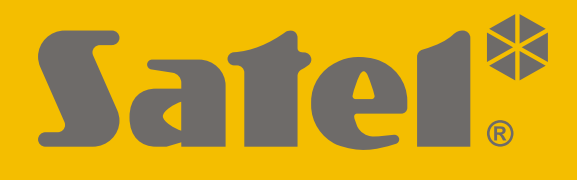

# **ETHM-A**

## **Uniwersalny moduł monitorujący**

 $C<sub>f</sub>$ 

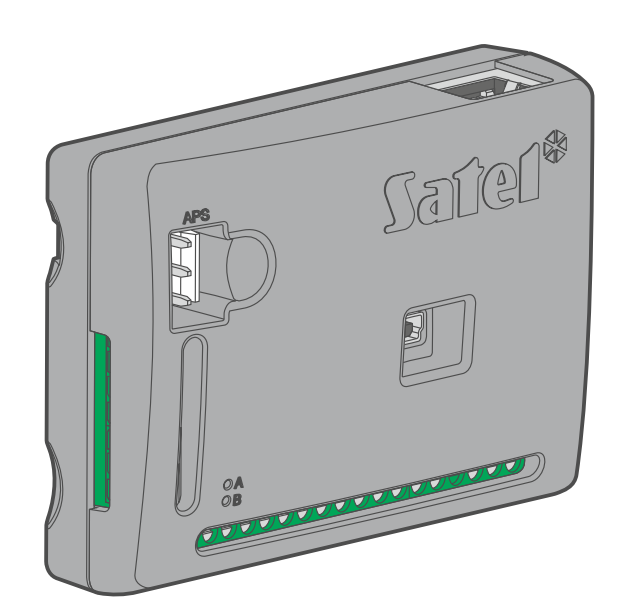

Wersja oprogramowania 1.00 ethm-a\_pl 10/21

SATEL sp. z o.o. • ul. Budowlanych 66 • 80-298 Gdańsk • POLSKA tel. 58 320 94 00 • serwis 58 320 94 30 • dz. techn. 58 320 94 20 **www.satel.pl**

**PL**

## **WAŻNE**

Moduł powinien być instalowany przez wykwalifikowanych specjalistów.

Przed przystąpieniem do instalacji zapoznaj się z niniejszą instrukcją w celu uniknięcia błędów, które mogą skutkować wadliwym działaniem lub nawet uszkodzeniem sprzętu.

Wszystkie połączenia elektryczne należy wykonywać przy wyłączonym zasilaniu.

Wprowadzanie w urządzeniu jakichkolwiek modyfikacji, które nie są autoryzowane przez producenta, lub dokonywanie samodzielnych napraw skutkuje utratą uprawnień wynikających z gwarancji.

Tabliczka znamionowa urządzenia umieszczona jest na podstawie obudowy.

W urządzeniu wykorzystano FreeRTOS (www.freertos.org).

Firma SATEL stawia sobie za cel nieustanne podnoszenie jakości swoich produktów, co może skutkować zmianami w ich specyfikacji technicznej i oprogramowaniu. Aktualna informacja o wprowadzanych zmianach znajduje się na naszej stronie internetowej. Proszę nas odwiedzić: https://support.satel.pl

#### **Deklaracja zgodności jest dostępna pod adresem www.satel.eu/ce**

W instrukcji mogą wystąpić następujące symbole:

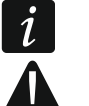

- uwaga;
- uwaga krytyczna.

### **SPIS TREŚCI**

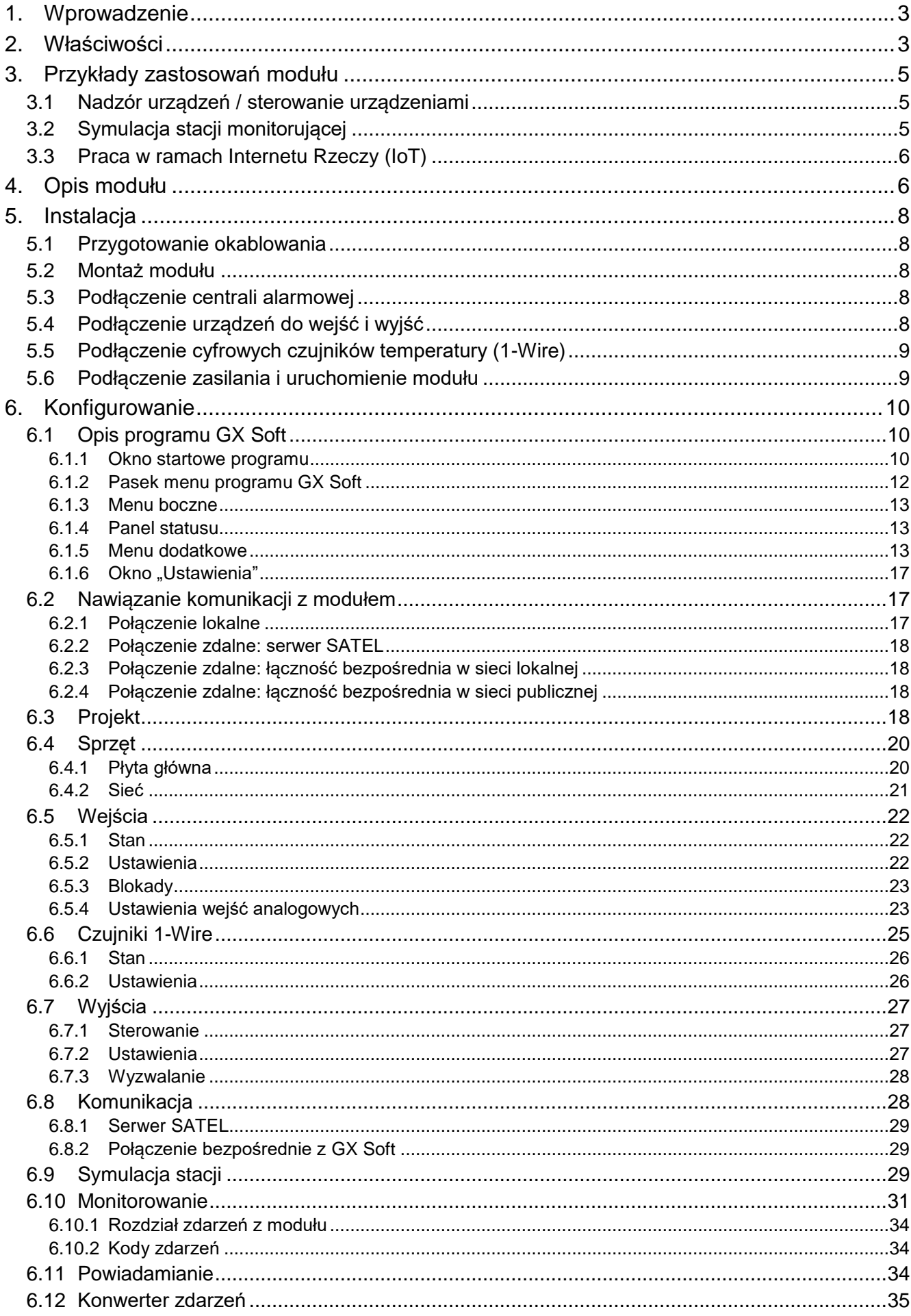

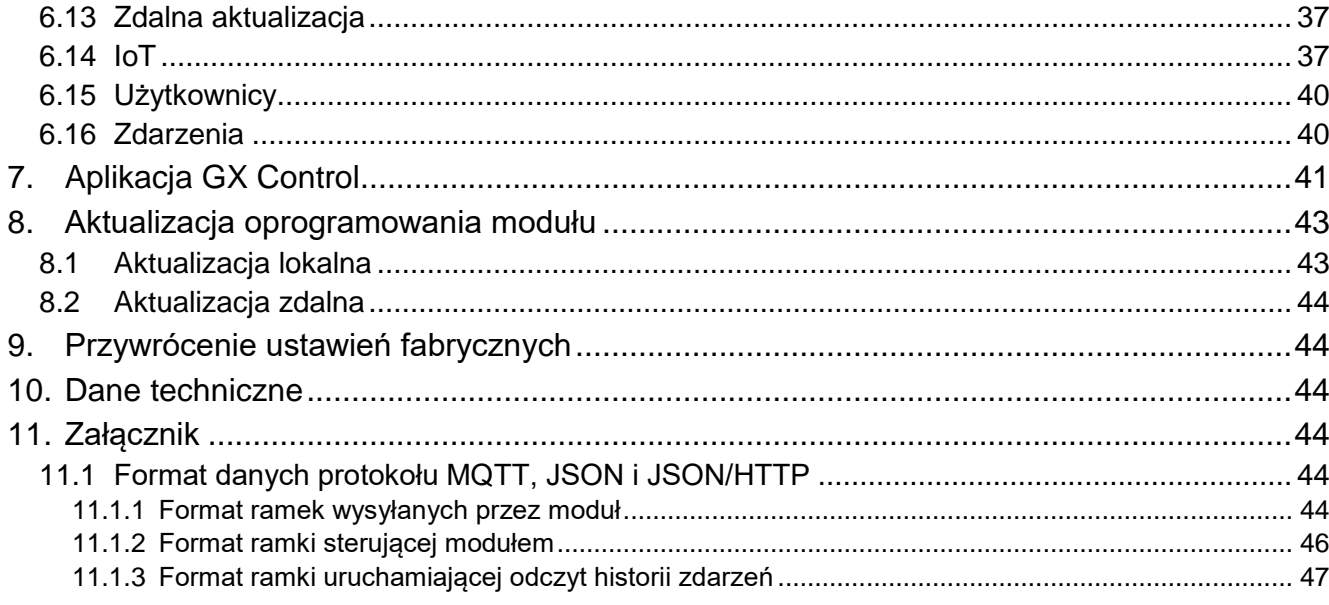

## <span id="page-4-0"></span>**1. Wprowadzenie**

Niniejsza instrukcja opisuje moduł ETHM-A, sposób jego instalacji oraz konfiguracji przy pomocy programu GX Soft.

## <span id="page-4-1"></span>**2. Właściwości**

#### **Komunikacja**

- Szyfrowana komunikacja przez sieć Ethernet.
- Kontrola obecności kabla Ethernet.

#### **Monitorowanie**

- Monitorowanie zdarzeń do dwóch stacji monitorujących.
- Możliwość monitorowania na dwa serwery stacji monitorującej.
- Kilka formatów komunikacji:
	- SIA,
	- Contact ID (CID),
	- Ademco Express,
	- Sil. Knight / Ademco slow,
	- Radionics 1400Hz.
	- $-$  Radionics 1400 with parity.
- Konwersja i retransmisja kodów zdarzeń odebranych z centrali alarmowej (symulacja telefonicznej stacji monitorującej).

#### **Powiadamianie**

- Powiadamianie o zdarzeniach dotyczących modułu i odebranych z innych urządzeń.
- 8 adresów do powiadamiania przy pomocy wiadomości e-mail.
- Możliwość powiadamiania użytkowników aplikacji GX Control przy pomocy wiadomości push.

#### **Pamięć zdarzeń**

 Możliwość zapamiętania do 500 zdarzeń wygenerowanych przez moduł lub odebranych z centrali.

#### **Wejścia**

- 8 wejść programowanych jako:
	- $-$  cyfrowe typu NO,
	- cyfrowe typu NC,
	- $-$  analogowe (pomiar napięcia 0...16,56 V).
- Wejście do kontroli obecności napięcia zmiennego lub do pomiaru jego częstotliwości.
- Nadzór stanu urządzeń zewnętrznych.
- Możliwość blokowania wejść.

#### **Wyjścia**

- 4 programowalne wyjścia typu OC.
- Sterowanie urządzeniami zewnętrznymi lub sygnalizowanie awarii.

#### **Magistrala 1-Wire**

Obsługa do 8 cyfrowych czujników temperatury 1-Wire.

#### **Sterowanie**

- Sterowanie wyjściami lub blokowanie wejść modułu przy pomocy:
	- wejść,
	- programu GX Soft,
	- aplikacji GX Control.
- Możliwość blokowania czujników 1-Wire przy pomocy programu GX Soft i aplikacji GX Control.

#### **Praca w ramach Internetu Rzeczy (IoT)**

Możliwość integracji modułu np. z systemami automatyki i akwizycji danych pomiarowych.

#### **Obsługa z urządzeń mobilnych**

- Bezpłatna aplikacja GX Control umożliwiająca zdalną obsługę modułu.
- Funkcje dostępne z aplikacji:
	- sprawdzanie stanu wejść i wyjść,
	- blokowanie / odblokowywanie wejść,
	- blokowanie / odblokowywanie czujników 1-Wire,
	- sterowanie wyjściami,
	- przeglądanie awarii,
	- przeglądanie pamięci zdarzeń.
- Proste i wygodne nawiązywanie zdalnej komunikacji między aplikacją GX Control a modułem dzięki usłudze zestawiania połączeń SATEL.

#### **Konfigurowanie**

- Bezpłatny program GX Soft umożliwiający lokalne (port USB) i zdalne (Ethernet) konfigurowanie modułu.
- Proste i wygodne nawiązywanie zdalnej komunikacji między programem GX Soft a modułem dzięki usłudze zestawiania połączeń SATEL.

#### **Aktualizacja oprogramowania**

- Lokalna aktualizacja oprogramowania przy pomocy komputera podłączonego do portu USB.
- Zdalna aktualizacja oprogramowania modułu z wykorzystaniem serwera UpServ przez sieć Ethernet.

#### **Diody LED**

Diody LED informujące o statusie modułu.

## **Zasilanie**

- Zasilanie napięciem stałym 12 V (±15%).
- Gniazdo umożliwiające podłączenie dedykowanego zasilacza firmy SATEL.

## <span id="page-6-0"></span>**3. Przykłady zastosowań modułu**

Rozbudowana funkcjonalność modułu ETHM-A pozwala na wykorzystywanie go do różnych zastosowań. W rozdziale przedstawione zostały przykładowe zastosowania. Niektóre z nich można łączyć ze sobą.

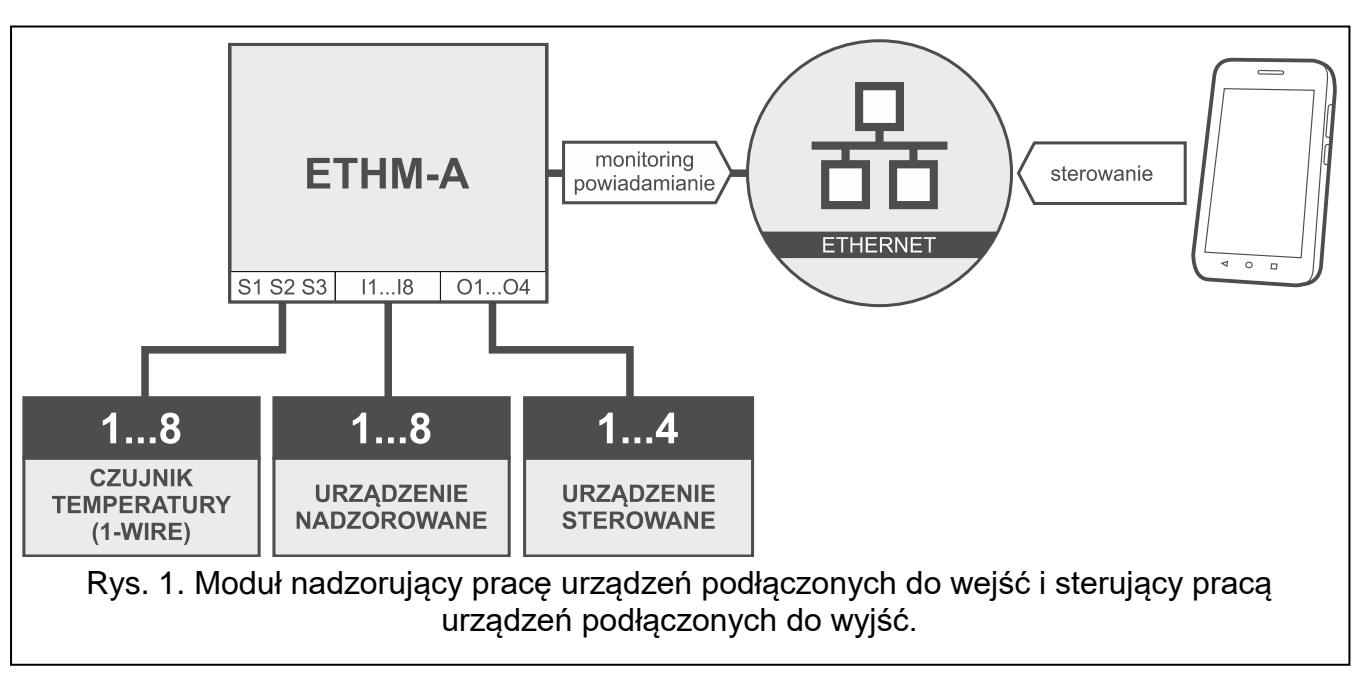

## <span id="page-6-1"></span>**3.1 Nadzór urządzeń / sterowanie urządzeniami**

Zmiana stanu wejścia / przekroczenie określonego progu granicznego, może skutkować:

- wysłaniem kodu zdarzenia do stacji monitorującej (monitoring Ethernet);
- powiadomieniem o zdarzeniu przy pomocy wiadomości e-mail / push.

Wejścia mogą zostać zablokowane lokalnie (przy pomocy jednego z wejść modułu lub z programu GX Soft) lub zdalnie (z programu GX Soft lub aplikacji GX Control).

Czujniki 1-Wire można zablokować z programu GX Soft lub aplikacji GX Control.

Urządzeniami podłączonymi do wyjść modułu można sterować lokalnie (przy pomocy wejść modułu lub z programu GX Soft) lub zdalnie (z programu GX Soft lub aplikacji GX Control).

## <span id="page-6-2"></span>**3.2 Symulacja stacji monitorującej**

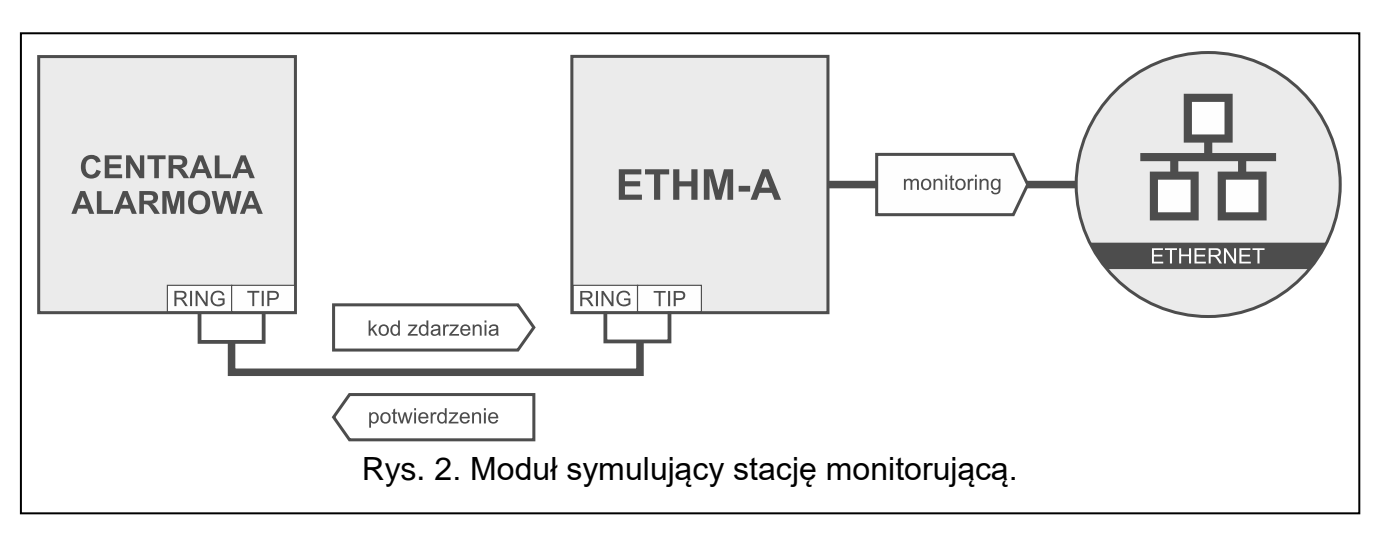

Moduł może przesyłać odebrane z centrali alarmowej kody zdarzeń do stacji monitorującej za pośrednictwem sieci Ethernet.

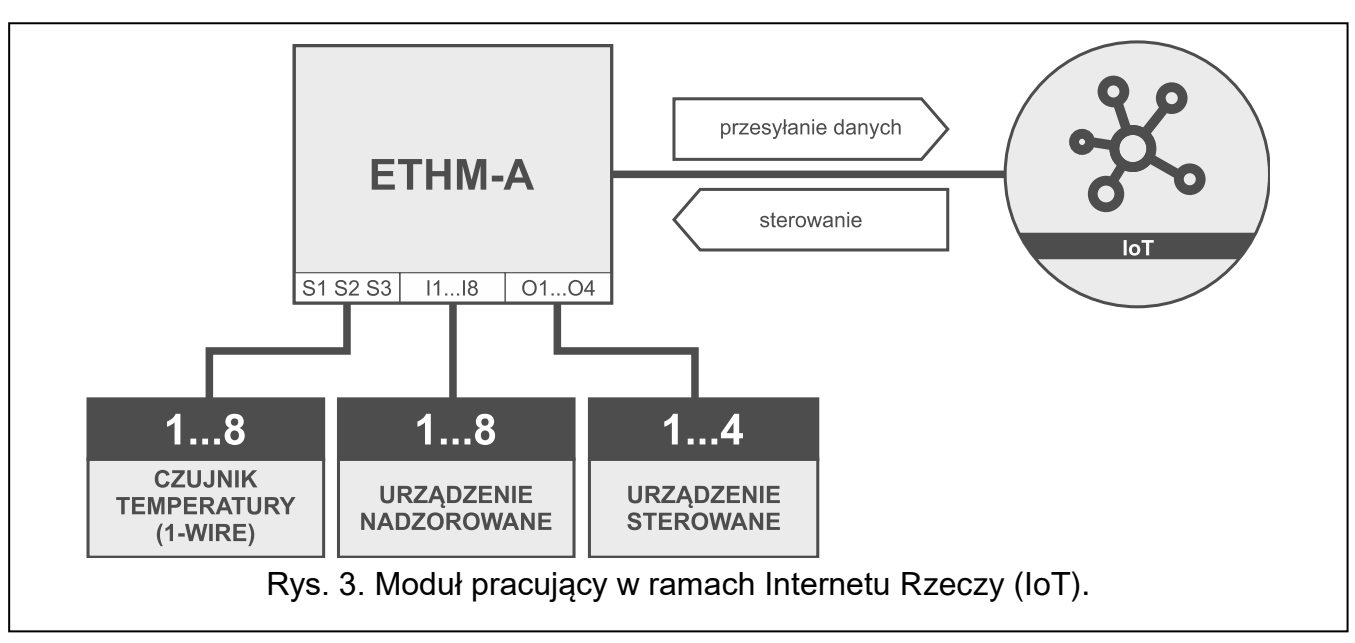

<span id="page-7-0"></span>**3.3 Praca w ramach Internetu Rzeczy (IoT)**

Przez sieć Ethernet (TCP) moduł może komunikować się z urządzeniami w Internecie Rzeczy (Internet of Things – IoT). Pozwala to na integrację modułu np. z systemami automatyki i akwizycji danych pomiarowych. Moduł może przesyłać do urządzeń w IoT informacje o stanie wejść i wyjść oraz wartości z wejść analogowych i magistrali 1-Wire. W odpowiedzi moduł może odbierać polecenia blokujące / odblokowujące wejścia oraz włączające / wyłączające wyjścia modułu.

## <span id="page-7-1"></span>**4. Opis modułu**

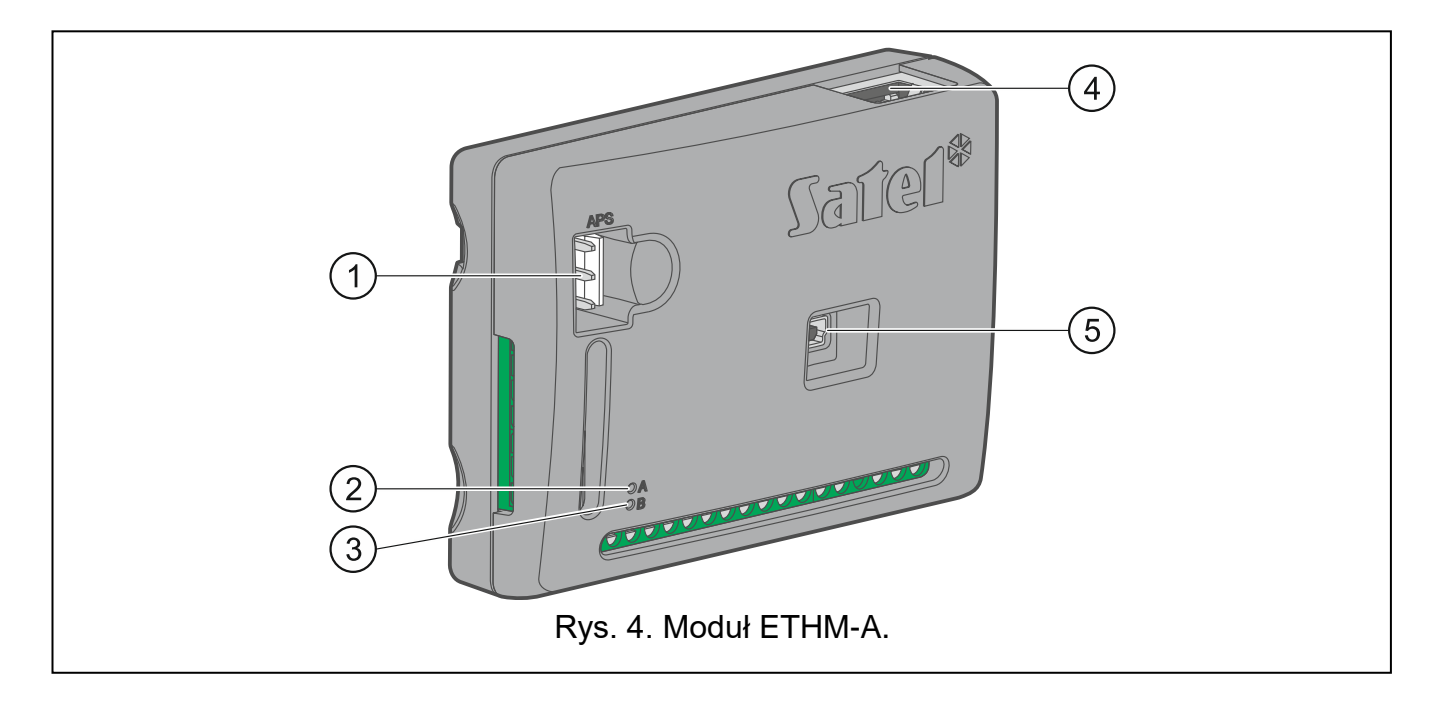

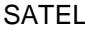

 $2)$  dioda LED A:

świeci – obecne zasilanie,

miga szybko – trwa komunikacja z programem GX Soft lub aplikacją GX Control.

 $\left( 3\right)$  dioda LED B:

miga powoli – obecne zasilanie,

miga szybko – transmisja danych.

- $\left( 4\right)$ gniazdo RJ-45 do podłączenia sieci Ethernet. Wyposażone jest w dwie diody LED: zielona – świeci, gdy moduł jest podłączony do sieci,
	- żółta miga podczas transmisji danych.

 $(5)$  port USB MINI-B.

#### **Opis zacisków**

- **+12V** wejście zasilania (12 V DC ±15%).
- **COM** masa.
- **RING, TIP** zaciski do podłączenia komunikatora telefonicznego centrali alarmowej.
- **S1…S3** magistrala 1-Wire (do magistrali można podłączyć cyfrowe czujniki temperatury 1-Wire):
	- **S1** masa,
	- **S2** dane,
	- **S3** zasilanie.
- **I1…I8** wejścia. Mogą zostać zaprogramowane jako cyfrowe (typ NC lub NO) albo analogowe.
- **O1...O4** programowalne wyjścia typu OC (odcięcie od masy / zwarcie do masy).
- **A RS B** zaciski przewidziane do przyszłych zastosowań (RS-485).
- **AC** wejście do kontroli obecności napięcia zmiennego lub do pomiaru jego częstotliwości.

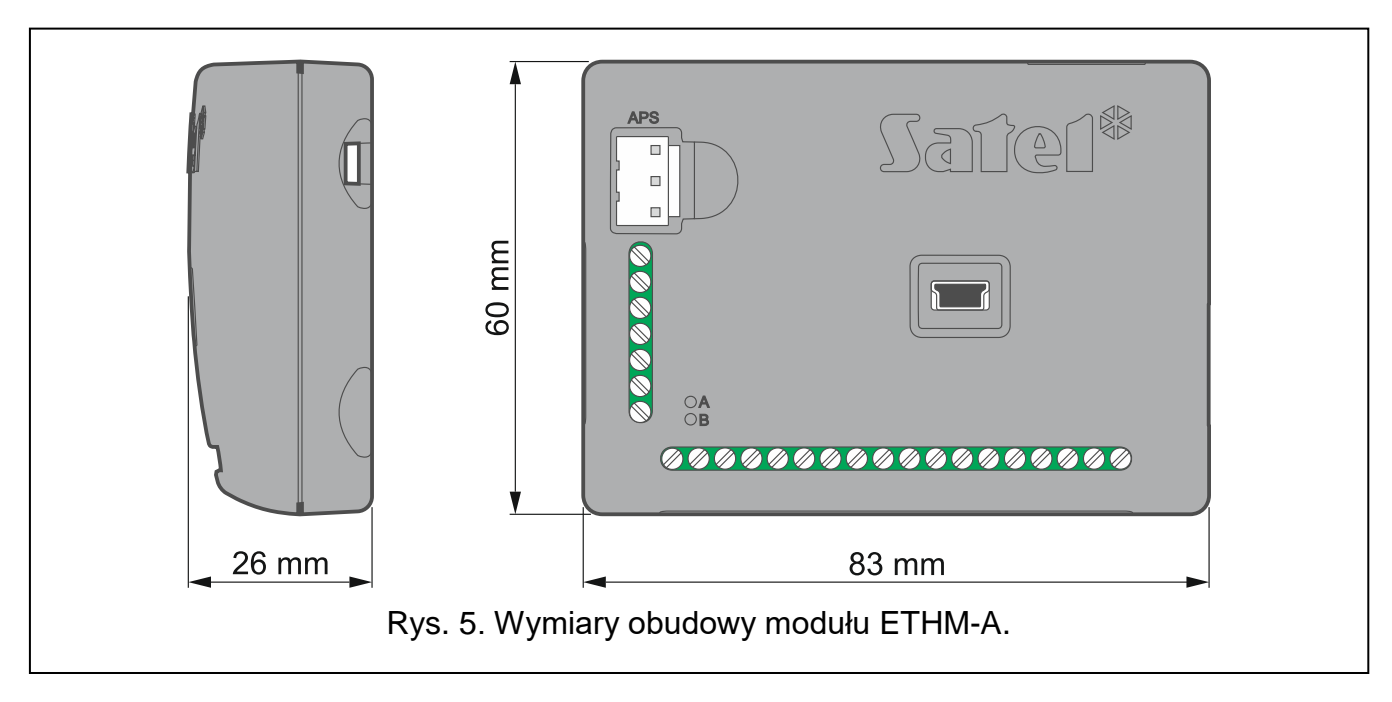

## <span id="page-9-0"></span>**5. Instalacja**

**Urządzenie przeznaczone jest do pracy wyłącznie w lokalnych sieciach komputerowych (LAN). Nie może być podłączane bezpośrednio do publicznej sieci komputerowej (MAN, WAN). Połączenie z siecią publiczną należy realizować za pośrednictwem routera lub modemu xDSL.**

**Wszystkie połączenia elektryczne należy wykonywać przy wyłączonym zasilaniu.**

Moduł ETHM-A powinien być instalowany w pomieszczeniach zamkniętych o normalnej wilgotności powietrza.

 $\boldsymbol{i}$ 

*Jeżeli moduł ma spełniać wymagania normy EN50131 dla Grade 2, powinien być montowany w dodatkowej obudowie, która umożliwi spełnienie wymagań normy dotyczących sabotażu (np. w obudowie OPU-3 lub OPU-4 firmy SATEL).*

## <span id="page-9-1"></span>**5.1 Przygotowanie okablowania**

Do wykonania połączeń przewodowych między modułem i innymi urządzeniami użyj kabla prostego nieekranowanego. Okablowanie nie powinno być prowadzone w bezpośrednim sąsiedztwie przewodów instalacji elektrycznej niskonapięciowej, a w szczególności przewodów zasilających urządzenia dużej mocy (np. silniki elektryczne).

Do podłączenia modułu do sieci Ethernet użyj kabla zgodnego ze standardem 100Base-TX (identycznego jak przy podłączaniu do sieci komputera).

## <span id="page-9-2"></span>**5.2 Montaż modułu**

Podstawa obudowy modułu umożliwia montaż do podłoża np. z wykorzystaniem opaski zaciskowej lub na hakach prostych.

## <span id="page-9-3"></span>**5.3 Podłączenie centrali alarmowej**

Komunikator telefoniczny centrali alarmowej podłącz do zacisków TIP i RING.

## <span id="page-9-4"></span>**5.4 Podłączenie urządzeń do wejść i wyjść**

- 1. Do zacisków wejść podłącz urządzenia, których praca ma być monitorowana przez moduł.
- 2. Do zacisków wyjść podłącz urządzenia, którymi ma sterować moduł.
- 3. Jeżeli moduł ma być zasilany z zasilacza ASP-15 lub ASP-30 firmy SATEL, do zacisku wejścia AC możesz podłączyć przewód z uzwojenia wtórnego transformatora, który podaje napięcie zmienne do zasilacza (rys. 6). Pozwoli to modułowi ETHM-A kontrolować obecność napięcia zmiennego lub mierzyć jego częstotliwości.

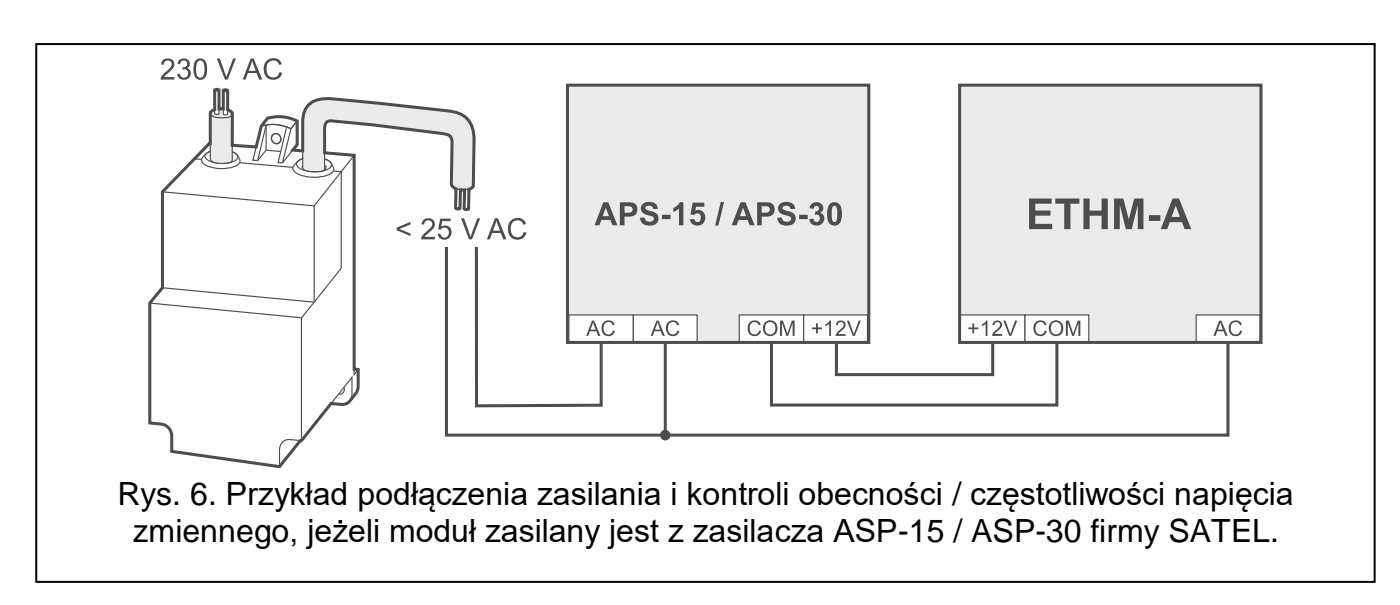

## <span id="page-10-0"></span>**5.5 Podłączenie cyfrowych czujników temperatury (1-Wire)**

Do magistrali 1-Wire możesz podłączyć do 8 cyfrowych czujników temperatury. Długość przewodów nie powinna przekraczać 30 metrów. Jeżeli do magistrali ma być podłączone kilka czujników, zaleca się użycie modułu zacisków montażowych (MZ-2 lub MZ-3).

Firma SATEL oferuje wodoodporne czujniki temperatury **DS-T1** i **DS-T2**. Czujniki **DS-T1** umożliwiają pomiar temperatury w zakresie od -35°C do 60°C, a czujniki **DS-T2** od -40°C do 110°C. Mogą być instalowane w pomieszczeniach zamkniętych lub na zewnątrz. Czujniki **DS-T1** przeznaczone są do montażu powierzchniowego. Do podłoża mogą zostać przyklejone lub przykręcone za pomocą wkrętów. Czujniki **DS-T2** przeznaczone są do montażu wpuszczanego (średnica czujnika wynosi 6 mm). Przewody czujnika DS-T1 / DS-T2 należy podłączyć do zacisków magistrali w następujący sposób:

przewód czarny – zacisk S1 (masa),

przewód zielony – zacisk S2 (dane),

przewód biały – zacisk S3 (zasilanie).

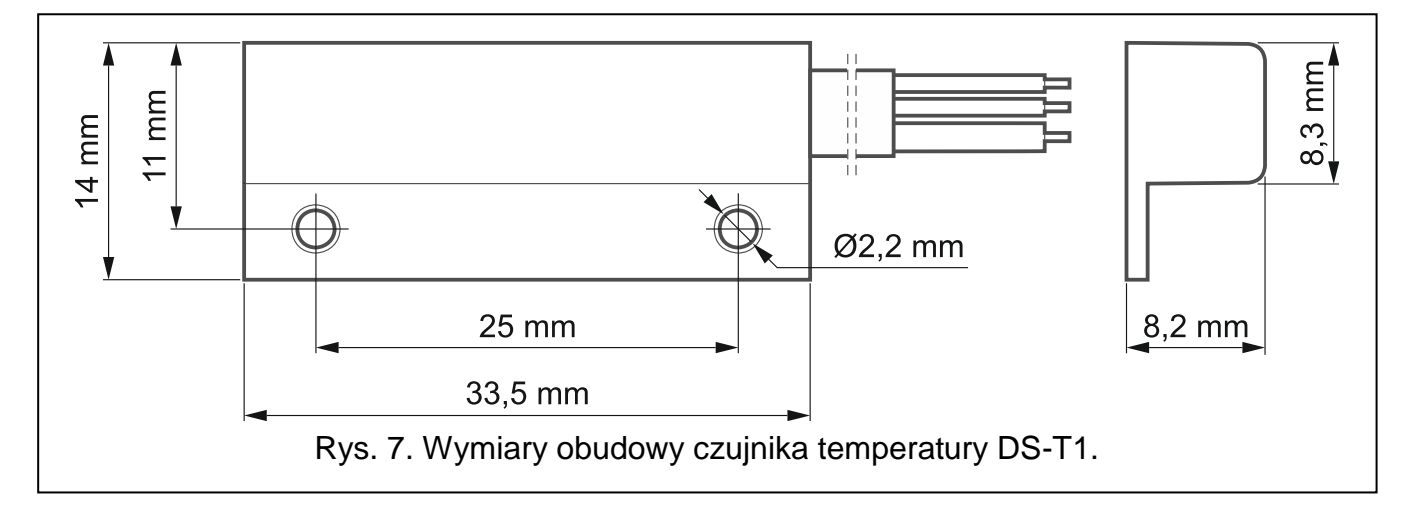

#### <span id="page-10-1"></span>**5.6 Podłączenie zasilania i uruchomienie modułu**

Moduł może być zasilany z centrali alarmowej, z ekspandera z zasilaczem lub z zasilacza. Firma SATEL oferuje zasilacze (np. APS-412), które można podłączyć do gniazda APS na płytce elektroniki.

1. W zależności od wybranego sposobu zasilania modułu, podłącz zasilacz do złącza APS albo podłącz przewody zasilania do zacisków +12V i COM (użyj przewodów giętkich o przekroju 0,5-0,75 mm $^2$  albo przewodów sztywnych o przekroju 1-2,5 mm $^2$ ).

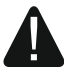

**Nie wolno podłączać zasilania równocześnie do złącza APS i zacisków.**

2. Włącz zasilanie modułu. Moduł uruchomi się.

## <span id="page-11-0"></span>**6. Konfigurowanie**

Moduł możesz skonfigurować przy pomocy komputera z zainstalowanym programem GX Soft. Program GX Soft znajdziesz na stronie www.satel.pl.

Wymagana wersja programu: 2.0 (lub nowsza).

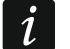

*W komputerze musi być zainstalowana Wirtualna Maszyna Javy (Java Virtual Machine). Możesz ją pobrać z Internetu.*

Komunikacja między programem a modułem jest szyfrowana. Moduł może być programowany lokalnie lub zdalnie. Zdalne programowanie jest możliwe dopiero po skonfigurowaniu ustawień sieciowych modułu (patrz ["Sieć"](#page-22-0) s. [21\)](#page-22-0).

## <span id="page-11-1"></span>**6.1 Opis programu GX Soft**

Dostęp do programu może być chroniony hasłem (patrz: ["Okno "Ustawienia""](#page-18-0) s. [17\)](#page-18-0).

#### <span id="page-11-2"></span>**6.1.1 Okno startowe programu**

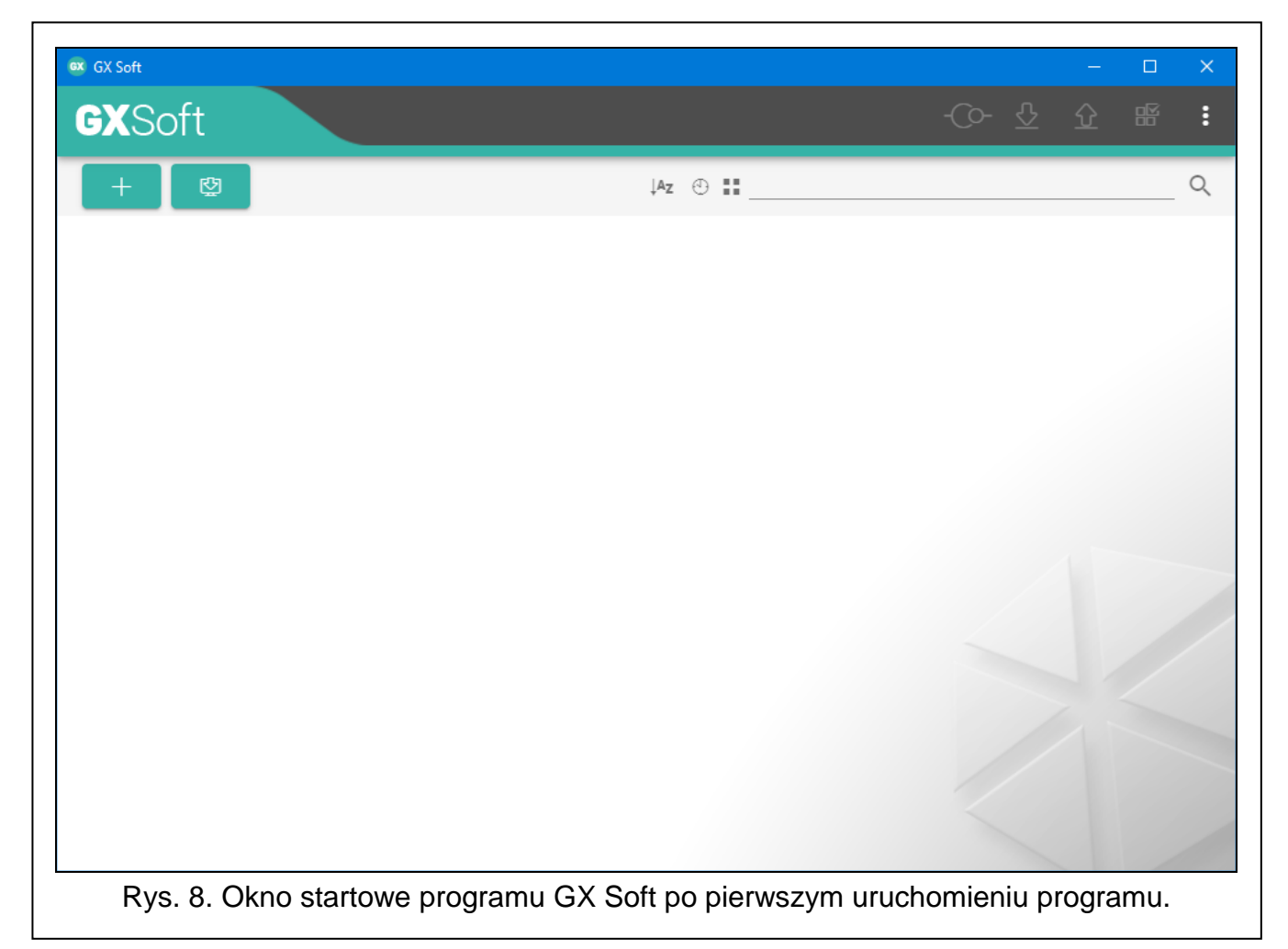

Okno umożliwia zarządzanie projektami utworzonymi przy pomocy programu GX Soft.

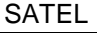

<span id="page-12-0"></span>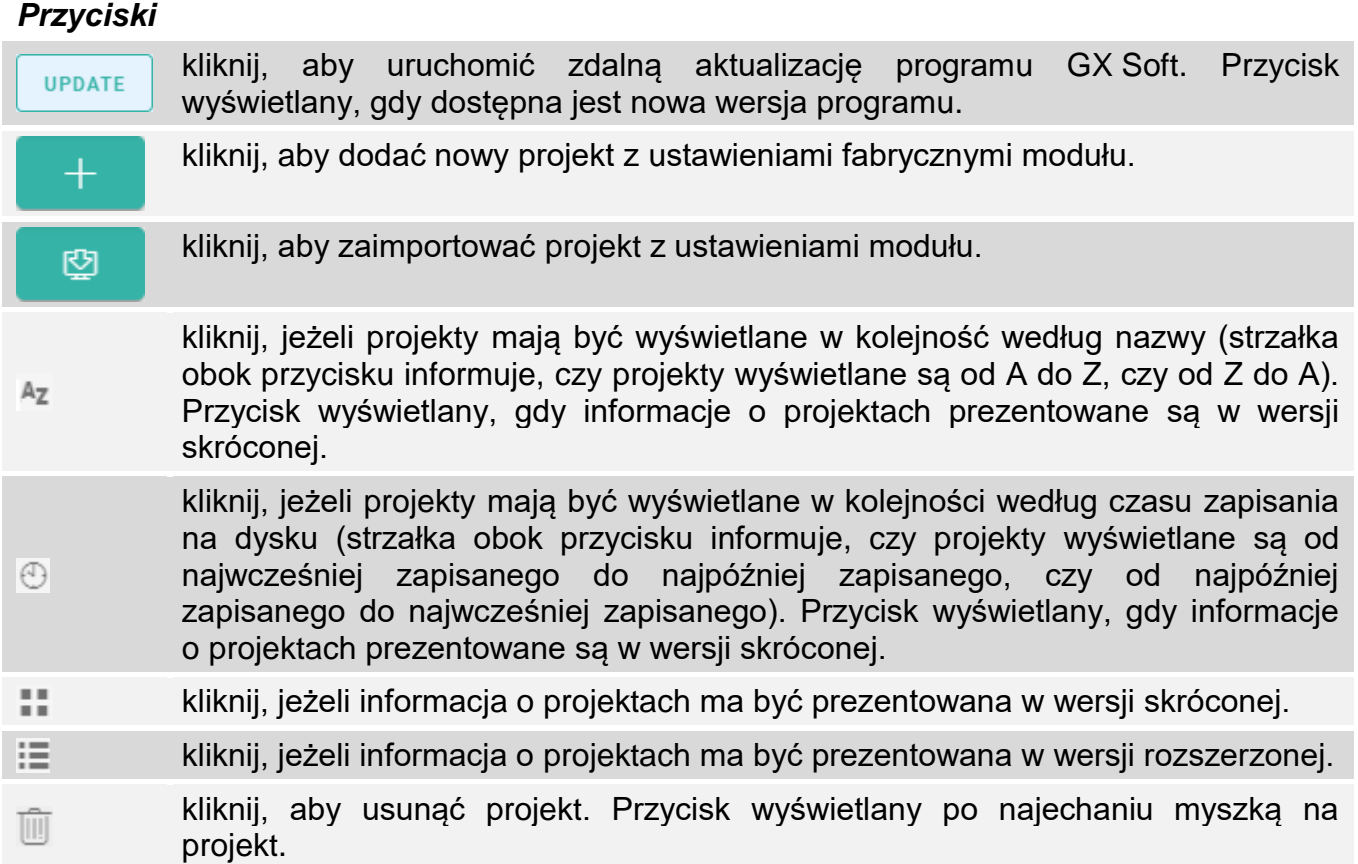

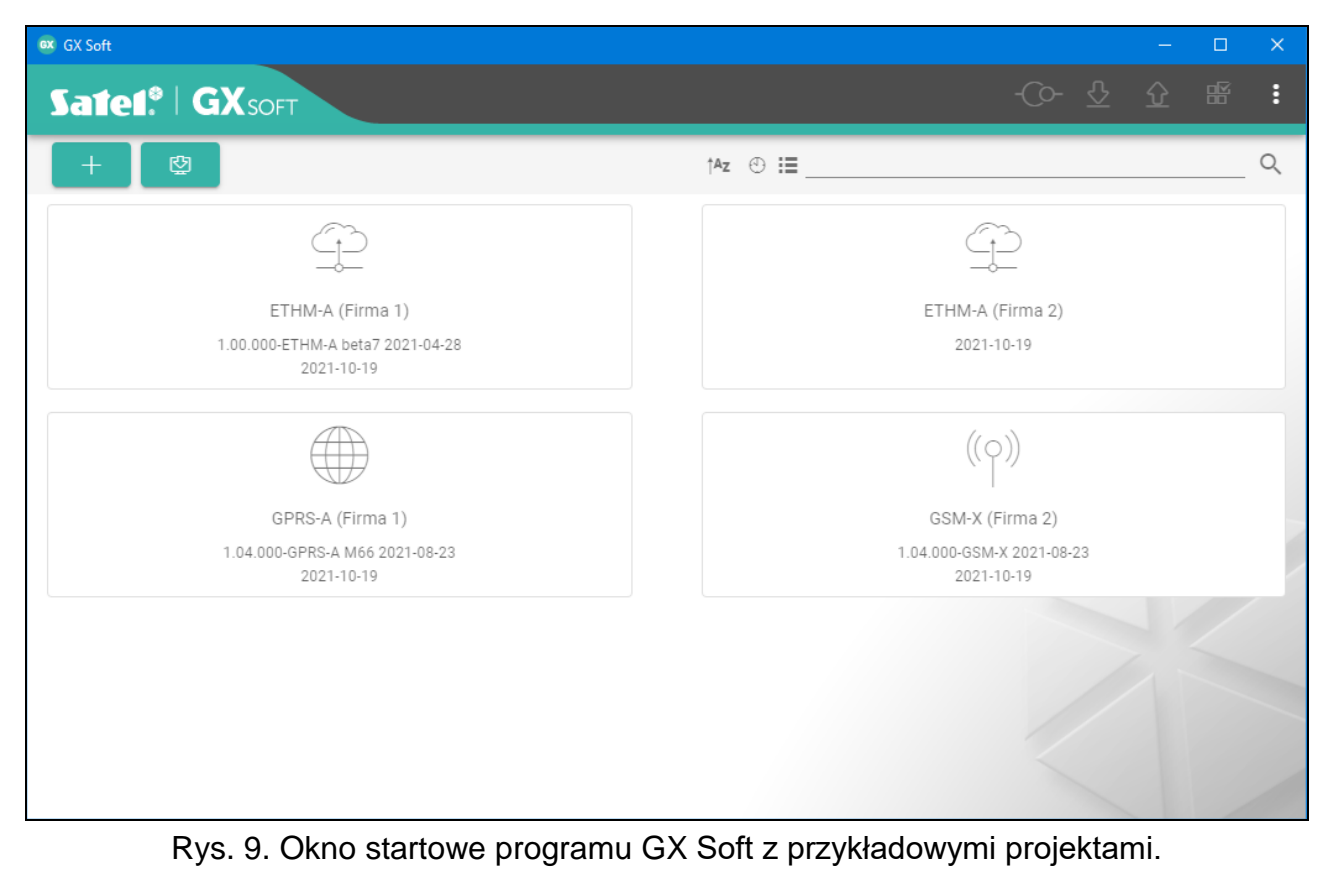

#### **Pole wyszukiwania**

W górnej części okna wyświetlane jest pole wyszukiwania. Jeżeli chcesz znaleźć plik projektu:

- 1. Kliknij na pole i wpisz ciąg znaków, który ma znajdować się w informacjach o pliku (np. w nazwie projektu lub dacie utworzenia).
- 2. Kliknij na  $\overline{Q}$ . Wyświetlone zostaną projekty, które spełniają kryteria wyszukiwania.

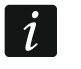

Jeżeli chcesz ponownie zobaczyć wszystkie projekty, kliknij na x w polu *wyszukiwania (znaki wpisane w polu zostaną skasowane).* 

#### **Sortowanie projektów**

Jeżeli informacja o projektach jest prezentowana w wersji rozszerzonej, to po kliknięciu na nagłówek wybranej kolumny (np. "Nazwa projektu"), lista zostanie posortowana według danych z tej kolumny. W nagłówku kolumny zostanie wyświetlony symbol informujący o aktualnym sposobie sortowania ( $\uparrow$  – rosnąco,  $\downarrow$  - malejąco).

#### <span id="page-13-0"></span>**6.1.2 Pasek menu programu GX Soft**

Pasek menu wyświetlany jest w górnej części okna programu. Wygląd paska menu zależy od treści prezentowanych w oknie.

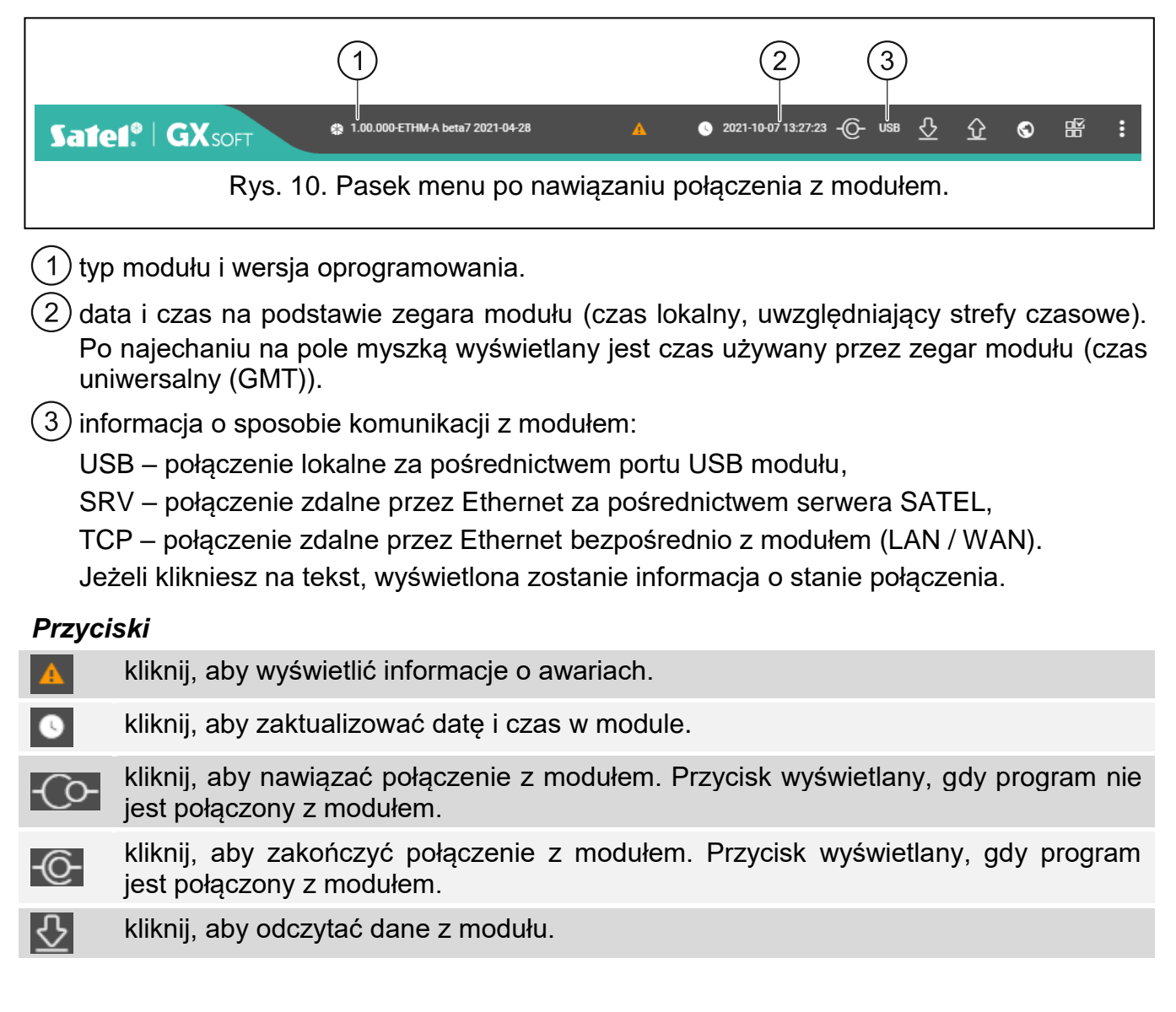

kliknij, aby zapisać dane do modułu. Gdy w programie wprowadzone zostały błędne dane (np. w niewłaściwym formacie lub spoza dopuszczalnego zakresu), na

l O przycisku wyświetlane jest czerwone koło:  $\Omega$ . Błędne dane nie zostana zapisane do modułu.

- $\odot$ kliknij, aby wysłać transmisję testową do stacji monitorującej.
- kliknij, aby wyświetlić panel statusu. Przycisk dostępny po nawiązaniu połączenia 昭 z modułem.
- kliknij, aby wyświetlić menu dodatkowe. н

#### <span id="page-14-0"></span>**6.1.3 Menu boczne**

Menu boczne wyświetlane jest z lewej strony okna programu po otwarciu projektu. W menu wyświetlane są przyciski, które otwierają zakładki służące do konfigurowania ustawień modułu. Gdy w zakładce wprowadzone zostały błędne dane, na przycisku wyświetlane jest czerwone koło.

#### <span id="page-14-1"></span>**6.1.4 Panel statusu**

Panel statusu wyświetlany jest po kliknięciu na FF.

#### **Stan wejść**

- wejście nieużywane. W polu ["Typ"](#page-23-3) wybrano "Wyłącz" (patrz: "Typ" s. [22\)](#page-23-3).
- wejście w stanie normalnym (nienaruszone / próg nieprzekroczony). Kliknij, aby Q zablokować wejście.
- wejście naruszone / próg przekroczony. Kliknij, aby zablokować wejście. Ø
- wejście zablokowane. Kliknij, aby odblokować wejście.

#### **Stan czujników 1-Wire**

- czujnik nieużywany (niezidentyfikowany patrz: ["Identyfikuj czujniki"](#page-27-2) s. [26\)](#page-27-2). Ñ
- の stan normalny. Kliknij, aby zablokować czujnik.
- $\bullet$ przekroczony próg L lub H. Kliknij, aby zablokować czujnik.
- Ξ czujnik zablokowany. Kliknij, aby odblokować czujnik.
- awaria czujnika.

#### **Stan wyjść**

- wyjście wyłączone. Kliknij, aby włączyć wyjście.
- wyjście włączone. Kliknij, aby wyłączyć wyjście.

#### <span id="page-14-2"></span>**6.1.5 Menu dodatkowe**

Menu dodatkowe wyświetlane jest po kliknięciu na . Wygląd menu zależy od treści prezentowanych w oknie.

**Otwórz** – kliknij, aby otworzyć projekt.

**Zapisz** – kliknij, aby zapisać dane modułu do pliku.

**Eksportuj** – kliknij, aby wyeksportować plik z danymi modułu.

Połaczenie – kliknij, aby otworzyć okno "Połączenie".

**Ustawienia** – kliknij, aby otworzyć okno "Ustawienia".

**O programie** – kliknij, aby wyświetlić informacje o programie.

#### <span id="page-15-0"></span>Okno "Połączenie"

W oknie możesz wybrać sposób nawiązania połączenia z modułem:

- jeżeli moduł ma być programowany z komputera, który podłączony jest do portu USB modułu, kliknij na "USB",
- jeżeli moduł ma być programowany przez Ethernet za pośrednictwem serwera SATEL, kliknij na "SERWER SATEL",
- jeżeli moduł ma być programowany przez Ethernet, ale bezpośrednio z komputera w tej samej sieci lokalnej co moduł, kliknij na "LAN",
- jeżeli moduł ma być programowany przez Ethernet, ale bezpośrednio z komputera w sieci publicznej, kliknij na "WAN".
- **Klucz modułu** ciąg znaków służący do identyfikacji modułu. Musi być taki sam, jak zaprogramowany w module (patrz: ["Komunikacja"](#page-29-1) s. [28\)](#page-29-1). Kliknij na , aby zobaczyć klucz.

#### *USB*

W zakładce wyświetlana jest lista modułów podłączonych do portu USB komputera. Wybierz z listy moduł, z którym chcesz się połączyć.

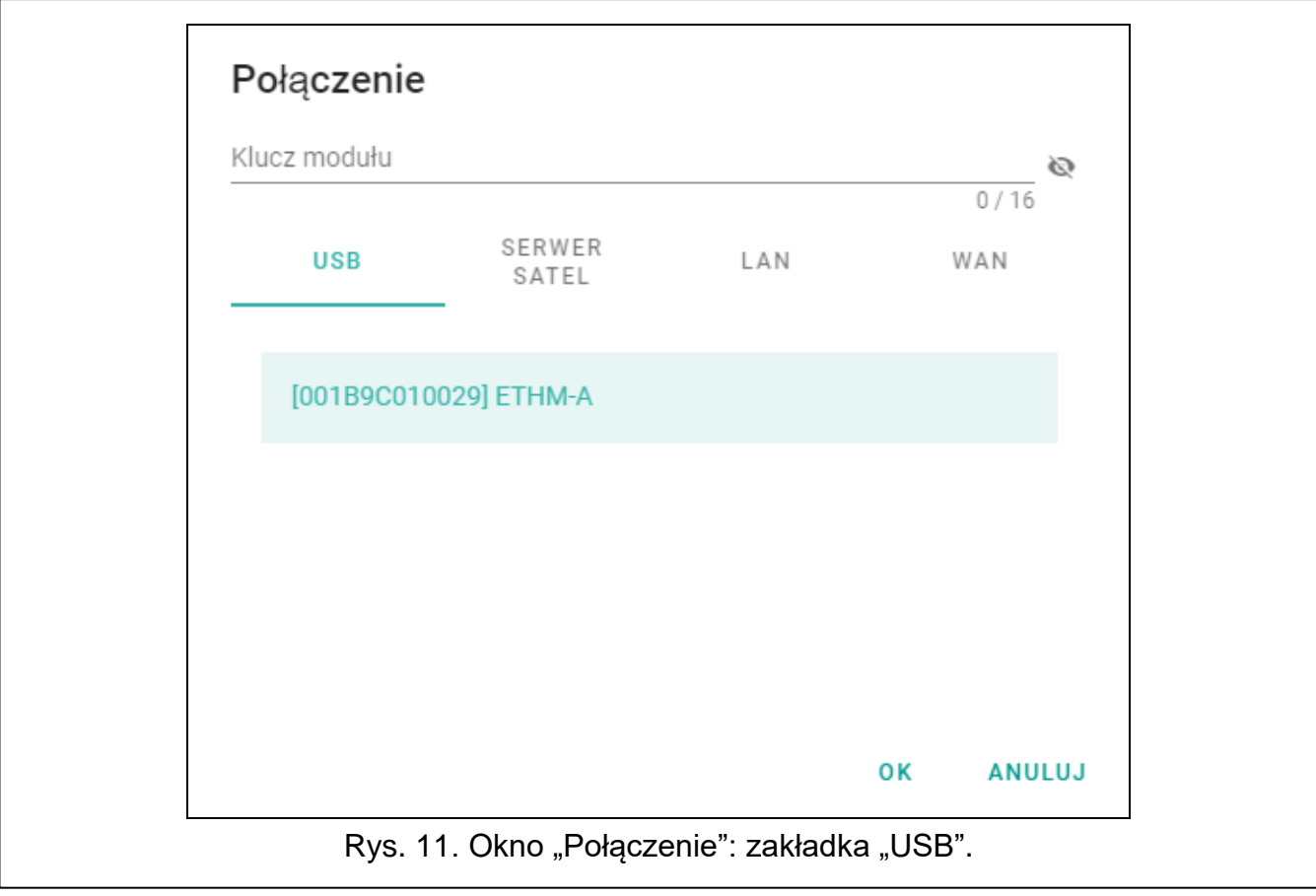

#### *SERWER SATEL*

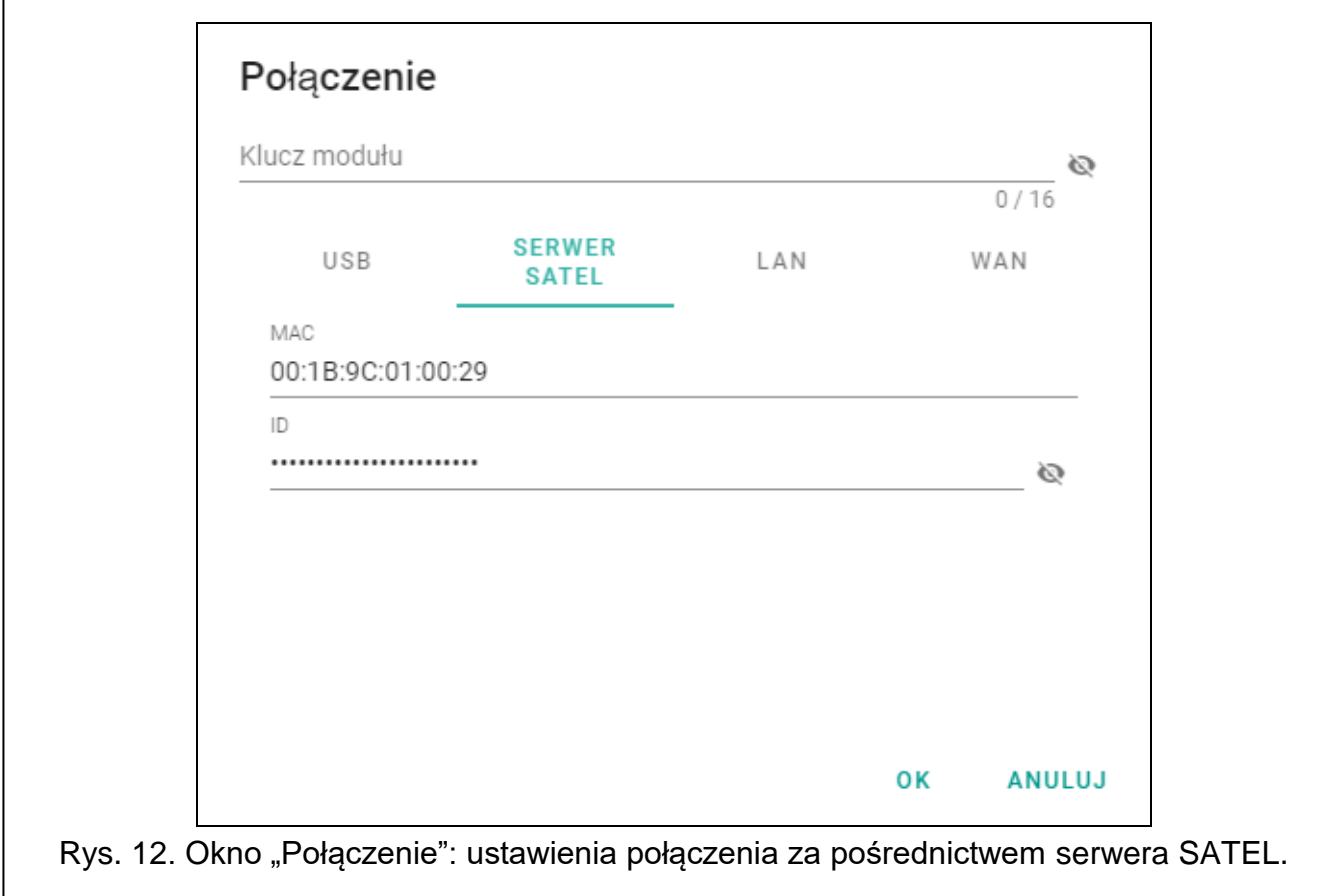

**MAC** – adres sprzętowy modułu.

**ID** – indywidualny numer identyfikacyjny na potrzeby komunikacji przez serwer SATEL Numer przydzielany jest automatycznie przez serwer SATEL podczas pierwszego połączenia z serwerem (przed przydzieleniem numeru wyświetlane są znaki "F"). Kliknij na , aby zobaczyć numer.

#### *LAN*

Możesz wybrać moduł z listy modułów, które znalazł program GX Soft w sieci lokalnej lub wprowadzić ręcznie ustawienia wymagane do nawiązania połączenia. Na liście modułów dostępne są tylko te, w których jest włączona opcja ["Połączenie bezpośrednie"](#page-30-3) (patrz: ["Komunikacja"](#page-29-1) s. [28\)](#page-29-1).

**[Moduł]** – lista modułów, które zostały znalezione przez program GX Soft w sieci lokalnej.

**Adres** – adres modułu w sieci lokalnej.

**Port** – numer portu używanego do komunikacji między programem GX Soft a modułem.

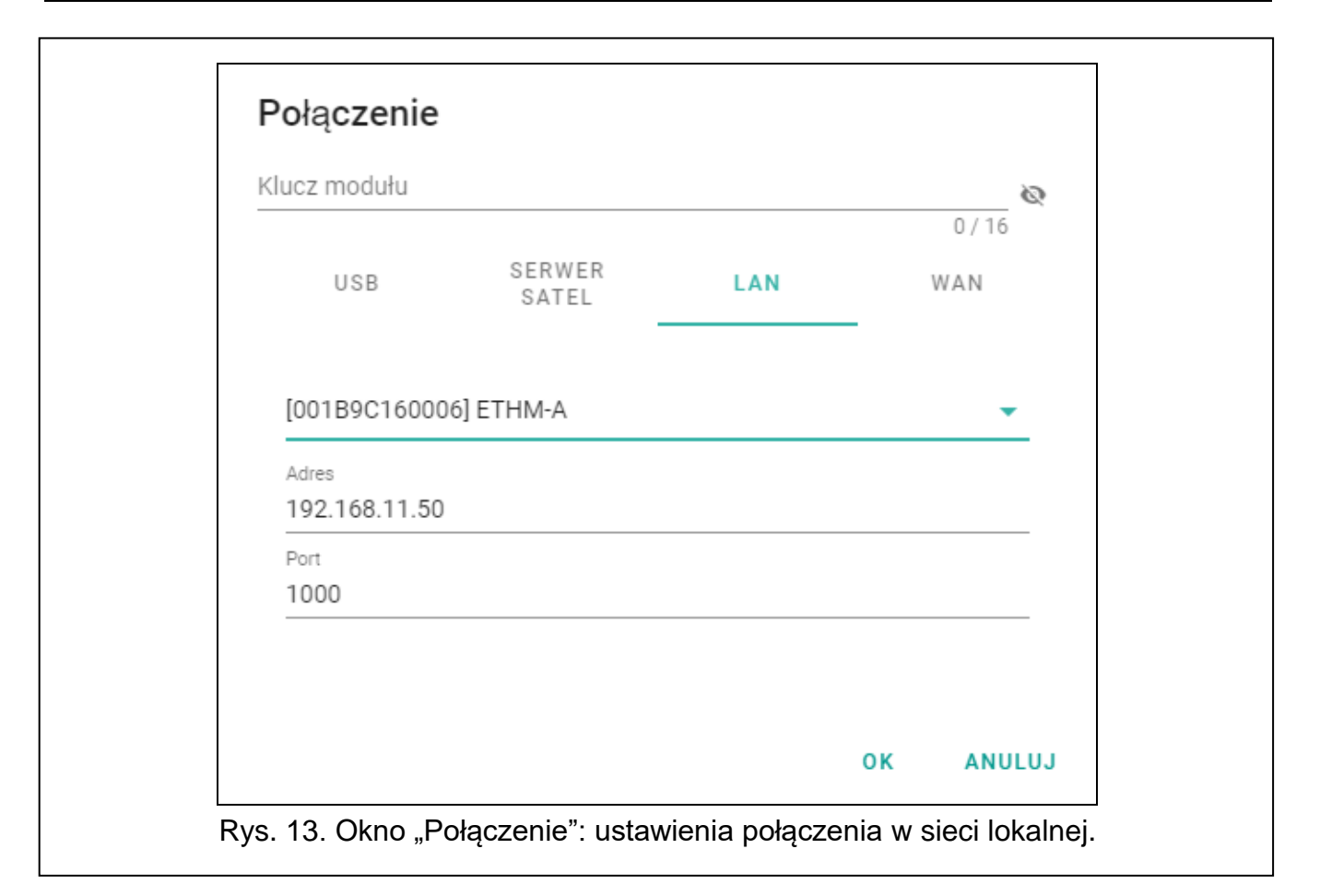

#### *WAN*

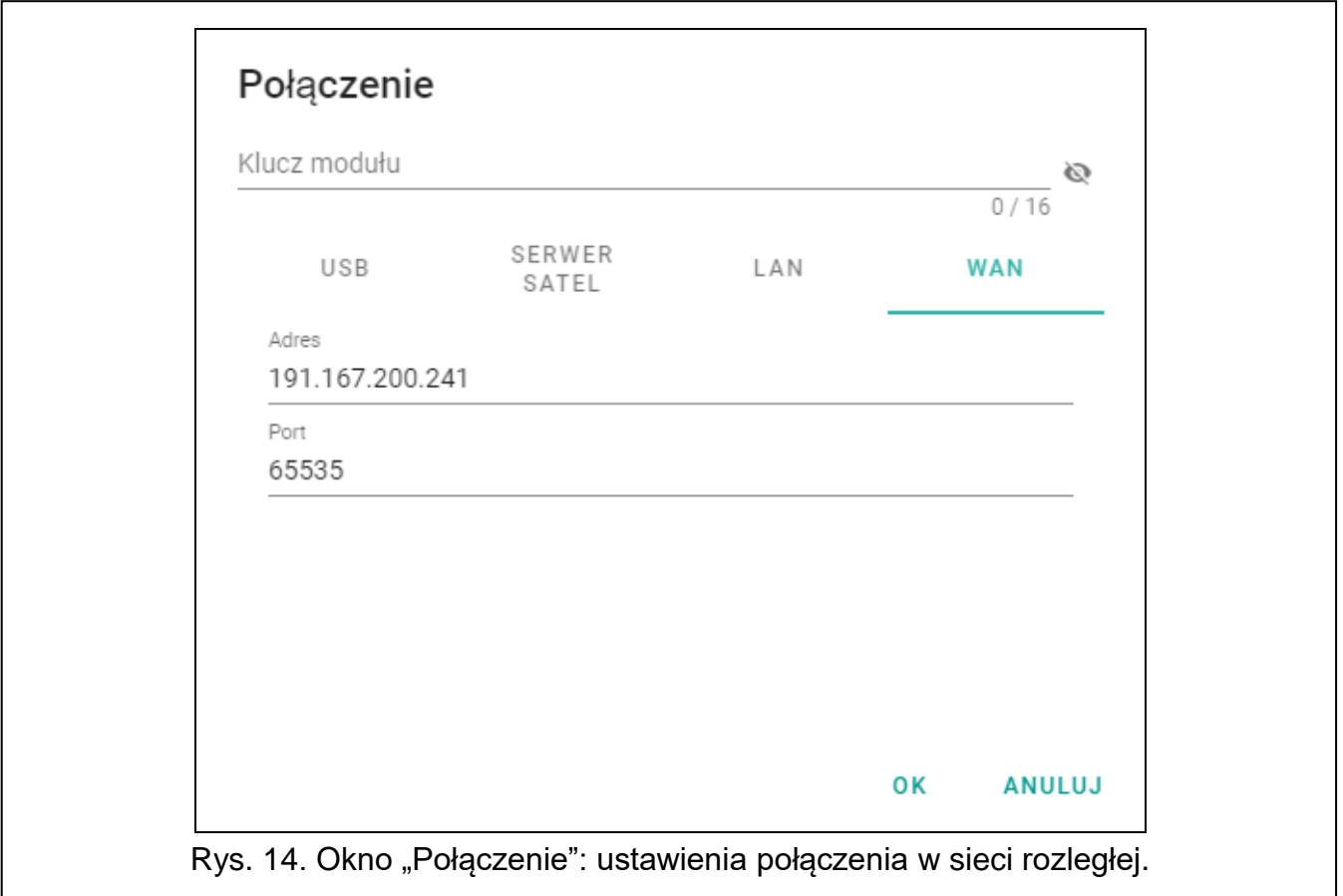

**Adres** – adres publiczny modułu.

**Port** – numer portu używanego do komunikacji między programem GX Soft a modułem.

#### *Przyciski*

**OK** – kliknij, aby zatwierdzić zmiany.

**Anuluj** – kliknij, aby zamknąć okno bez zapisywania zmian.

#### <span id="page-18-0"></span>**6.1.6 Okno "Ustawienia"**

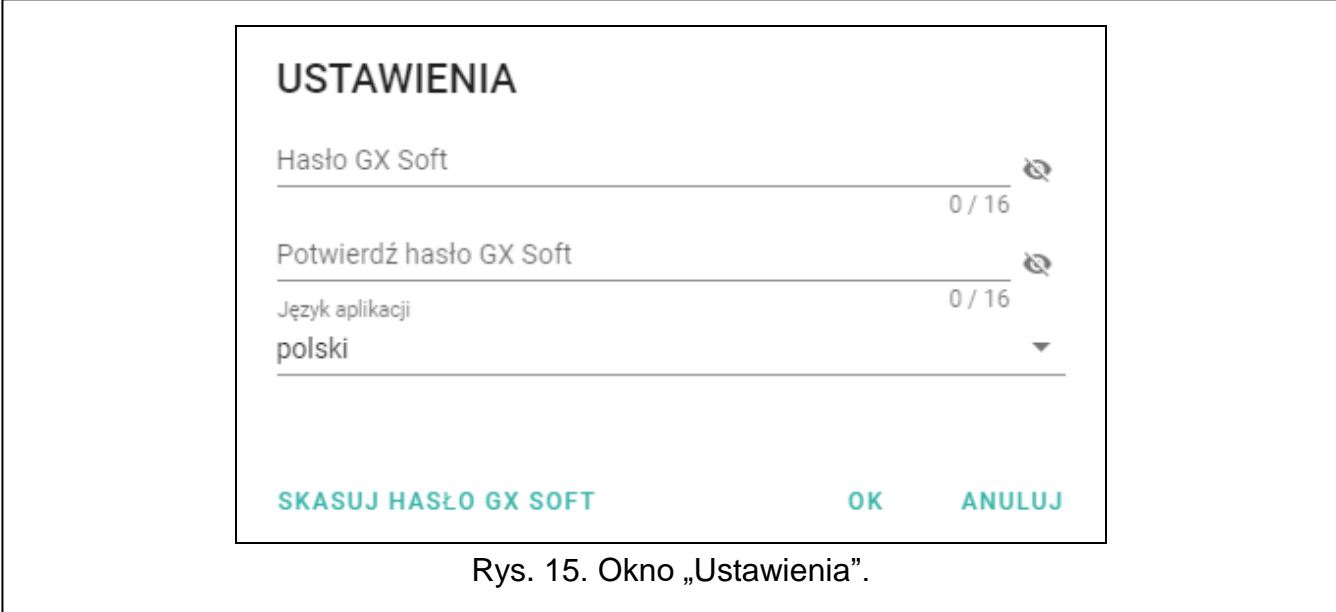

**Hasło GX Soft** – jeżeli chcesz zabezpieczyć program przed dostępem osób niepowołanych, wprowadź hasło dostępu. Kliknij na , aby zobaczyć hasło.

**Potwierdź hasło GX Soft** – wprowadź ponownie hasło dostępu. Kliknij na , aby zobaczyć hasło.

**Język aplikacji** – możesz wybrać język programu.

#### *Przyciski*

**Skasuj hasło GX Soft** – kliknij, aby skasować hasło dostępu.

**OK** – kliknij, aby zapisać zmiany.

**Anuluj** – kliknij, aby zamknąć okno bez zapisywania zmian.

#### <span id="page-18-1"></span>**6.2 Nawiązanie komunikacji z modułem**

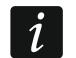

*Nawiązanie połączenia jest możliwe, gdy w module i w programie zaprogramowany jest identyczny "Klucz modułu". Wyjątkiem jest moduł z ustawieniami fabrycznymi.*

#### <span id="page-18-2"></span>**6.2.1 Połączenie lokalne**

- 1. Połącz port USB modułu z portem komputera.
- 2. W oknie startowym programu otwórz plik z danymi modułu (plik z ustawieniami domyślnymi albo wcześniej zapisany plik).
- 3. W oknie "Połączenie", w zakładce "USB" wybierz moduł, z którym chcesz się połączyć (patrz: ["Okno "Połączenie""](#page-15-0)).
- 4. Kliknij na  $\sim$  O- na pasku menu.
- 5. Wyświetlone zostanie okno z informacją o nawiązaniu połączenia i pytaniem, czy odczytać dane.
- 6. Kliknij na "Tak", jeżeli chcesz odczytać dane zapisane w module.

#### <span id="page-19-0"></span>**6.2.2 Połączenie zdalne: serwer SATEL**

- *W module musi być włączona opcja "Łącz z GX Soft" (patrz: ["Komunikacja"](#page-29-1) s. [28\)](#page-29-1).*   $\left| i \right|$ *Fabrycznie opcja jest wyłączona.*
- 1. W oknie startowym programu otwórz plik z danymi modułu (plik z ustawieniami domyślnymi albo wcześniej zapisany plik).
- 2. W oknie "Połączenie", w zakładce "SERWER SATEL" skonfiguruj ustawienia wymagane do nawiązania połączenia za pośrednictwem serwera SATEL (patrz: ["Okno "Połączenie""](#page-15-0) s. [14\)](#page-15-0).
- 3. Kliknij na  $\left\{ \right.$   $\mathcal{O}$  na pasku menu.
- 4. Wyświetlone zostanie okno z informacją o nawiązaniu połączenia i pytaniem, czy odczytać dane.
- 5. Kliknij na "Tak", jeżeli chcesz odczytać dane zapisane w module.

### <span id="page-19-1"></span>**6.2.3 Połączenie zdalne: łączność bezpośrednia w sieci lokalnej**

 $\boldsymbol{i}$ 

 $\boldsymbol{i}$ 

*W module musi być włączona opcja ["Połączenie bezpośrednie"](#page-30-3) (patrz: ["Komunikacja"](#page-29-1) s. [28\)](#page-29-1). Fabrycznie opcja jest wyłączona.*

- 1. W oknie startowym programu otwórz plik z danymi modułu (plik z ustawieniami domyślnymi albo wcześniej zapisany plik).
- 2. W oknie "Połączenie", w zakładce "LAN" wybierz moduł, z którym chcesz się połączyć lub skonfiguruj ręcznie ustawienia wymagane do nawiązania połączenia z modułem (patrz: ["Okno "Połączenie""](#page-15-0) s. [14\)](#page-15-0).
- 3. Kliknij na  $\overline{O}$  na pasku menu.
- 4. Wyświetlone zostanie okno z informacją o nawiązaniu połączenia i pytaniem, czy odczytać dane.
- 5. Kliknij na "Tak", jeżeli chcesz odczytać dane zapisane w module.

## <span id="page-19-2"></span>**6.2.4 Połączenie zdalne: łączność bezpośrednia w sieci publicznej**

*W module musi być włączona opcja ["Połączenie bezpośrednie"](#page-30-3) (patrz: ["Komunikacja"](#page-29-1) s. [28\)](#page-29-1). Fabrycznie opcja jest wyłączona.*

*Komputer z programem GX Soft musi mieć publiczny adres IP.*

- 1. W oknie startowym programu otwórz plik z danymi modułu (plik z ustawieniami domyślnymi albo wcześniej zapisany plik).
- 2. W oknie "Połączenie", w zakładce "WAN" skonfiguruj ustawienia wymagane do nawiązania połączenia przez sieć WAN (patrz: ["Okno "Połączenie""](#page-15-0) s. [14\)](#page-15-0).
- 3. Kliknij na  $\left\{ \right.$   $\mathsf{O}$  na pasku menu.
- 4. Wyświetlone zostanie okno z informacją o nawiązaniu połączenia i pytaniem, czy odczytać dane.
- 5. Kliknij na "Tak", jeżeli chcesz odczytać dane zapisane w module.

## <span id="page-19-3"></span>**6.3 Projekt**

Zakładka umożliwia wprowadzenie danych, które ułatwią identyfikację utworzonego projektu.

**Nazwa projektu** – indywidualna nazwa projektu.

**Właściciel** – nazwa właściciela projektu.

**Adres** – dane adresowe właściciela projektu.

**Telefon kontaktowy** – telefon kontaktowy do właściciela projektu.

**Utworzony przez** – nazwa autora projektu.

**Utworzony** – data utworzenia projektu.

**Zaktualizowany** – data ostatniej modyfikacji projektu.

**Zsynchronizowany** – data ostatniego zapisu / odczytu danych z modułu.

**Notatki** – dodatkowe informacje / notatki zapisane w projekcie.

**Notatka (przechowywana w module)** – dodatkowe informacje / notatki zapisane w pamięci modułu.

**Wersja oprogramowania** – wersja oprogramowania modułu: numer i data kompilacji.

**MAC** – adres sprzętowy modułu.

- **ID** indywidualny numer identyfikacyjny modułu na potrzeby komunikacji przez serwer SATEL (przydzielany jest automatycznie przez serwer SATEL). Kliknij na , aby zobaczyć numer.
- <span id="page-20-0"></span>黑陽<br>歐 – kliknij, aby otworzyć okno, w którym prezentowany jest kod QR. Kod QR zawiera informacje wymagane podczas konfigurowania ustawień dotyczących komunikacji przez serwer SATEL. Kod QR można odczytać przy pomocy urządzenia mobilnego lub wyeksportować do pliku w formacie PNG i przekazać użytkownikom. Kod QR upraszcza konfigurowanie ustawień aplikacji GX Control.
- **Ustawienia fabryczne** kliknij, aby przywrócić ustawienia fabryczne modułu. Wyświetlone zostanie okno z komunikatem, w którym należy potwierdzić chęć przywrócenia ustawień fabrycznych modułu.

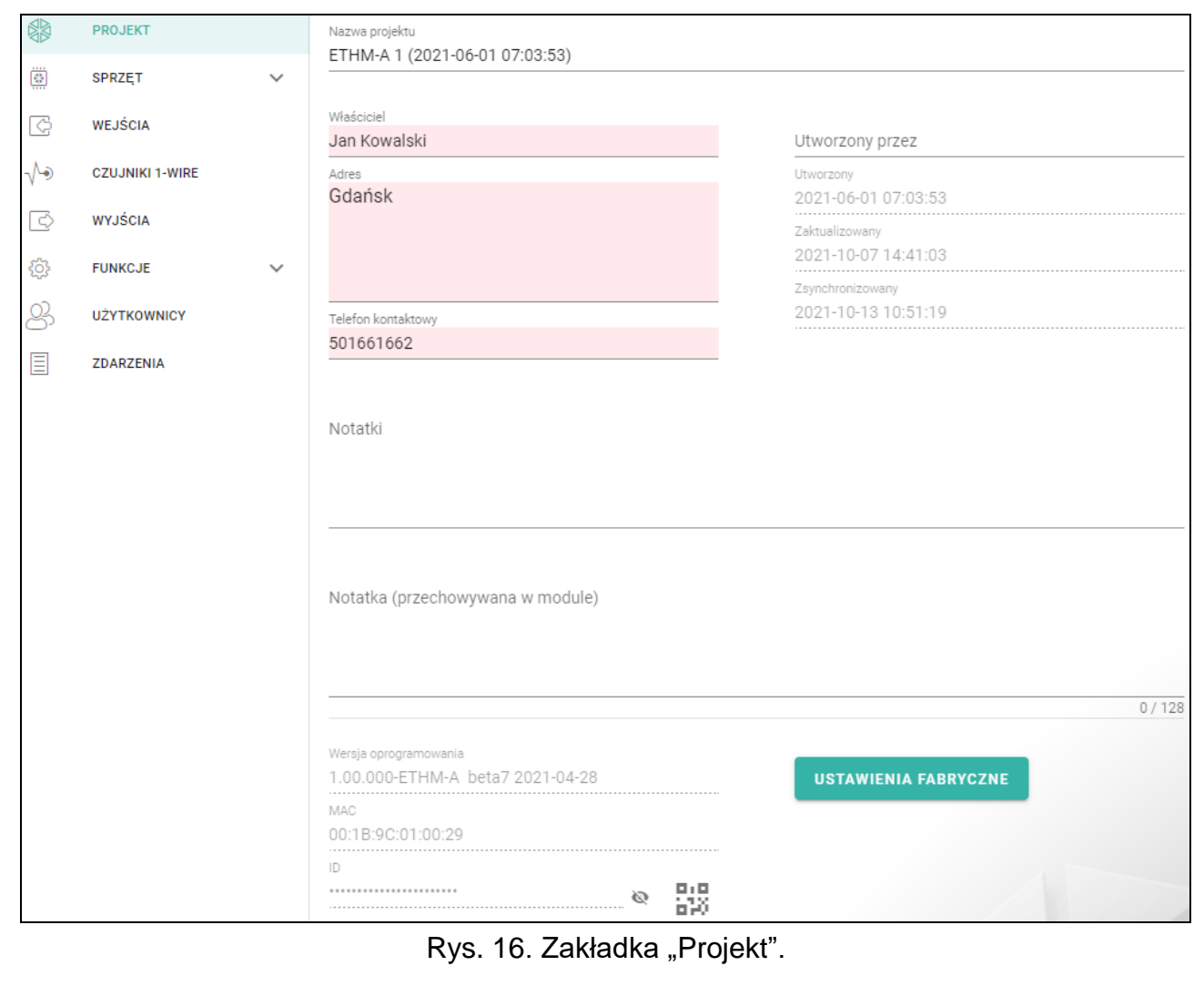

## <span id="page-21-0"></span>**6.4 Sprzęt**

#### <span id="page-21-1"></span>**6.4.1 Płyta główna**

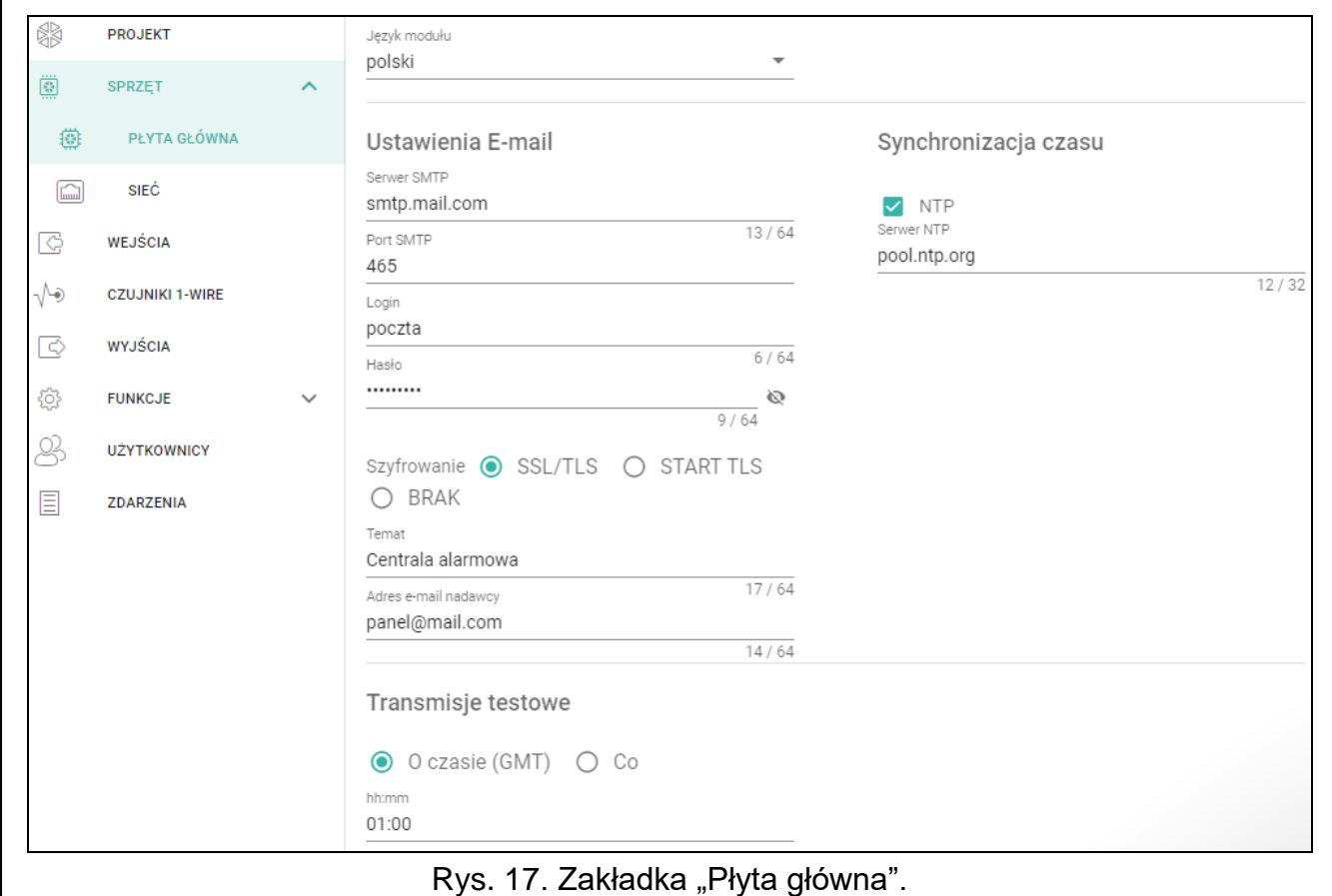

**Język modułu** – możesz wybrać język, który będzie używany jako domyślny dla opisów w module. Nazwy wejść, czujników 1-Wire, wyjść, użytkowników oraz opisy zdarzeń wyświetlane będą w programie GX Soft i aplikacji GX Control w wybranym języku, niezależnie od wersji językowej programu (patrz: ["Okno "Ustawienia""](#page-18-0) s. [17\)](#page-18-0) i aplikacji.

#### **Ustawienia E-mail**

- **Serwer SMTP** adres serwera poczty wychodzącej.
- **Port SMTP** numer portu poczty wychodzącej.
- **Login** nazwa konta pocztowego wykorzystywana przy autoryzacji przez serwer SMTP (login do konta pocztowego).
- **Hasło** hasło wykorzystywane przy autoryzacji przez serwer SMTP.
- **Szyfrowanie** używany protokół szyfrowania poczty wychodzącej:

**SSL/TLS** – poczta wychodząca jest szyfrowana przy pomocy protokołu SSL/TLS.

**START TLS** – poczta wychodząca jest szyfrowana przy pomocy protokołu STARTTLS.

**BRAK** – poczta wychodząca nie jest szyfrowana.

- **Temat** temat wiadomości e-mail. Umieszczany będzie w każdej wysyłanej wiadomości e-mail.
- **Adres e-mail nadawcy** adres poczty elektronicznej, który w wysyłanej wiadomości e-mail będzie umieszczany jako adres nadawcy. Jeżeli pole będzie puste, jako adres nadawcy traktowana będzie nazwa konta pocztowego.

#### **Transmisje testowe**

- **O czasie (GMT)** zaznacz pole, jeżeli transmisja testowa ma być wysyłana codziennie o określonym czasie. Należy określić, o której godzinie i minucie.
- **Co** zaznacz pole, jeżeli transmisja testowa ma być wysyłana w określonych odstępach czasu. Należy określić, co ile dni, godzin i minut.

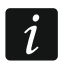

*Moduł wysyła transmisję testową, jeżeli podczas konfigurowania rozdziału zdarzeń z modułu określisz, do której stacji monitorującej ma być wysyłana transmisja testowa (patrz: ["Rozdział zdarzeń z modułu"](#page-35-0) s. [34\)](#page-35-0).*

#### **Synchronizacja czasu**

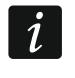

*Moduł używa czasu uniwersalnego (GMT), a nie lokalnego (strefy czasowe nie są uwzględniane).*

- **NTP** jeżeli opcja jest włączona, zegar modułu jest synchronizowany z serwerem czasu.
- **Serwer NTP** adres serwera czasu. Pole jest dostępne, jeżeli włączona jest opcja "NTP". Możesz wpisać adres IP lub nazwę domeny.

#### <span id="page-22-0"></span>**6.4.2 Sieć**

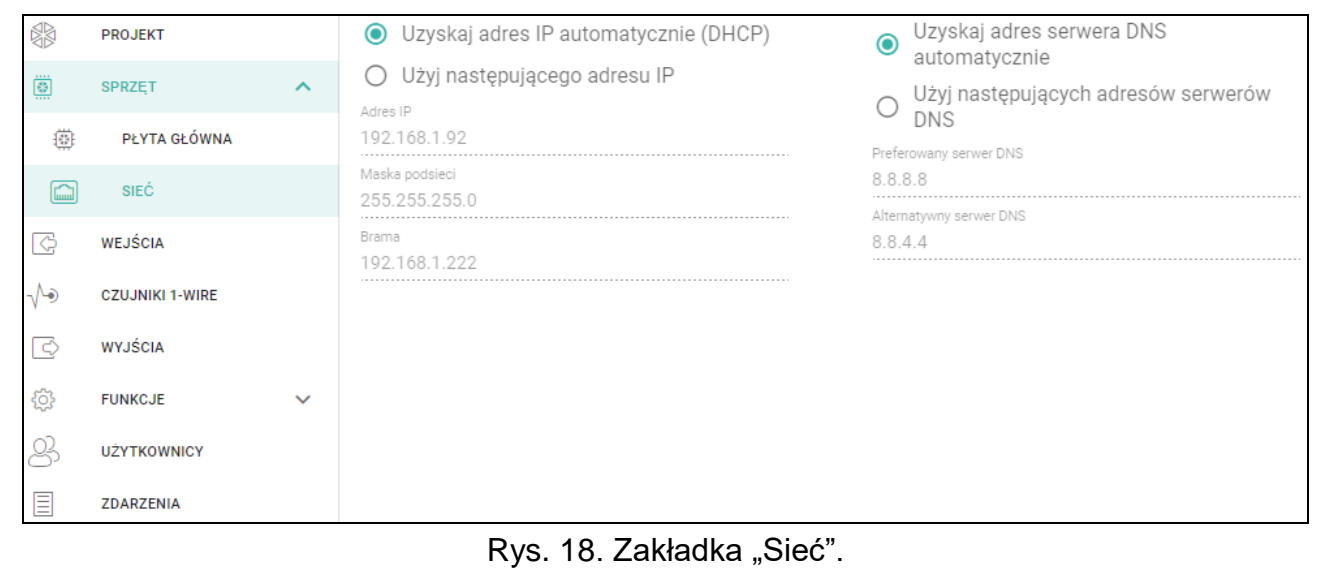

- **Uzyskaj adres IP automatycznie (DHCP)** wybierz tę opcję, jeżeli adres IP modułu, maska podsieci i brama mają zostać pobrane automatycznie z serwera DHCP.
- **Użyj następującego adresu IP** wybierz tę opcję, jeżeli adres IP modułu, maskę podsieci i bramę chcesz wprowadzić ręcznie.

**Adres IP** – adres IP modułu.

- **Maska podsieci** maska podsieci, w której pracuje moduł.
- **Brama** adres IP urządzenia sieciowego, za pośrednictwem którego urządzenia z danej sieci lokalnej komunikują się z urządzeniami w innych sieciach.
- **Uzyskaj adres serwera DNS automatycznie** wybierz tę opcję, jeżeli moduł ma pobierać adres IP serwera DNS automatycznie z serwera DHCP.
- **Użyj następujących adresów serwerów DNS** wybierz tę opcję, jeżeli adres IP serwera DNS chcesz wprowadzić ręcznie.
- **Preferowany serwer DNS / Alternatywny serwer DNS** adres IP serwera DNS, którego ma używać moduł.

## <span id="page-23-0"></span>**6.5 Wejścia**

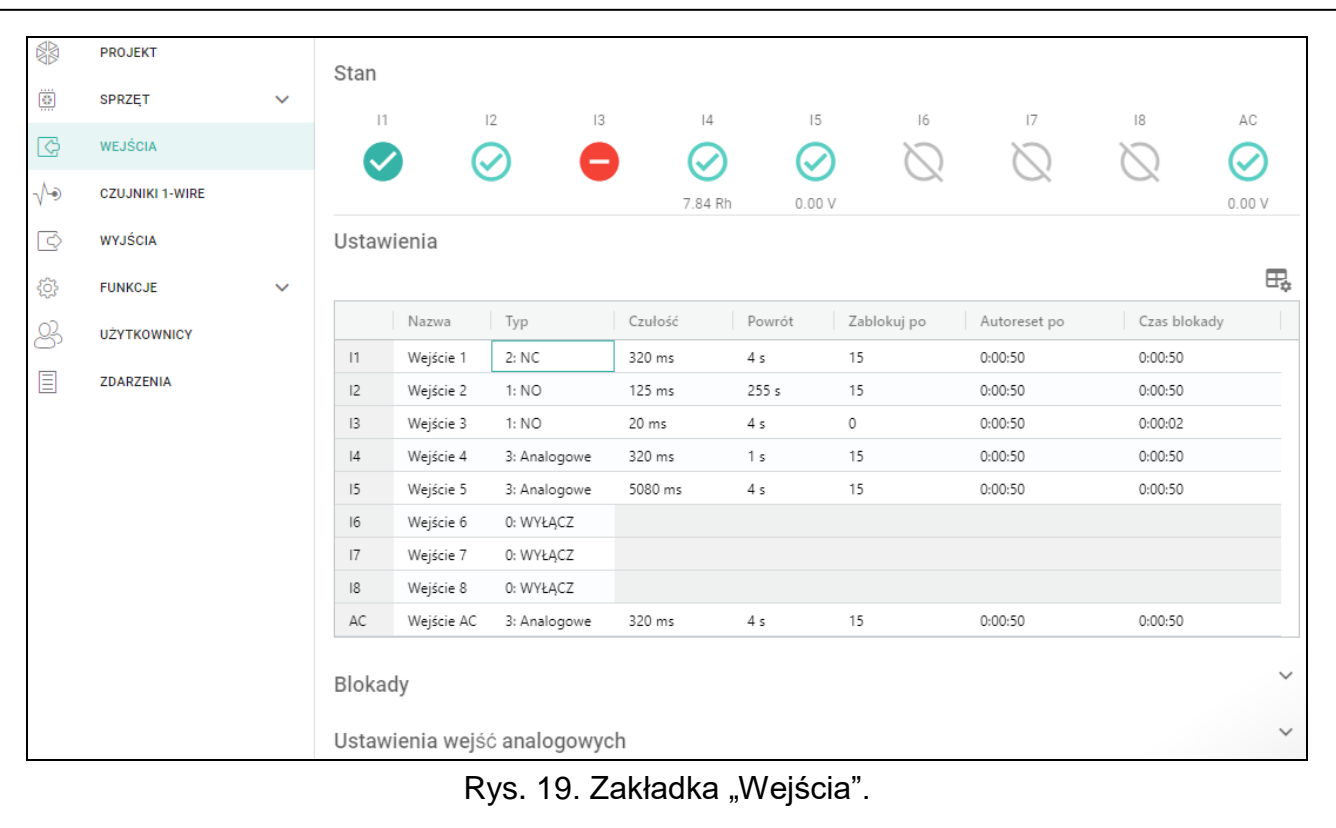

#### <span id="page-23-1"></span>**6.5.1 Stan**

wejście nieużywane. W polu ["Typ"](#page-23-3) wybrano "Wyłącz" (patrz: "Typ" s. [22\)](#page-23-3).

wejście w stanie normalnym (nienaruszone / próg nieprzekroczony). Kliknij, aby zablokować wejście.

wejście naruszone / próg przekroczony. Kliknij, aby zablokować wejście.

wejście zablokowane. Kliknij, aby odblokować wejście.

Przyciski są wyświetlane, gdy program jest połączony z modułem. Jeżeli wejście jest zaprogramowane jako analogowe, pod przyciskiem wyświetlana jest wartość napięcia na wejściu lub wartość wielkości fizycznej, która jest rejestrowana przez czujnik podłączony do wejścia (np. wilgotność powietrza). Wielkość fizyczna jest wyświetlana, gdy dla wejścia zaprogramowano skalowanie wartości napięcia do wartości fizycznej rejestrowanej przez czujnik (patrz: ["Skalowanie"](#page-25-0) s. [24\)](#page-25-0).

#### <span id="page-23-2"></span>**6.5.2 Ustawienia**

– kliknij, aby wyświetlić opcje tabeli. Opcje umożliwiają ukrycie / wyświetlenie wybranych kolumn w tabeli oraz dopasowanie ich szerokość do zawartości lub do szerokości okna.

**Nazwa** – indywidualna nazwa wejścia (do 16 znaków).

<span id="page-23-3"></span>**Typ** – wejście możesz zaprogramować jako:

**Wyłącz** – nieużywane.

**NC** – cyfrowe, w stanie normalnym zwarte do masy.

**NO** – cyfrowe, w stanie normalnym odcięte od masy.

**Analogowe** – pomiar napięcia od 0 do 16,56 V. Sposób działania wejścia analogowego ilustruje rysunek [20.](#page-25-1)

 $\overline{\mathbf{i}}$ *Jeżeli wejście AC ma być wykorzystywane do kontroli obecność napięcia zmiennego, zaprogramuj je jako NC lub NO. W przypadku, gdy wejście AC ma służyć do pomiaru częstotliwości napięcia zmiennego, zaprogramuj je jako analogowe.*

**Czułość** – czas, przez który:

- wejście cyfrowe typu NC musi być odcięte od masy, żeby moduł stwierdził naruszenie wejścia,
- wejście cyfrowe typu NO musi być zwarte do masy, żeby moduł stwierdził naruszenie wejścia,
- wartość na wejściu analogowym musi pozostawać poniżej progu L (minus tolerancja) lub powyżej progu H (plus tolerancja), żeby moduł stwierdził przekroczenie progu (naruszenie) (patrz: rys. [20\)](#page-25-1).

Możesz zaprogramować od 20 do 5100 ms (co 20 ms).

**Powrót** – czas, przez który:

- wejście cyfrowe typu NC ponownie musi być zwarte do masy, aby moduł stwierdził powrót do stanu normalnego (koniec naruszenia),
- wejście cyfrowe typu NO ponownie musi być odcięte od masy, aby moduł stwierdził powrót do stanu normalnego (koniec naruszenia),
- wartość na wejściu analogowym musi pozostawać powyżej progu L (plus tolerancja) lub poniżej progu H (minus tolerancja), aby moduł stwierdził powrót do stanu normalnego (koniec naruszenia).

Zdefiniowany czas pozwala ograniczyć liczbę wysyłanych powiadomień. Możesz zaprogramować od 1 do 255 sekund.

- **Zablokuj po** liczba naruszeń / przekroczenia progu, po której wejście zostanie automatycznie zablokowane (wejście jest blokowane po powrocie do stanu normalnego). Możesz zaprogramować od 0 do 15. Wartość 0 oznacza brak blokady.
- **Autoreset po** czas, po upływie którego zostanie skasowany licznik naruszeń / przekroczeń progu zaprogramowany dla danego wejścia. Możesz zaprogramować od 0 do 24 godzin. Wartość 0 oznacza, że naruszenia / przekroczenia progu będą zliczane bez ograniczeń czasowych.
- **Czas blokady** jeżeli wejście ma być automatycznie blokowane na określony czas, to należy go podać. Możesz zaprogramować od 0 do 24 godzin. Wartość 0 oznacza, że dane wejście będzie zablokowane do momentu jego odblokowania przez użytkownika.

#### <span id="page-24-0"></span>**6.5.3 Blokady**

 $\boxdot$  – kliknii, aby wyświetlić opcie tabeli. Opcje umożliwiają ukrycie / wyświetlenie wybranych kolumn w tabeli oraz dopasowanie ich szerokość do zawartości lub do szerokości okna.

Możesz wskazać wejście, w którego przypadku naruszenie / przekroczenie progu będzie skutkować zablokowaniem innych wejść modułu. Powrót wejścia do stanu normalnego spowoduje, że zablokowane wejścia zostaną odblokowane. Każde z wejść modułu może blokować pozostałe 8 wejść. W wierszach tabeli prezentowane są wejścia "Blokujące", a w kolumnach wejścia "Blokowane". Jeżeli chcesz, żeby naruszenie wejścia / przekroczenie progu na wejściu blokowało inne wejście modułu, zaznacz pole na przecięciu odpowiedniego wiersza i kolumny.

#### <span id="page-24-1"></span>**6.5.4 Ustawienia wejść analogowych**

 $\Box^2$  – kliknij, aby wyświetlić opcje tabeli. Opcje umożliwiają ukrycie / wyświetlenie wybranych kolumn w tabeli oraz dopasowanie ich szerokość do zawartości lub do szerokości okna.

**Nazwa** – indywidualna nazwa wejścia.

- **Próg L** dolny próg dla wejścia analogowego. Spadek wartości na wejściu poniżej progu (minus tolerancja) oznacza przekroczenie progu (naruszenie wejścia). Jeżeli nie wprowadzisz żadnej wartości, próg nie będzie kontrolowany.
- **Próg H** górny próg dla wejścia analogowego. Wzrost wartości na wejściu powyżej progu oznacza przekroczenie progu (naruszenie wejścia). Jeżeli nie wprowadzisz żadnej wartości, próg nie będzie kontrolowany.
- **Tolerancja** wartość, o którą opóźniona jest reakcja wejścia analogowego. Moduł stwierdzi **przekroczenie progu**, jeżeli wartość na wejściu spadnie poniżej progu L minus tolerancja lub wzrośnie powyżej progu H plus tolerancja. Moduł stwierdzi **powrót wejścia do stanu normalnego**, jeżeli wartość na wejściu wzrośnie powyżej progu L plus tolerancja lub spadnie poniżej progu H minus tolerancja.
- **Jednostka** jednostka wartości fizycznej rejestrowanej przez czujnik podłączony do wejścia analogowego.

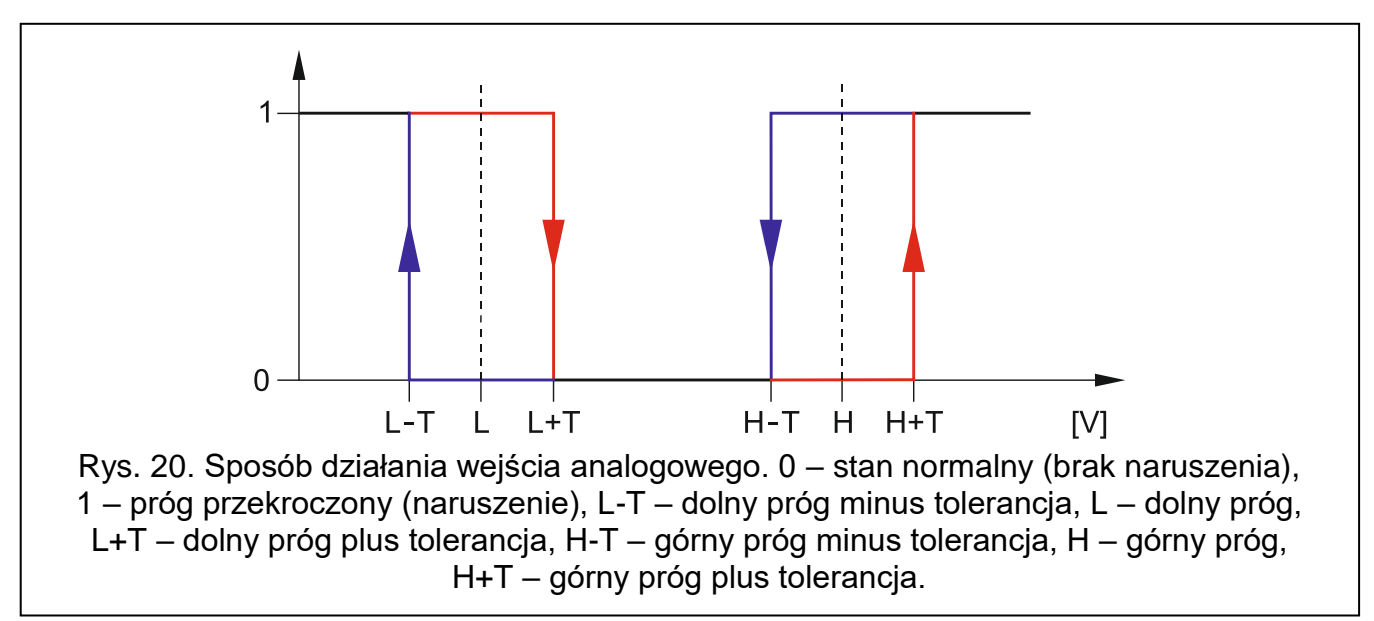

<span id="page-25-1"></span>*Wartości w polach "Próg L", "Próg H" i "Tolerancja" mogą być spoza zakresu 0...16,56,*  $\boldsymbol{i}$ *jeżeli wartość napięcia na wejściu analogowym jest skalowana do wielkości fizycznej rejestrowanej przez czujnik (patrz: ["Skalowanie"](#page-25-0) s. [24\)](#page-25-0). Używana może być wówczas inna jednostka, niż wolt (V).*

## <span id="page-25-0"></span>**[Skalowanie]**

Określ, jak wartość napięcia na wejściu analogowym będzie skalowana do wartości fizycznej, która jest rejestrowana przez czujnik podłączony do wejścia. Użyj charakterystyki liniowej z instrukcji montażu czujnika. Charakterystyka ilustruje zależność między napięciem na wyjściu czujnika a wielkością fizyczną rejestrowaną przez czujnik (patrz: rys. [21\)](#page-26-1).

**P1 / P2** – wprowadź wartość napięcia (X1 / X2) i odpowiadającą mu wartość wielkości fizycznej (Y1 / Y2) dla dwóch punktów z charakterystyki liniowej czujnika (patrz: przykład z rys. [21,](#page-26-1) gdzie: P1: 0,75 V -> 0% Rh i P2: 1,5 V -> 40% Rh).

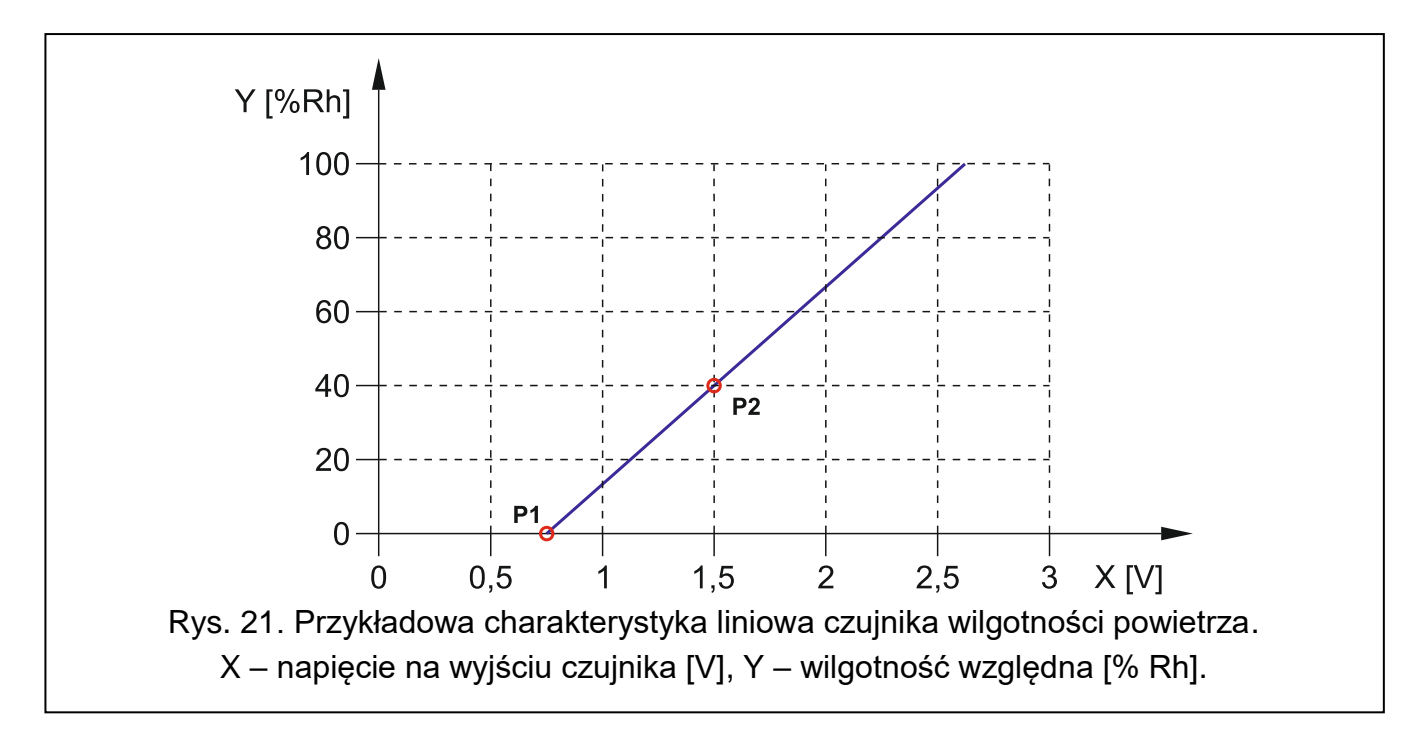

#### <span id="page-26-1"></span><span id="page-26-0"></span>**6.6 Czujniki 1-Wire**

Magistrala 1-Wire może obsługiwać do 8 cyfrowych czujników temperatury. Sposób obsługi czujników 1-Wire przez moduł jest analogiczny, jak czujników podłączonych do wejść analogowych (patrz: rysunek [20\)](#page-25-1).

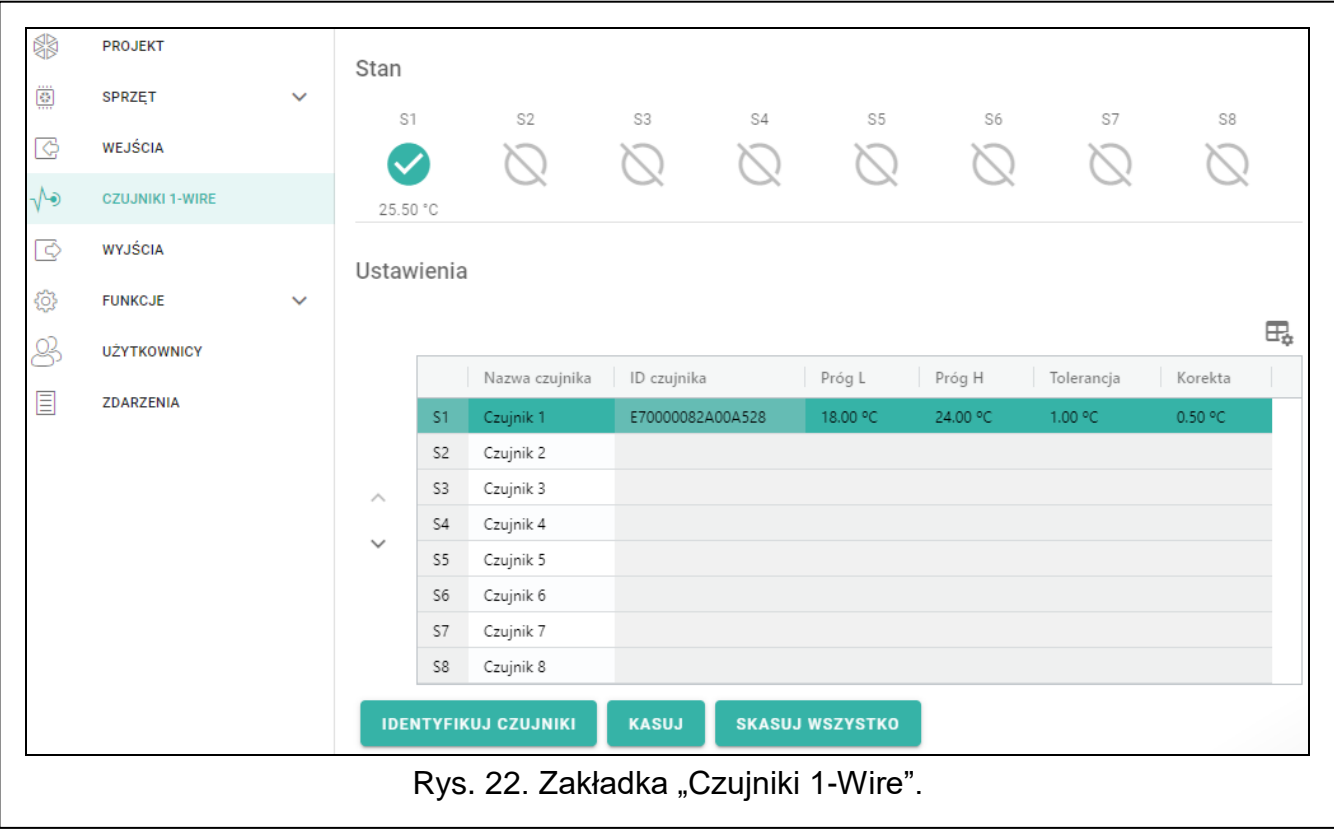

### <span id="page-27-0"></span>**6.6.1 Stan**

- czujnik nieużywany (niezidentyfikowany patrz: ["Identyfikuj czujniki"](#page-27-2) s. [26\)](#page-27-2).
- stan normalny. Kliknij, aby zablokować czujnik.
- przekroczony próg L lub H. Kliknij, aby zablokować czujnik.
	- czujnik zablokowany. Kliknij, aby odblokować czujnik.
- awaria czujnika.

Przyciski są wyświetlane, gdy program jest połączony z modułem. Pod przyciskiem wyświetlana jest temperatura rejestrowana przez dany czujnik (plus / minus wartość korekty – patrz: ["Korekta"](#page-27-3)).

### <span id="page-27-1"></span>**6.6.2 Ustawienia**

 $\mathbb{H}_{\bullet}$  – kliknij, aby wyświetlić opcje tabeli. Opcje umożliwiają ukrycie / wyświetlenie wybranych kolumn w tabeli oraz dopasowanie ich szerokość do zawartości lub do szerokości okna.

**Nazwa czujnika** – indywidualna nazwa czujnika podłączonego do magistrali (do 16 znaków).

- **ID czujnika** indywidualny numer identyfikacyjny czujnika. Numer zapisany jest w pamięci czujnika. Zostanie odczytany przez moduł po uruchomieniu funkcji identyfikacji czujników.
- **Próg L** dolny próg temperatury dla czujnika. Jeżeli temperatura spadnie poniżej zdefiniowanej wartości (minus tolerancja), moduł zarejestruje przekroczenie progu. Możesz zaprogramować od -55°C do 125°C. Brak zdefiniowanej wartości oznacza, że próg temperatury nie jest kontrolowany.
- **Próg H** górny próg temperatury dla czujnika. Jeżeli temperatura wzrośnie powyżej zdefiniowanej wartości (plus tolerancja), moduł zarejestruje przekroczenie progu. Możesz zaprogramować od -55°C do 125°C. Brak zdefiniowanej wartości oznacza, że próg temperatury nie jest kontrolowany.
- **Tolerancja** wartość, o którą opóźniona jest reakcja modułu. Moduł stwierdzi **przekroczenie progu**, jeżeli temperatura spadnie poniżej progu L minus tolerancja lub wzrośnie powyżej progu H plus tolerancja. Moduł stwierdzi **powrót do stanu normalnego**, jeżeli temperatura wzrośnie powyżej progu L plus tolerancja lub spadnie poniżej progu H minus tolerancja.
- <span id="page-27-3"></span>**Korekta** – wartość, o którą temperatura rejestrowana przez czujnik jest korygowana przez moduł. Możesz zaprogramować od -55°C do 125°C. Wartość dodatnia jest dodawana a ujemna odejmowana od rejestrowanej temperatury.

## **Przyciski**

**/** – kliknij, aby zmienić pozycję czujnika na liście.

- <span id="page-27-2"></span>**Identyfikuj czujniki** – kliknij, aby uruchomić funkcję identyfikacji czujników podłączonych do magistrali. Moduł odczyta numery ID podłączonych czujników. W polu "ID czujnika" zostanie wyświetlony numer ID czujnika.
	- $\boldsymbol{i}$ *Jeżeli podłączasz do magistrali czujniki, które nie są oznaczone w żaden sposób, podłączaj je pojedynczo i uruchamiaj funkcję identyfikacji. Dzięki temu będziesz mógł je samodzielnie odpowiednio opisać.*

*Czujnik podłączony do magistrali jest obsługiwany przez moduł dopiero po uruchomieniu funkcji identyfikacji.*

**Kasuj** – kliknij, aby usunąć wybrany czujnik.

**Skasuj wszystko** – kliknij, aby usunąć wszystkie czujniki.

## <span id="page-28-0"></span>**6.7 Wyjścia**

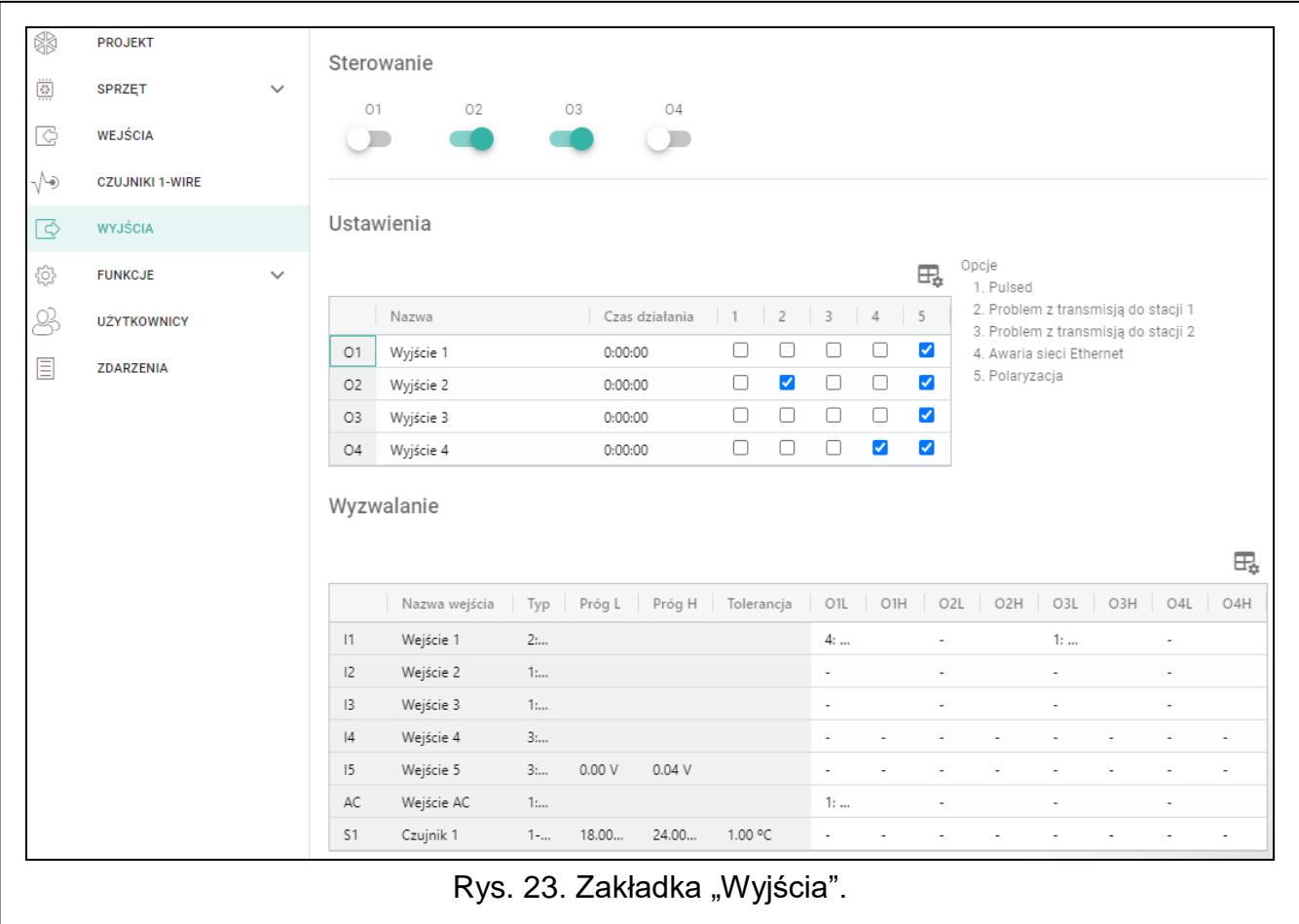

#### <span id="page-28-1"></span>**6.7.1 Sterowanie**

wyjście wyłączone. Kliknij, aby włączyć wyjście.

wyjście włączone. Kliknij, aby wyłączyć wyjście.

Przyciski są wyświetlane, gdy program jest połączony z modułem.

#### <span id="page-28-2"></span>**6.7.2 Ustawienia**

– kliknij, aby wyświetlić opcje tabeli. Opcje umożliwiają ukrycie / wyświetlenie wybranych kolumn w tabeli oraz dopasowanie ich szerokość do zawartości lub do szerokości okna.

**Nazwa** – indywidualna nazwa wyjścia (do 16 znaków).

<span id="page-28-3"></span>**Czas działania** – czas, przez który wyjście jest włączone. Wpisanie wartości 0 oznacza, że po włączeniu wyjście pozostanie w tym stanie do momentu wyłączenia przez użytkownika.

#### **Opcje**

**Pulsujące** – jeżeli opcja jest włączona, wyjście pulsuje, gdy jest włączone. Opcja nie dotyczy wyjść przekaźnikowych.

**Problem z transmisją do stacji 1 / stacji 2** – jeżeli opcja jest włączona, wyjście jest włączone w przypadku problemu z przesyłaniem zdarzeń do stacji monitorującej 1 / 2.

**Awaria sieci Ethernet** – jeżeli opcja jest włączona, wyjście jest włączone w przypadku problemu z siecią Ethernet.

**Polaryzacja** – opcja określa sposób działania wyjścia (patrz tabela poniżej). Jeżeli opcja jest wyłączona, logika działania wyjścia jest odwrócona.

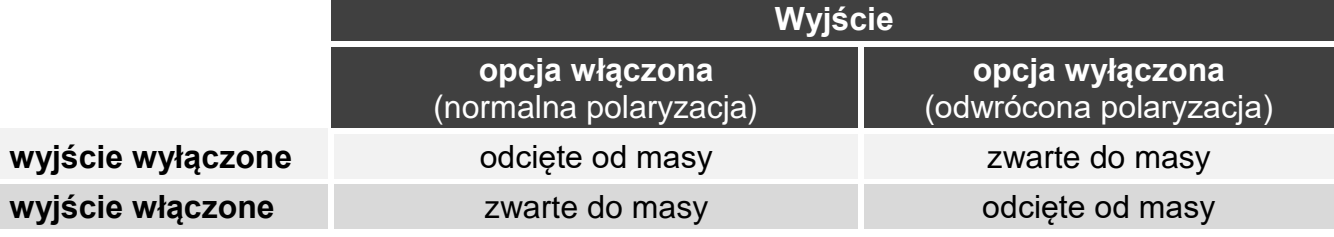

Tabela 1. Sposób działania wyjścia w zależności od opcji "Polaryzacja".

#### <span id="page-29-0"></span>**6.7.3 Wyzwalanie**

– kliknij, aby wyświetlić opcje tabeli. Opcje umożliwiają ukrycie / wyświetlenie wybranych kolumn w tabeli oraz dopasowanie ich szerokość do zawartości lub do szerokości okna.

Określ, czy i w jaki sposób wejścia / czujniki 1-Wire mają sterować wyjściami. W wierszach tabeli prezentowane są wejścia / czujniki 1-Wire, a w kolumnach O1 L/H…O4 L/H wyjścia modułu. Jeżeli chcesz, żeby naruszenie wejścia / przekroczenie progu skutkowało zmianą stanu wyjścia, w polu wyboru na przecięciu odpowiedniego wiersza i kolumny, wybierz jeden z dostępnych wariantów:

- **-** wejście / czujnik nie steruje wyjściem.
- **1: Włącz** naruszenie wejścia / przekroczenie progu włączy wyjście.
- **2: Wyłącz** naruszenie wejścia / przekroczenie progu wyłączy wyjście.
- **3: Włącz na czas** naruszenie wejścia / przekroczenie progu włączy wyjście na czas zaprogramowany w polu "Czas działania" (patrz: s. [27\)](#page-28-3).
- **4: Przełącz** naruszenie wejścia / przekroczenie progu przełączy stan wyjścia na przeciwny.
- **5: Według wejścia** naruszenie wejścia / przekroczenie progu włączy wyjście, powrót wejścia do stanu normalnego wyłączy wyjście.

*W tabeli prezentowane są tylko te wejścia i czujniki 1-Wire, które są używane.*

*Dla wejścia analogowego i dla czujnika 1-Wire sposób sterowania wyjściem definiuje się oddzielnie dla każdego ze zdefiniowanych progów.*

#### **Wejścia / Czujniki 1-Wire**

W polach "Typ", "Próg L", "Próg H" i "Tolerancja" prezentowane są informacje o ustawieniach wejść / czujników 1-Wire. Opis parametrów znajdziesz w rozdziałach ["Wejścia"](#page-23-0) (s. [22\)](#page-23-2) i ["Czujniki](#page-26-0) 1-Wire" (s. [26\)](#page-27-1).

## <span id="page-29-1"></span>**6.8 Komunikacja**

 $\boldsymbol{i}$ 

- **Klucz modułu** ciąg znaków służący do identyfikacji modułu. Możesz wprowadzić do 16 znaków alfanumerycznych (cyfry, litery i znaki specjalne). Możesz używać spacji, ale co najmniej jeden znak powinien być różny od spacji. Nie należy programować takiego samego klucza dla różnych modułów. Komunikacja między programem GX Soft a modułem jest możliwa, gdy w programie i module klucze są identyczne.
- **Moduł** typ i wersja oprogramowania modułu.
- **MAC** adres sprzętowy modułu.
- **ID** indywidualny numer identyfikacyjny modułu na potrzeby komunikacji przez serwer SATEL (przydzielany jest automatycznie przez serwer SATEL). Kliknij na , aby zobaczyć numer.

**Adres IP** – adres IP modułu.

**Maska podsieci** – maska podsieci, w której pracuje moduł.

**Brama** – adres IP urządzenia sieciowego, za pośrednictwem którego urządzenia z danej sieci lokalnej komunikują się z urządzeniami w innych sieciach.

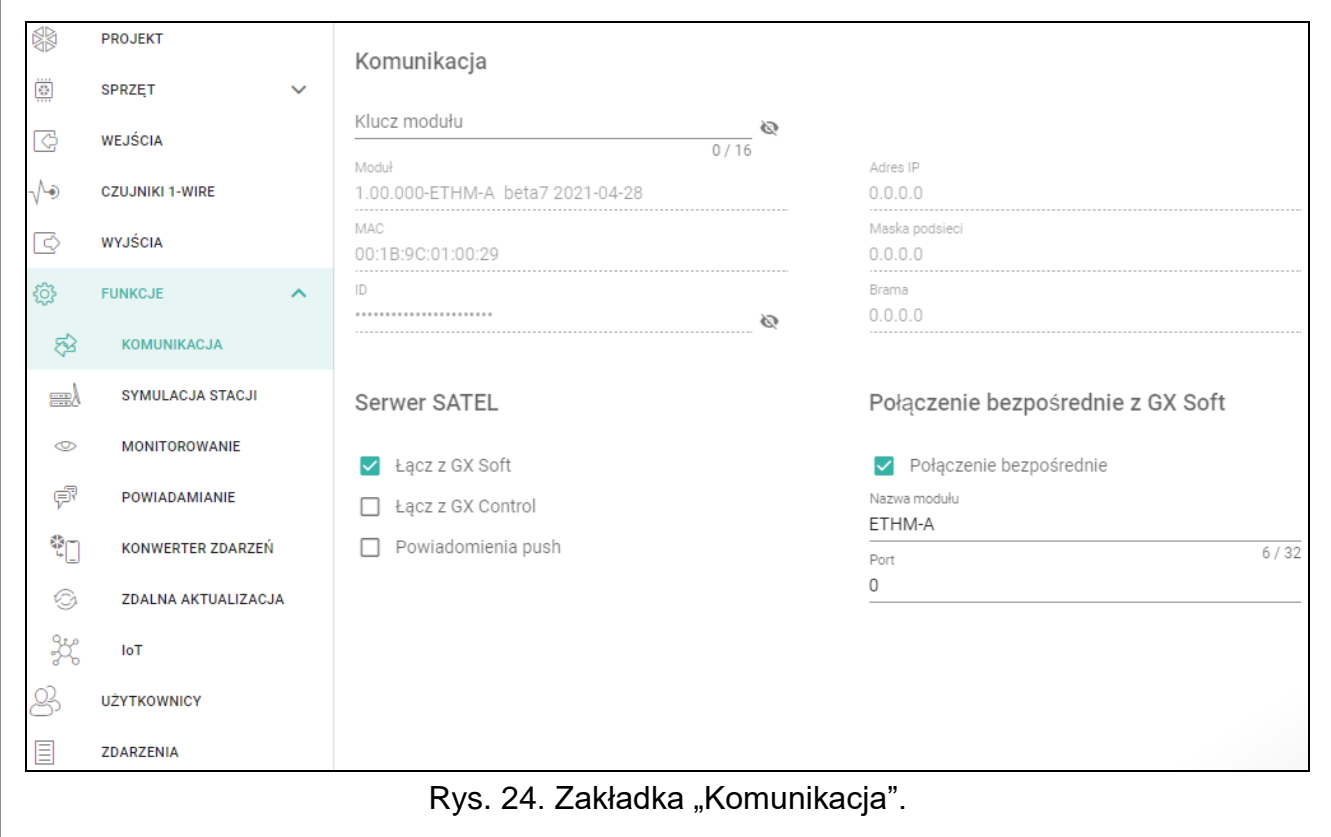

#### <span id="page-30-0"></span>**6.8.1 Serwer SATEL**

- **Łącz z GX Soft** jeżeli opcja jest włączona, możliwe jest nawiązanie połączenia między programem GX Soft a modułem za pośrednictwem serwera SATEL.
- **Łącz z GX Control** jeżeli opcja jest włączona, możliwe jest nawiązanie połączenia między aplikacją GX Control a modułem za pośrednictwem serwera SATEL.
- **Powiadomienia push** jeżeli opcja jest włączona, aplikacja GX Control może informować o zdarzeniach przy pomocy powiadomień push.

#### <span id="page-30-1"></span>**6.8.2 Połączenie bezpośrednie z GX Soft**

- <span id="page-30-3"></span>**Połączenie bezpośrednie** – jeżeli opcja jest włączona, możliwe jest nawiązanie bezpośredniego połączenia między programem GX Soft a modułem przez Ethernet.
- **Nazwa modułu** indywidualna nazwa modułu ułatwiająca jego identyfikację, jeżeli moduł pracuje w tej samej sieci lokalnej co komputer z programem GX Soft.
- **Port** numer portu TCP używanego do komunikacji bezpośredniej między modułem a komputerem z programem GX Soft. Możesz wprowadzić wartości od 0 do 65535 (0=wyłączony).

#### <span id="page-30-2"></span>**6.9 Symulacja stacji**

- <span id="page-30-5"></span>**Symulacja stacji** – jeżeli opcja jest włączona, moduł może odbierać kody zdarzeń z centrali alarmowej (moduł symuluje stację monitorująca).
- <span id="page-30-4"></span>**Buforowanie zdarzeń** – jeżeli opcja jest włączona, każde zdarzenie odebrane przez moduł z centrali alarmowej zapisywane jest w pamięci zdarzeń modułu i od razu po odebraniu jest potwierdzane. Jeżeli opcja jest wyłączona, zdarzenia z centrali alarmowej nie są

zapisywane w pamięci zdarzeń modułu, a odebrane zdarzenie jest potwierdzane dopiero, gdy moduł otrzyma potwierdzenie odebrania zdarzenia przez stację monitorującą.

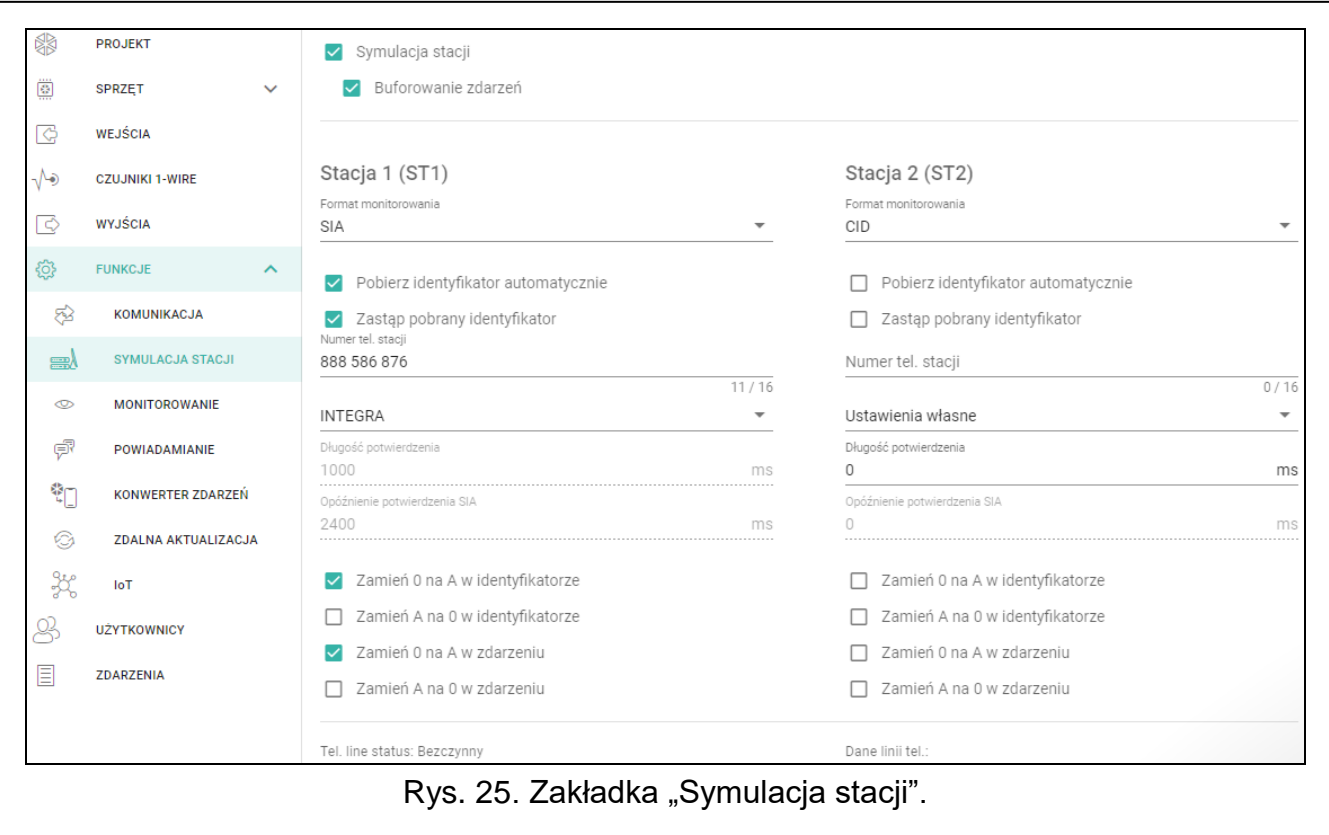

#### **Stacja 1 (ST1) / Stacja 2 (ST2)**

- <span id="page-31-0"></span>**Format monitorowania** – format, w jakim kody zdarzeń są przesyłane do stacji monitorującej. Dostępne są następujące formaty: SIA, CID, AdemcoExpress, Sil.Knight/Ademco slow, Radionics 1400Hz, Radionics 1400Hz with parity.
- **Pobierz identyfikator automatycznie** włącz opcję, jeżeli moduł ma stosować do własnych transmisji identyfikator używany przez centralę. Nie zaleca się włączania tej opcji, gdy centrala wykorzystuje do monitoringu kilka identyfikatorów (podczas wysyłania kodu zdarzenia dotyczącego modułu zostanie zastosowany ostatnio użyty przez centralę identyfikator, co oznacza, że zdarzenia dotyczące modułu mogą być wysyłane z różnymi identyfikatorami).
- **Zastąp pobrany identyfikator** włącz opcję, jeżeli moduł po odebraniu kodu zdarzenia od centrali alarmowej, przed przesłaniem go do stacji monitorującej, ma w nim zastąpić identyfikator znakami zaprogramowanymi w polu "Identyfikator modułu" (patrz: zakładka "Monitorowanie" s. [32\)](#page-33-0).
- **Numer tel. stacji** numer, po którego wybraniu przez centralę alarmową podłączoną do zacisków TIP i RING, moduł będzie odbierać kody zdarzeń. Jeżeli w module włączona jest opcja ["Monitorowanie"](#page-32-1) (s. [31\)](#page-32-1) odebrane kody mogą być retransmitowane przez moduł do stacji monitorującej. Sposób ich przesłania należy określić – patrz: "Ustawienia połączenia [z serwerem"](#page-34-0) s. [33.](#page-34-0)

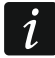

*Jeżeli zamiast numeru telefonu wprowadzisz trzy znaki "#", weryfikacja numeru zostanie wyłączona. Moduł będzie odbierać kody zdarzeń, gdy centrala wybierze dowolny numer.*

**[Potwierdzenie]** – sposób konfigurowania parametrów "Długość potwierdzenia" i "Opóźnienie potwierdzenia SIA".

**Ustawienia własne** – parametry możesz skonfigurować ręcznie.

**Typowe ustawienia** – parametry są konfigurowane automatycznie zgodnie z wymaganiami wybranego formatu monitorowania (["Format monitorowania"](#page-31-0)).

**[przykładowa centrala]** – parametry są konfigurowane automatycznie zgodnie z wymaganiami wybranej centrali alarmowej.

- **Długość potwierdzenia** czas trwania sygnału generowanego przez moduł w celu potwierdzenia odebrania zdarzenia od centrali alarmowej. Wprowadzona wartość musi być odpowiednia dla wybranego w centrali alarmowej formatu monitoringu. Możesz zaprogramować od 0 do 9999 ms (domyślnie: 0 ms). Zaprogramowanie wartości 0 oznacza, że czas trwania potwierdzenia zostanie zaprogramowany zgodnie ze standardem formatu, który został wybrany w centrali alarmowej.
- **Opóźnienie potwierdzenia SIA** czas, o który opóźnione zostanie potwierdzenie odebrania przez moduł zdarzenia w formacie SIA. Wprowadzona wartość musi być odpowiednia dla ustawień centrali alarmowej. Możesz zaprogramować od 0 do 9999 ms (domyślnie: 0 ms). Zaprogramowanie wartości 0 oznacza, że czas o który będzie opóźnione potwierdzenie zostanie zaprogramowany zgodnie ze standardem formatu SIA.

#### *[Konwersja]*

Dla zdarzeń w formacie Ademco Express i Contact ID możesz wybrać następujące opcje:

- **Zamień 0 na A w identyfikatorze**  jeżeli opcja jest włączona, moduł konwertuje 0 na A w identyfikatorze zdarzenia wysyłanego do stacji monitorującej.
- **Zamień A na 0 w identyfikatorze**  jeżeli opcja jest włączona, moduł konwertuje A na 0 w identyfikatorze zdarzenia wysyłanego do stacji monitorującej.
- **Zamień 0 na A w zdarzeniu**  jeżeli opcja jest włączona, moduł konwertuje 0 na A w kodzie zdarzenia wysyłanego do stacji monitorującej.
- **Zamień A na 0 w zdarzeniu**  jeżeli opcja jest włączona, moduł konwertuje A na 0 w kodzie zdarzenia wysyłanego do stacji monitorującej.

#### **Informacje**

**Status linii tel.** – informacje dotyczące bieżącej obsługi wyjścia linii telefonicznej.

**Dane linii tel.** – informacja, jakie dane są aktualnie odbierane z centrali alarmowej.

#### <span id="page-32-0"></span>**6.10 Monitorowanie**

*Jeżeli nie jest włączona opcja ["Buforowanie zdarzeń"](#page-30-4) (s. [29\)](#page-30-4), zdarzenia odebrane*   $\vert i \vert$ *przez moduł z centrali alarmowej mają wyższy priorytet od zdarzeń generowanych przez moduł i ich kody wysyłane są do stacji monitorującej w pierwszej kolejności.*

- <span id="page-32-1"></span>**Monitorowanie** – jeżeli opcja jest włączona, moduł może wysyłać kody zdarzeń do stacji monitorującej. Opcja dotyczy zdarzeń odbieranych przez moduł z centrali alarmowej oraz zdarzeń generowanych przez moduł.
- <span id="page-32-2"></span>**Sposób monitorowania** – sposób wysyłania kodów zdarzeń do stacji monitorujących:

**Tylko Stacja 1** – kody zdarzeń wysyłane są tylko do stacji 1.

**Tylko Stacja 2** – kody zdarzeń wysyłane są tylko do stacji 2.

- **Stacja 1 i Stacja 2** kody zdarzeń wysyłane są do obu stacji monitorujących (moduł musi otrzymać potwierdzenie odebrania kodu od obu stacji monitorujących).
- **Stacja 1 albo Stacja 2** moduł podejmuje próbę wysłania kodu zdarzenia do stacji 1, a w przypadku niepowodzenia – do stacji 2.
- **Stacja 2 przejmuje test połączenia ze stacji 1** jeżeli opcja jest włączona, gdy podczas testu połączenia moduł nie może się połączyć ze stacją monitorującą 1, to przetestuje połączenie ze stacją monitorującą 2. Opcja może zostać włączona, gdy dla obu stacji monitorujących w polu "Format / protokół IP" został wybrany format SIA-IP (patrz: s. [32\)](#page-33-1).

Monitorowar Sposób monitorowania

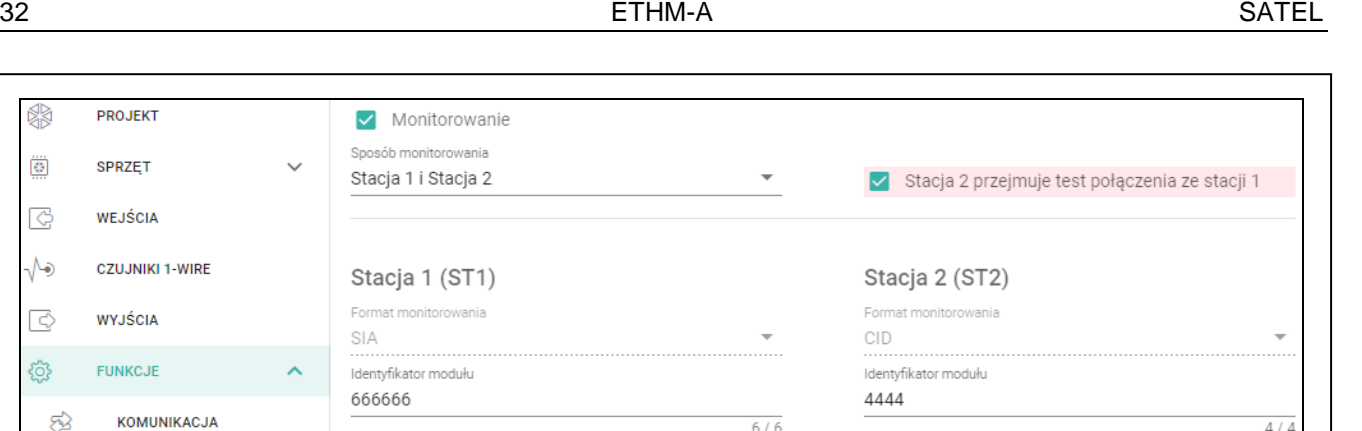

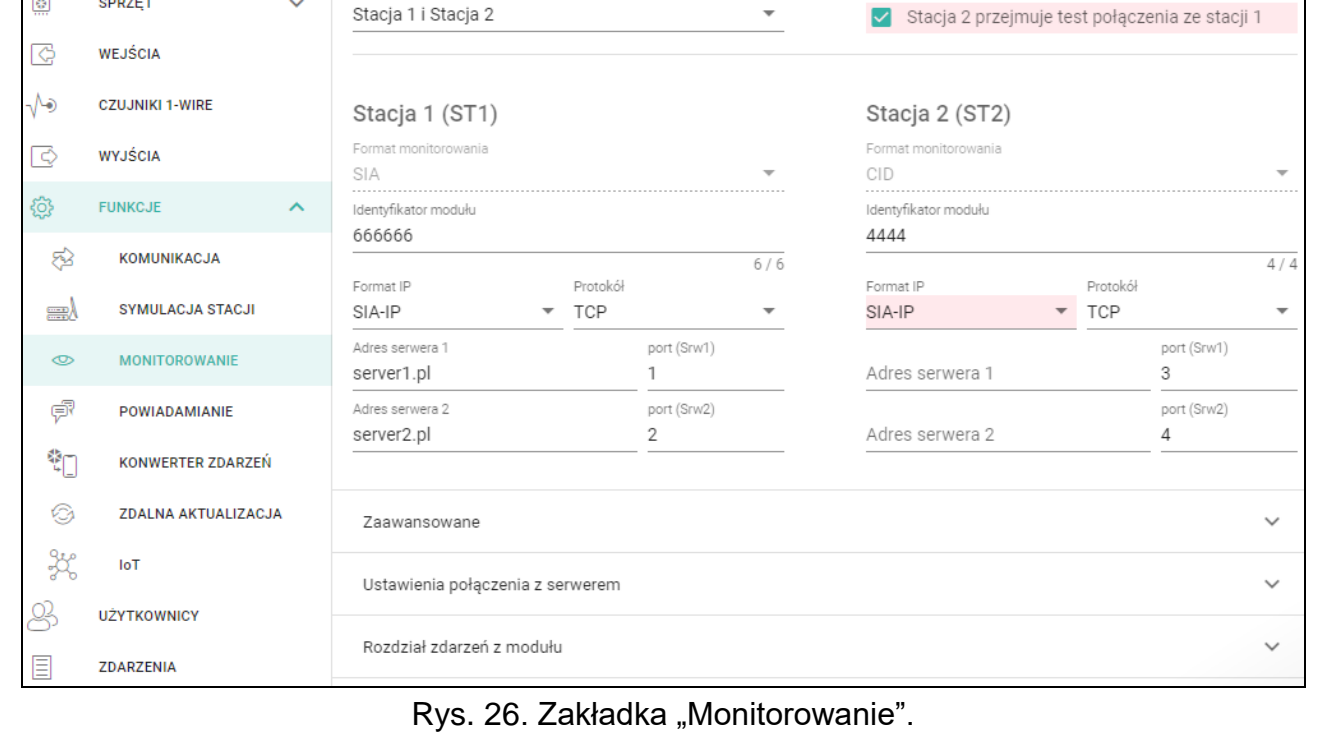

### **Stacja 1 (ST1) / Stacja 2 (ST2)**

- **Format monitorowania** format, w jakim kody zdarzeń są przesyłane do stacji monitorującej. Dostępne są następujące formaty: SIA, CID, 4/2. Jeżeli w module włączona jest opcja ["Symulacja](#page-30-5) stacji" (s. [29\)](#page-30-5), pola nie można edytować. W polu wyświetlana jest wówczas informacja o formacie wybranym w zakładce "Symulacja stacji" ("Format [monitorowania"](#page-31-0) s. [30\)](#page-31-0). W przypadku formatów "AdemcoExpress", "Sil.Knight/Ademco slow", "Radionics 1400Hz" i "Radionics 1400Hz with parity" wyświetlana jest informacja, że kody wysyłane są w formacie 4/2.
- <span id="page-33-0"></span>**Identyfikator modułu** – ciąg znaków, który umożliwia stacji monitorującej określenie, skąd przesyłane są zdarzenia. W przypadku formatu Contact ID składa się z 4 znaków szesnastkowych (cyfry lub litery od A do F). W przypadku formatu SIA składa się z 6 znaków szesnastkowych (cyfry lub litery od A do F), gdzie dodatkowe 2 znaki prefiksu umieszczone są z przodu.
- <span id="page-33-1"></span>**Format IP** – należy określić format: SATEL albo SIA-IP (norma SIA DC-09).
- **Protokół** należy określić protokół: TCP albo UDP.

**Adres serwera 1/2** – adres stacji monitorującej. Możesz wpisać adres IP lub nazwę domeny.

**port (Srw1)/(Srw2)** – numer portu używanego do komunikacji między modułem a stacją monitorującą podczas monitoringu. Możesz wprowadzić wartości od 0 do 65535.

#### **Zaawansowane**

- **Klucz stacji SATEL** ciąg znaków służący do szyfrowania przesyłanych danych. Możesz wprowadzić do 12 znaków alfanumerycznych (cyfry, litery i znaki specjalne). Jeżeli chcesz wprowadzić 24 znaki szesnastkowe (cyfry lub litery od A do F), włącz opcję "hex".
- **Klucz ETHM** ciąg znaków służący do identyfikacji modułu na potrzeby monitoringu. Możesz wprowadzić do 5 znaków alfanumerycznych (cyfry, litery i znaki specjalne). Jeżeli chcesz wprowadzić 10 znaków szesnastkowych (cyfry lub litery od A do F), włącz opcję "hex".

缪

儚

PROJEKT

SPRZET

- **Identyfikator SIA-IP** ciąg znaków służący do identyfikacji modułu na potrzeby monitoringu w formacie SIA-IP. Możesz wprowadzić do 16 znaków szesnastkowych (cyfry lub litery od A do F).
- **Klucz SIA-IP** ciąg znaków służący do szyfrowania danych przesyłanych w formacie SIA-IP. Możesz wprowadzić do 16 znaków alfanumerycznych (cyfry, litery i znaki specjalne). Jeżeli chcesz wprowadzić 32 znaki szesnastkowe (cyfry lub litery od A do F), włącz opcję "hex".
- **Prefiks konta (L) / Numer odbiorcy (R)** ciąg znaków służący do identyfikacji modułu na potrzeby monitoringu w formacie SIA-IP. Parametry pozwalają rozszerzyć listę atrybutów, dzięki którym można identyfikować moduł. Możesz wprowadzić do 6 znaków szesnastkowych (cyfry lub litery od A do F).
- **Test połączenia z obydwoma serwerami** jeżeli opcja jest włączona, moduł będzie testować połączenie z dwoma serwerami stacji monitorującej. Opcja dotyczy formatu SIA-IP.
- **Kontrola co**  w przypadku monitorowania w formacie SIA-IP, w określonych odstępach czasu może być wysyłana dodatkowa transmisja w celu kontroli łączności ze stacją monitorującą. Możesz zaprogramować liczbę dni, godzin, minut i sekund między transmisjami. Wprowadzenie samych zer oznacza, że dodatkowa transmisja testowa nie będzie wysyłana.
- **Serwer 2 przejmuje test połączenia z serwera 1** jeżeli opcja jest włączona, gdy podczas testu połączenia moduł nie może się połączyć z serwerem 1 stacji monitorującej, to przetestuje połączenie z serwerem 2 (według ustawień przewidzianych do testowania serwera 1). Opcja dotyczy formatu SIA-IP.
- **Okres transmisji według** sposób konfigurowania parametrów "Kontrola co (Serwer 1)" i "Kontrola co (Serwer 2)".
	- **DP1 / DP2 / DP3 / DP4** parametry są konfigurowane automatycznie zgodnie z wymaganiami normy EN 50136-1 dla Dual Path Reporting.

**INNE** – parametry możesz skonfigurować ręcznie.

Opcje dostępne, gdy włączona jest opcja "Test połączenia z oboma serwerami".

**Kontrola co (Serwer 1) / Kontrola co (Serwer 2)** – liczba dni, godzin, minut i sekund między testami połączenia z serwerami. Pola wyświetlane, gdy została włączona opcja "Test połączenia z oboma serwerami".

#### *Opcje SIA-IP*

- **Szyfruj** jeżeli opcja jest włączona, przesyłane dane są szyfrowane, a dodatkowo z kodem zdarzenia wysyłane są data i czas (stacja monitorująca może zaprogramować datę i czas w module).
- **Prześlij datę i czas** jeżeli opcja jest włączona, z kodem zdarzenia wysyłane są data i czas (stacja monitorująca może zaprogramować datę i czas w module). Opcja jest dostępna, gdy wyłączona jest opcja "Szyfruj".
- **Prześlij adres MAC** jeżeli opcja jest włączona, z kodem zdarzenia wysyłany jest adres MAC.

#### <span id="page-34-0"></span>**Ustawienia połączenia z serwerem**

**Srw1 / Srw2** – jeżeli opcja jest włączona, moduł będzie próbował przesłać kod zdarzenia na dany serwer. Jeżeli wybierzesz przesyłanie na dwa serwery, pomyślne przesłanie kodu zdarzenia na serwer przerwie procedurę. Wyjątkiem jest transmisja testowa, jeżeli włączona jest opcja ["Wysyłaj transmisje testowe na oba](#page-35-3) serwery". Moduł będzie wówczas próbował przesłać kod zdarzenia na oba serwery.

- **Czas 1 / Czas 2** maksymalny czas, przez który moduł będzie próbował przesłać kod zdarzenia na wybrany serwer. Jeżeli w tym czasie kod zdarzenia nie zostanie wysłany, moduł przełączy się na drugi serwer.
- **Okres zawieszania** czas, na który zawieszane jest monitorowanie w przypadku, gdy nie powiodą się próby przesłania zdarzenia na wybrane serwery. Moduł ponowi próbę nawiązania połączenia ze stacją monitorującą po upływie tego czasu lub po wystąpieniu nowego zdarzenia. Maksymalnie zaprogramować można 30 minut (domyślnie: 1).
- **Liczba prób** liczba nieudanych prób wysłania kodu zdarzenia na serwer stacji wybrany do monitorowania, po którym moduł podejmie próbę wysłania kodu zdarzenia na drugi serwer.
- <span id="page-35-3"></span>**Wysyłaj transmisje testowe na oba serwery** – jeżeli opcja jest włączona, transmisja testowa wysyłana jest na dwa serwery stacji monitorującej. Jeżeli opcja jest wyłączona, pomyślne przesłanie kodu na adres jednego serwera stacji monitorującej przerwie procedurę.

#### <span id="page-35-0"></span>**6.10.1 Rozdział zdarzeń z modułu**

Określ, które zdarzenia mają być wysyłane do stacji monitorującej 1, a które do stacji monitorującej 2. Kod zdarzenia dotyczącego modułu jest wysłany do stacji monitorującej tylko wtedy, gdy pole wyboru odpowiadające danemu zdarzeniu jest zaznaczone. Rozdział zdarzeń dostosuj do sposobu wysyłania kodów, który wybrałeś w polu ["Sposób](#page-32-2)  [monitorowania"](#page-32-2) (patrz: s. [31\)](#page-32-2).

#### <span id="page-35-1"></span>**6.10.2 Kody zdarzeń**

– kliknij, aby wyświetlić opcje tabeli. Opcje umożliwiają ukrycie / wyświetlenie wybranych kolumn w tabeli oraz dopasowanie ich szerokość do zawartości lub do szerokości okna.

Dla każdego zdarzenia generowanego przez moduł możesz zdefiniować kody w trzech formatach:

- **4/2** [Ademco Express, Sil.Knight/Ademco slow, Radionics 1400Hz, Radionics 1400Hz with parity] – wprowadź 2 znaki, cyfry lub litery od A do F. Kod zdarzenia musi być zgodny z kodem zaprogramowanym dla zdarzenia na stacji monitorującej.
- **SIA** wprowadź kod zdarzenia zgodny z formatem SIA za pomocą edytora kodów. Okno edytora kodów otwiera się po kliknięciu na  $\overline{\phantom{a}}$ .

**Contact ID** – wprowadź kod zdarzenia zgodny z formatem CID za pomocą edytora kodów.

Okno edytora kodów otwiera się po kliknięciu na .

#### <span id="page-35-2"></span>**6.11 Powiadamianie**

Moduł może powiadamiać o zdarzeniach przy pomocy widomości e-mail i push. Treść wiadomości, które mają być używane do powiadamiania, należy zaprogramować w module przy pomocy programu GX Soft.

**Powiadamianie** – jeżeli opcja jest włączona, moduł może powiadamiać o zdarzeniach dotyczących modułu.

**Powiadomienie ze statusem modułu** – jeżeli opcja jest włączona, wiadomość e-mail będzie zawierała informację o statusie modułu.

#### **Wejścia / Czujniki 1-Wire / Wyjścia / [Inne]**

– kliknij, aby wyświetlić opcje tabeli. Opcje umożliwiają ukrycie / wyświetlenie wybranych kolumn w tabeli oraz dopasowanie ich szerokość do zawartości lub do szerokości okna.

**Zdarzenie** – opis zdarzenia.

 $\boldsymbol{i}$ 

- **Push** kategoria zdarzenia. Zdarzenie możesz przypisać do jednej z następujących kategorii: 1: Alarm / 2: Naruszenie / 3: Powrót / 4: Sterowanie wyjściem / 5: Blokada wejścia / 6: Diagnostyka / 7: Inne / 8: Push do wszystkich. Jeżeli do zdarzenia przypiszesz 0: Wyłączone, moduł nie będzie wysyłał powiadomień Push o tym zdarzeniu. Kliknij na pole i wpisz cyfrę od 0 do 8 lub wybierz kategorię z listy.
- **U1…U8** określ, o których zdarzeniach będzie powiadamiany dany użytkownik przy pomocy widomości e-mail (patrz: ["Użytkownicy"](#page-41-0) s. [40\)](#page-41-0). Jeżeli użytkownik ma być powiadamiany o zdarzeniu, zaznacz pole znajdujące się w wierszu z opisem tego zdarzenia. Jeżeli klikniesz w nagłówek kolumny (np. U1), wyświetlone zostanie menu umożliwiające zaznaczenie / odznaczenie wszystkich pól oraz odwrócenie zaznaczenia pól w kolumnie.
- **Wiadomość e-mail/Push** treść komunikatu e-mail / push. Komunikat może zawierać maksymalnie 32 znaki.

*Dla wejścia analogowego i czujnika temperatury 1-Wire parametry dotyczące powiadamiania definiuje się oddzielnie dla każdego ze zdefiniowanych progów.*

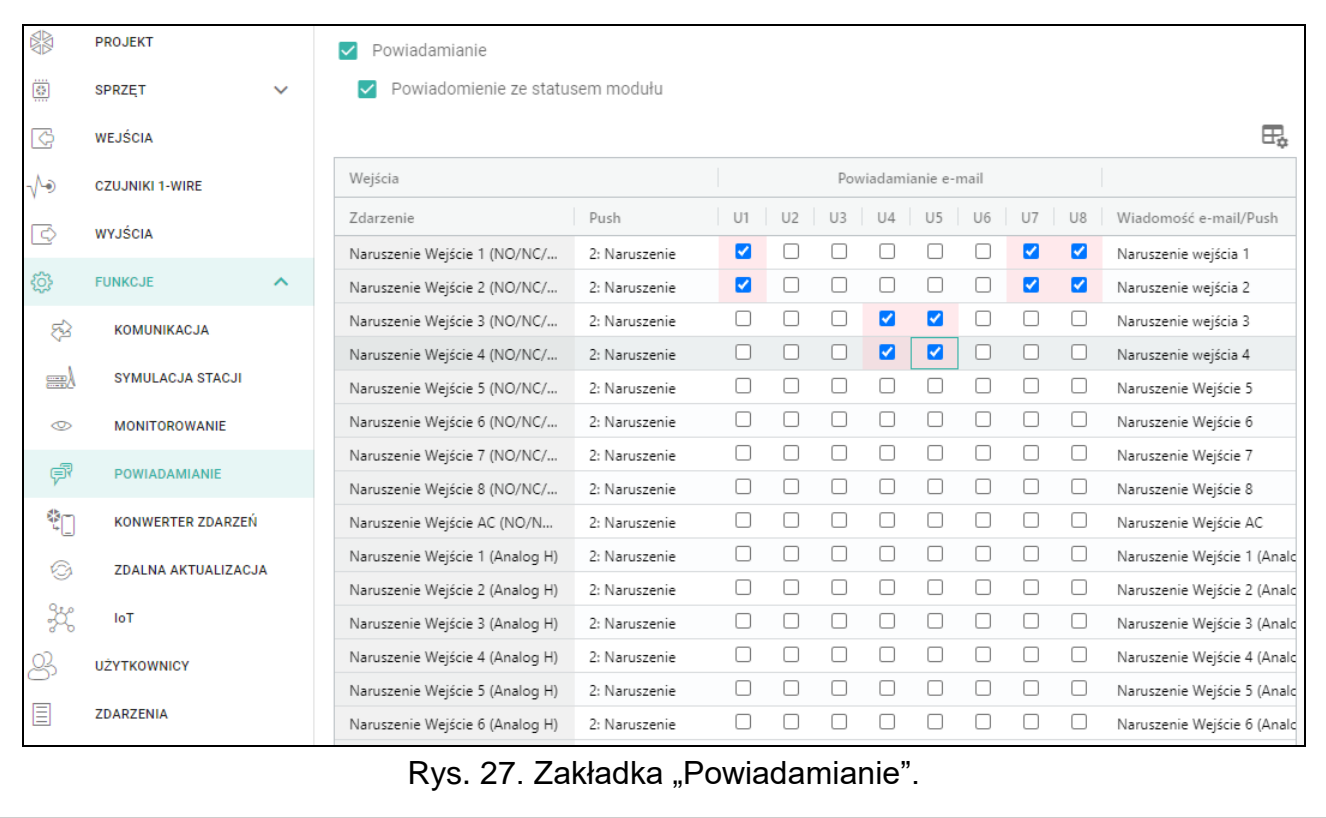

#### <span id="page-36-0"></span>**6.12 Konwerter zdarzeń**

Moduł może powiadamiać użytkowników o zdarzeniach odebranych z centrali alarmowej. Powiadomienia mogą być realizowane przy pomocy wiadomości e-mail i push. Treść wiadomości, które mają być używane do powiadamiania, należy zaprogramować.

Możesz wskazać 32 zdarzenia, o których moduł powiadomi.

- **Konwerter zdarzeń** jeżeli opcja jest włączona, moduł może powiadamiać użytkowników o zdarzeniach odebranych z centrali alarmowej.
- **Dodaj do e-maila szczegóły zdarzenia** jeżeli opcja jest włączona, wiadomość e-mail wysyłana przez moduł po odebraniu kodu zdarzenia zostanie automatycznie uzupełniona o numer strefy, w której zdarzenie miało miejsce oraz użytkownika lub numer wejścia, które spowodowało wystąpienie zdarzenia. Opcja dotyczy tylko kodów zdarzeń w formacie Contact ID.

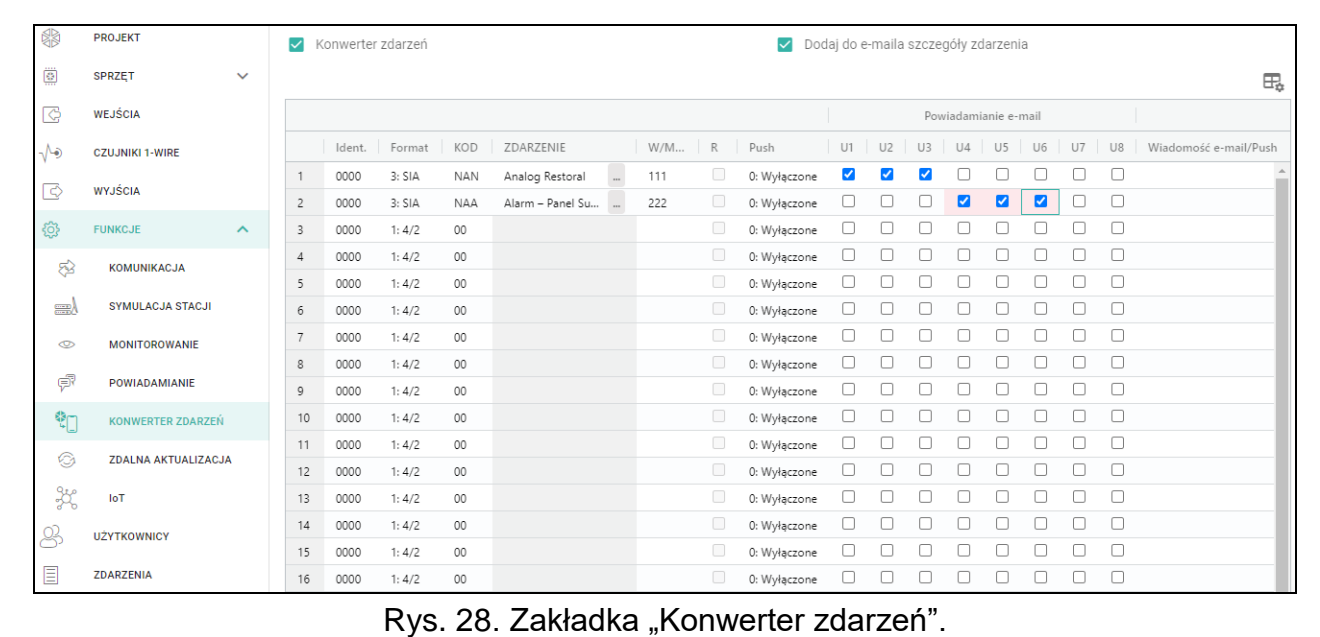

 $\exists \Box$  – kliknij, aby wyświetlić opcje tabeli. Opcje umożliwiają ukrycie / wyświetlenie wybranych kolumn w tabeli oraz dopasowanie ich szerokość do zawartości lub do szerokości okna.

- **Ident.** identyfikator, którym musi być poprzedzony kod zdarzenia, aby moduł powiadomił o zdarzeniu. Dla formatu 4/2 lub Contact ID możesz wprowadzić 4 znaki (cyfry lub litery od A do F). Dla formatu SIA możesz wprowadzić 6 znaków. Jeżeli nie zaprogramujesz identyfikatora, niezależnie od tego, jakim identyfikatorem poprzedzony będzie kod zdarzenia, jego odebranie spowoduje wysłanie wiadomości.
- **Format** format, w którym odebrany musi zostać kod zdarzenia, aby moduł powiadomił o zdarzeniu. Możesz wybrać: 1: 4/2, 2: CID albo 3: SIA. Kliknij na pole i wpisz cyfrę od 1 do 3 lub wybierz kod z listy.
- **KOD** kod zdarzenia, którego odebranie skutkuje powiadomieniem o zdarzeniu. Dla formatu 4/2 wprowadź 2 znaki (cyfry lub litery od A do F). W przypadku formatu Contact ID lub SIA możesz skorzystać z pomocy edytora kodów. Okno edytora kodów możesz otworzyć klikając na w polu "Zdarzenie".
- **ZDARZENIE** opis zdarzenia. Pole dotyczy formatów SIA i Contact ID. Jest uzupełniane automatycznie po wprowadzeniu kodu w polu "KOD".
- **W/M/U** numer wejścia / modułu / użytkownika, który powinien znaleźć się w odebranym kodzie, aby moduł powiadomił o zdarzeniu. Pole dotyczy formatów SIA i Contact ID.
- **R** opcja dotyczy formatu Contact ID. Jeżeli jest włączona, odebrany kod zdarzenia dotyczy końca zdarzenia/załączenia czuwania. Jeżeli jest wyłączona, odebrany kod dotyczy nowego zdarzenia.
- **Push**  kategoria zdarzenia. Zdarzenie możesz przypisać do jednej z następujących kategorii: 1: Alarm / 2: Naruszenie / 3: Powrót, / 4: Sterowanie wyjściem, / 5: Blokada wejścia / 6: Diagnostyka / 7: Inne / 8: Push do wszystkich. Jeżeli do zdarzenia przypiszesz 0: Wyłączone, moduł nie będzie wysyłał powiadomień Push o tym zdarzeniu. Kliknij na pole i wpisz cyfrę od 0 do 8 lub wybierz kategorię z listy.
- **U1...U8** określ, o których zdarzeniach będzie powiadamiany dany użytkownik przy pomocy widomości e-mail (patrz: ["Użytkownicy"](#page-41-0) s. [40\)](#page-41-0). Jeżeli użytkownik ma być powiadamiany o zdarzeniu, zaznacz pole znajdujące się w wierszu z kodem tego zdarzenia. Jeżeli klikniesz w nagłówek kolumny (np. U1), wyświetlone zostanie menu umożliwiające zaznaczenie / odznaczenie wszystkich pól oraz odwrócenie zaznaczenia pól w kolumnie.

**Wiadomość e-mail/Push** – treść wiadomości e-mail / push, która zostanie wysłana po odebraniu wybranego kodu zdarzenia. Wiadomość może zawierać maksymalnie 32 znaki.

## <span id="page-38-0"></span>**6.13 Zdalna aktualizacja**

Zdalną aktualizację oprogramowania modułu umożliwia serwer aktualizacji "UpServ", który znajduje się w ofercie firmy SATEL.

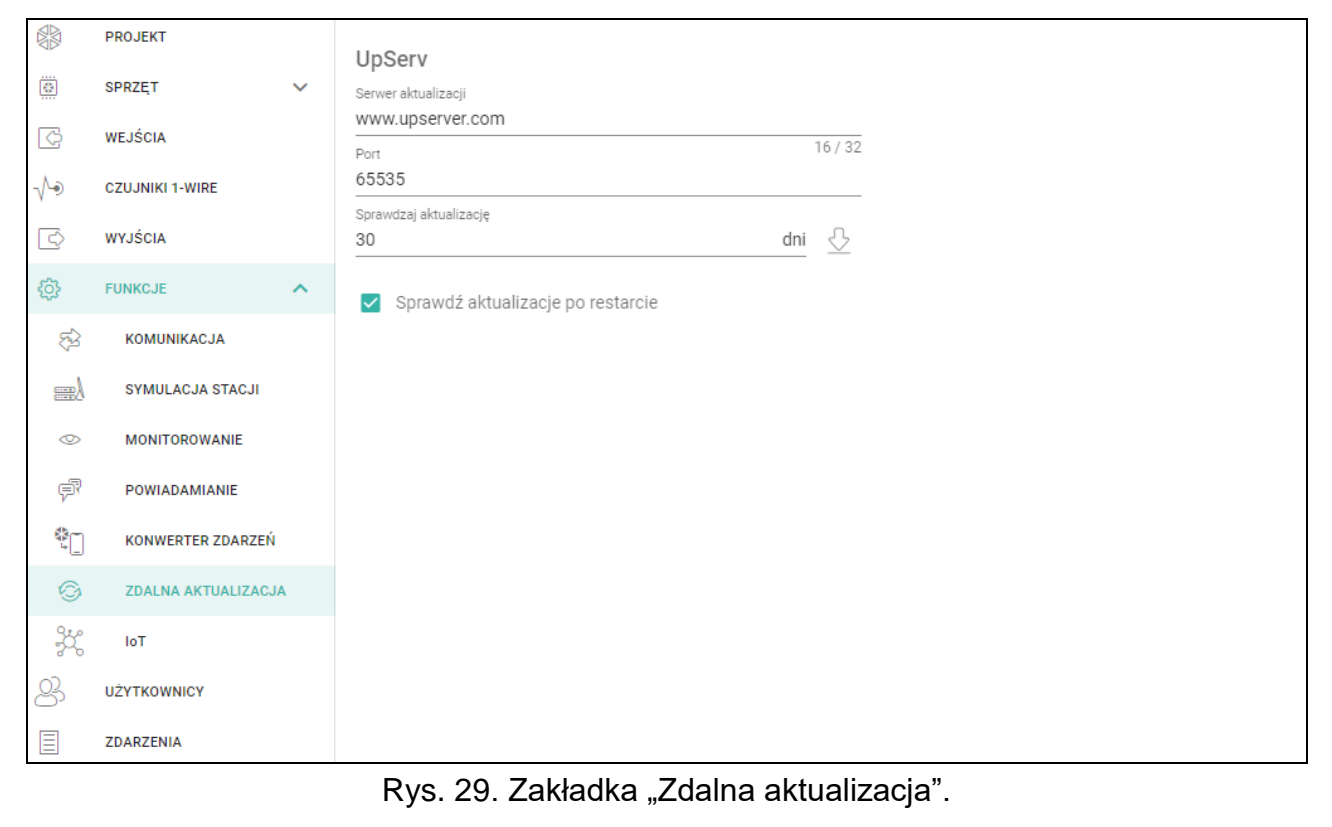

#### **UpServ**

- **Serwer aktualizacji** adres serwera aktualizacji "UpServ". Możesz wpisać adres IP lub nazwę domeny.
- Port numer portu TCP używanego do komunikacji z serwerem aktualizacji "UpServ". Możesz wprowadzić wartości od 0 do 65535 (0=wyłączony).
- **Sprawdzaj aktualizację** określ, co ile dni (maksymalnie 31) moduł będzie sprawdzał, czy jest dostępna nowa wersja oprogramowania. Jeżeli pozostawisz wartość domyślną 0, sprawdzanie będzie wyłączone.

 $\bigcirc$  – kliknij, aby uruchomić zdalną aktualizację oprogramowania.

**Sprawdź aktualizację po restarcie** – jeżeli opcja jest włączona, po każdym restarcie moduł połączy się z serwerem aktualizacji i sprawdzi, czy dostępna jest nowa wersja oprogramowania.

#### <span id="page-38-1"></span>**6.14 IoT**

Moduł może pracować w ramach Internetu Rzeczy (IoT). Umożliwia to integrację modułu z innymi systemami (np. automatyki lub akwizycji danych pomiarowych) w celu przekazywania do nich zarejestrowanych przez moduł danych oraz odbierania od nich poleceń sterujących dla modułu.

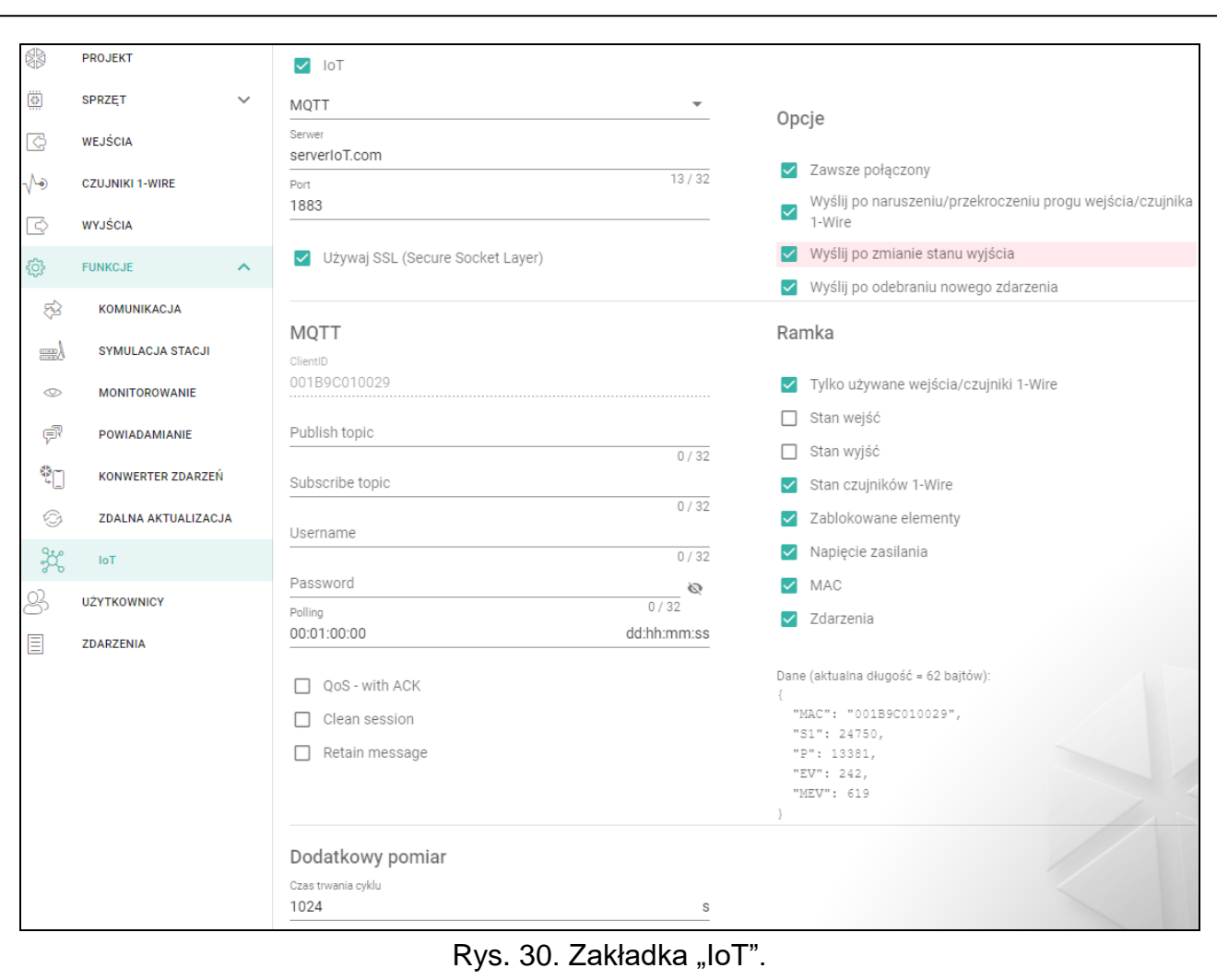

- **IoT** jeżeli opcja jest włączona, moduł może komunikować się z urządzeniami w Internecie Rzeczy (IoT).
- **[Protokół]** protokół używany do komunikacji. Możesz wybrać: MQTT, JSON lub JSON/HTTP. Format danych przesyłanych przy pomocy poszczególnych protokołów patrz: ["Załącznik"](#page-45-3) s. [44.](#page-45-3)
- **Serwer** adres serwera, z którym ma się łączyć moduł w ramach Internetu Rzeczy (IoT). Możesz wpisać adres IP lub nazwę domeny.
- **Port** numer portu TCP używanego do komunikacji z serwerem. Możesz wprowadzić wartości od 1 do 65535.
- **Używaj SLL (Secure Socket Layer)** jeżeli opcja jest włączona, komunikacja z serwerem jest szyfrowana. Jeżeli komunikacja po stronie serwera nie jest szyfrowana, opcja powinna być wyłączona.

#### **MQTT**

Określ parametry komunikacji z serwerem dla protokołu komunikacji "MQTT".

#### **JSON / JSON/HTTP**

Określ, co ile dni, godzin, minut i sekund moduł ma wysyłać dane do serwera w przypadku protokołu komunikacji "JSON".

#### <span id="page-39-0"></span>*Nagłówek HTTP*

Zdefiniuj, jakie informacje zawierać ma nagłówek ramki wysyłanej przez moduł w przypadku protokołu komunikacji "JSON/HTTP". Możesz wprowadzić dowolny tekst. Wyświetlany w polu

"Nagłówek HTTP" tekst jest tylko przykładem, który można dowolnie modyfikować. Podczas definiowania nagłówka możesz używać zmiennych, za które do nagłówka ramki moduł wstawi następujące informacje:

**%H%** – adres serwera, z którym odbywa się komunikacja,

**%P%** – numer portu TCP używanego do komunikacji z serwerem,

**%V%** – numer wersji oprogramowania modułu,

Przykład ramki z nagłówkiem patrz: ["Protokół JSON/HTTP"](#page-46-0) s. [45.](#page-46-0)

#### <span id="page-40-1"></span>**Dodatkowy pomiar**

Moduł może cyklicznie wykonywać dodatkowy pomiar przy pomocy czujników podłączonych do wejść analogowych i cyfrowych czujników 1-WIRE. Dane rejestrowane są przez cykl pomiarowy, którego czas trwania możesz określić. Na koniec cyklu moduł wysyła wyniki pomiaru na serwer (format przesyłanych danych patrz: "Format ramek z wynikami [dodatkowych pomiarów"](#page-46-1) s. [45\)](#page-46-1). Możesz zaprogramować maksymalnie 3600 sekund. Jeżeli w polu "Czas trwania cyklu" pozostawisz wartość 0, dodatkowy pomiar nie będzie wykonywany.

#### **Opcje**

- **Zawsze połączony** jeżeli opcja jest włączona, po wysłaniu danych moduł podtrzymuje połączenie z serwerem do momentu kolejnej transmisji. Jeżeli opcja jest wyłączona, po wysłaniu danych moduł czeka kilka sekund na odpowiedź z serwera i kończy połączenie. Połączenie z serwerem jest nawiązywane podczas kolejnej transmisji. Czas pomiędzy kolejnymi transmisjami definiowany jest w polu "Polling".
- **Wyślij po naruszeniu/przekroczeniu progu wejścia/czujnika 1-Wire** jeżeli opcja jest włączona, naruszenie / przekroczenie progu wejścia / czujnika 1-Wire uruchomi transmisję danych.
- **Wyślij po zmianie stanu wyjścia** jeżeli opcja jest włączona, zmiana stanu wyjścia uruchomi transmisję danych.
- **Wyślij po odebraniu nowego zdarzenia** jeżeli opcja jest włączona, każde zdarzenie, które wystąpi w module, lub odebranie przez moduł zdarzenia od centrali alarmowej uruchomi transmisję danych.

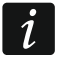

*Każda transmisja danych resetuje odliczanie czasu do kolejnej transmisji wysyłanej cyklicznie (pole "Polling").*

#### <span id="page-40-0"></span>**Ramka**

Określ, jakiego typu dane znajdą się w ramce wysyłanej przez moduł (szczegółowy opis przesyłanych danych patrz: ["Format ramek wysyłanych](#page-45-5) przez moduł" s. [44\)](#page-45-5).

- **Tylko używane wejścia/czujniki 1-Wire** jeżeli opcja jest włączona, ramka zawierać będzie dane tylko z używanych wejść / czujników 1-Wire.
- **Stan wejść** jeżeli opcja jest włączona, ramka zawierać będzie informacje o stanie wejść.

**Stan wyjść** – jeżeli opcja jest włączona, ramka zawierać będzie informacje o stanie wyjść.

- **Stan czujników 1-Wire** jeżeli opcja jest włączona, ramka zawierać będzie informację o temperaturze z czujników 1-Wire.
- **Zablokowane elementy** jeżeli opcja jest włączona, ramka zawierać będzie informację, które wejścia / czujniki 1-Wire są zablokowane.
- **Napięcie zasilania** jeżeli opcja jest włączona, ramka zawierać będzie informację o wartości napięcia zasilającego moduł.
- **MAC** jeżeli opcja jest włączona, ramka zawierać będzie adres sprzętowy modułu.

**Zdarzenia** – jeżeli opcja jest włączona, ramka zawierać będzie indeks najnowszego zdarzenia zapisanego w pamięci modułu (EV) oraz informacja o maksymalnym indeksie zdarzenia (MEV).

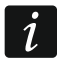

*Włączenie / wyłączenie opcji powoduje aktualizację danych wyświetlanych w polu "Dane".*

**Dane (aktualna długość = [ilość] bajtów)** – informacja, jakiego typu dane znajdą się w ramce wysyłanej przez moduł (patrz: ["Format ramek wysyłanych](#page-45-5) przez moduł" s. [44\)](#page-45-5). Nad polem wyświetlana jest informacja o aktualnym rozmiarze ramki.

## <span id="page-41-0"></span>**6.15 Użytkownicy**

Możesz wprowadzić dane 8 użytkowników.

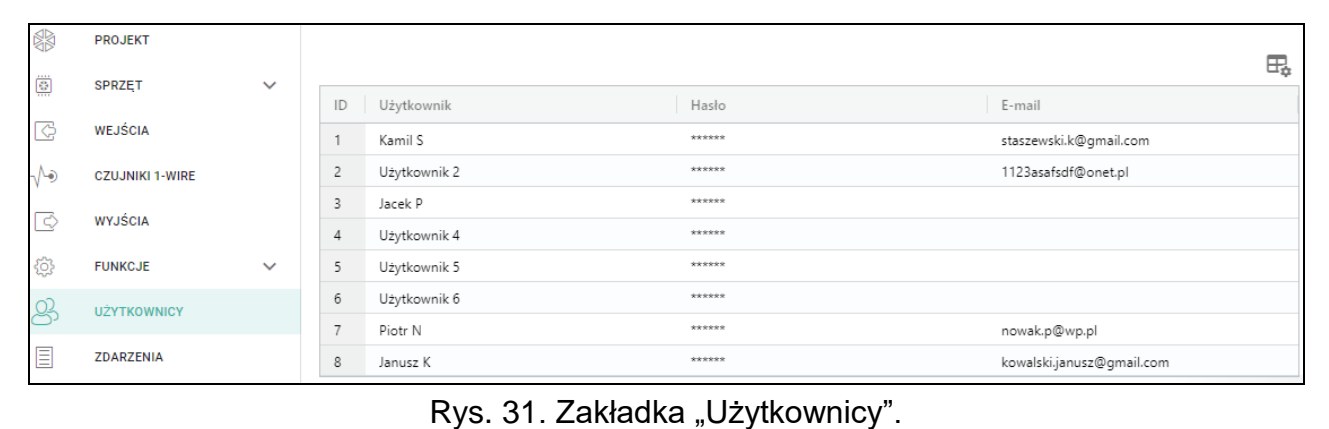

– kliknij, aby wyświetlić opcje tabeli. Opcje umożliwiają ukrycie / wyświetlenie wybranych kolumn w tabeli oraz dopasowanie ich szerokość do zawartości lub do szerokości okna.

**ID** – indywidualny numer użytkownika.

**Użytkownik** – indywidualna nazwa użytkownika (do 16 znaków).

**Hasło** – hasło umożliwiające nawiązanie połączenia między aplikacją GX Control a modułem (patrz s. [41\)](#page-42-0). Możesz wprowadzić od 4 do 8 cyfr.

*Hasło musi być niepowtarzalne dla każdego użytkownika.*

**E-mail** – adres e-mail użytkownika, na który moduł będzie wysyłał powiadomienia (patrz ["Powiadamianie"](#page-35-2) s. [34\)](#page-35-2).

## <span id="page-41-1"></span>**6.16 Zdarzenia**

W pamięci nieulotnej modułu może zostać zarejestrowanych do 500 zdarzeń wygenerowanych przez moduł lub odebranych z centrali alarmowej.

Nad tabelą wyświetlane jest pole wyszukiwania. Jeżeli chcesz znaleźć zdarzenie:

- 1. Kliknij na pole i wpisz ciąg znaków, który ma znajdować się w informacjach o zdarzeniu (np. w opisie zdarzenia lub dacie jego wystąpienia).
- 2. Kliknij na  $\Omega$ . Wyświetlone zostaną zdarzenia, które spełniają kryteria wyszukiwania.

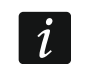

Jeżeli chcesz wyświetlić ponownie wszystkie zdarzenia, kliknij na x w polu *wyszukiwania (znaki wpisane w polu zostaną skasowane).* 

 $\Box$  – kliknij, aby skasować pamięć zdarzeń w module.

 $\mathbb{C}$  – kliknij, aby odświeżyć listę zdarzeń.

– kliknij, aby wyświetlić opcje tabeli. Opcje umożliwiają ukrycie / wyświetlenie wybranych kolumn w tabeli oraz dopasowanie ich szerokość do zawartości lub do szerokości okna.

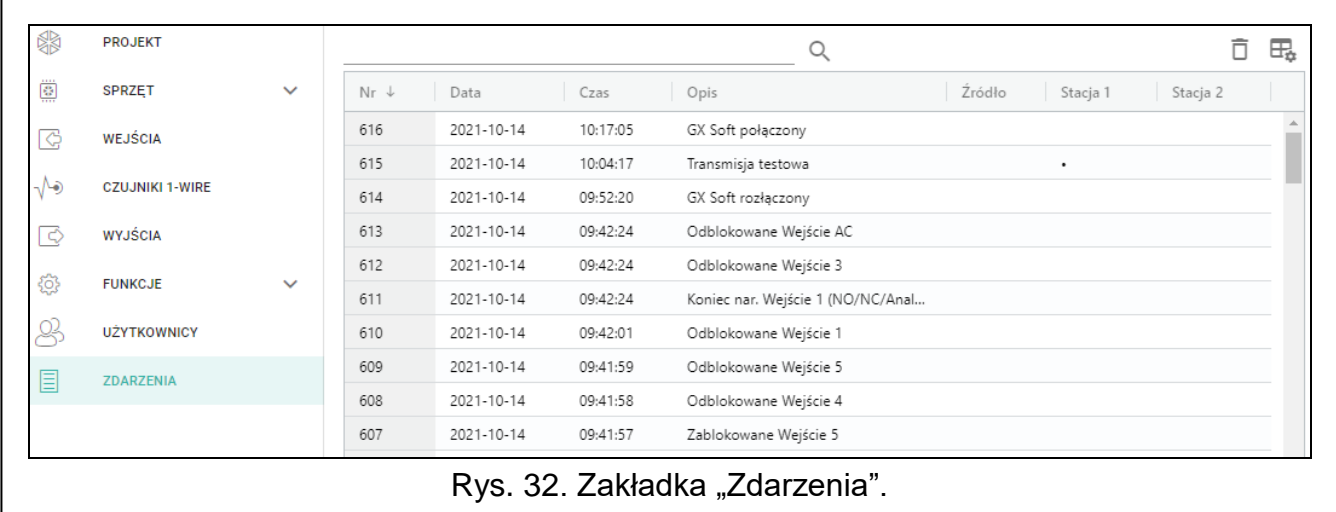

Zdarzenia prezentowane są w kolejności od najnowszych (na górze) do najstarszych (na dole). W poszczególnych kolumnach prezentowane są następujące informacje:

- **Nr** kolejny numer zdarzenia.
- **Data** data wystąpienia zdarzenia w module / zapisania zdarzenia z centrali w pamięci modułu (patrz: ["Buforowanie zdarzeń"](#page-30-4) s. [29\)](#page-30-4).
- **Czas** godzina wystąpienia zdarzenia w module / zapisania zdarzenia z centrali w pamięci modułu (patrz: ["Buforowanie zdarzeń"](#page-30-4) s. [29\)](#page-30-4).
- **Opis** opis zdarzenia (w przypadku zdarzeń w formacie Contact ID lub SIA).

**Źródło** – nazwa źródła, które wygenerowało zdarzenie.

**Stacja 1 / Stacja 2** – status monitoringu:

**[puste pole]** – zdarzenie nie jest monitorowane,

- **.** zdarzenie oczekuje na wysłanie do stacji monitorującej,
- **+** transmisja testowa została wysłana do stacji monitorującej,
- **-** wysłanie transmisji testowej nie powiodło się,
- **\*** wysłanie zdarzenia zostało anulowane (np. wyłączono monitorowanie),
- **[nazwa serwera stacji monitorującej]** zdarzenie pomyślnie wysłane na dany serwer stacji monitorującej.

Dane w tabeli możesz sortować. Jeżeli klikniesz na nagłówek wybranej kolumny (np. "Data") tabela zostanie posortowana według danych z tej kolumny. W nagłówku kolumny zostanie wyświetlony symbol informujący o aktualnym sposobie sortowania ( $\uparrow$  – rosnąco,  $\vee$  - malejąco).

## <span id="page-42-0"></span>**7. Aplikacja GX Control**

GX Control to aplikacja mobilna umożliwiająca zdalną obsługę m.in. modułu ETHM-A:

- sprawdzenie stanu wejść, czujników 1-Wire i wyjść,
- zablokowanie / odblokowanie wejść i czujników 1-Wire,
- sterowanie wyjściami,
- przeglądanie awarii,
- przeglądanie pamięci zdarzeń.

Dodatkowo aplikacja może informować o zdarzeniach przy pomocy powiadomień push. Komunikacja między aplikacją a modułem jest szyfrowana.

 $\boldsymbol{i}$ 

*Hasło wymagane do nawiązania połączenia między aplikacją GX Control a modułem ETHM-A musi być zaprogramowane na liście użytkowników (patrz: "Użytkownicy" s. [40\)](#page-41-0).*

Aplikację możesz pobrać ze sklepu internetowego "Google play" (urządzenia z systemem Android) lub "App Store" (urządzenia z systemem iOS).

Po pierwszym uruchomieniu aplikacji wyświetlone zostanie pytanie, czy dostęp do aplikacji ma być chroniony hasłem. Gdy określisz zasady dostępu do aplikacji, wyświetlony zostanie samouczek, który podpowie, co zrobić, aby skonfigurować ustawienia komunikacji z modułem. Dla nowego modułu ustawienia mogą zostać skonfigurowane automatycznie lub możesz wprowadzić je ręcznie. Rysunek [33](#page-43-0) przedstawia ekran aplikacji GX Control umożliwiający wybór sposobu konfigurowania ustawień komunikacyjnych.

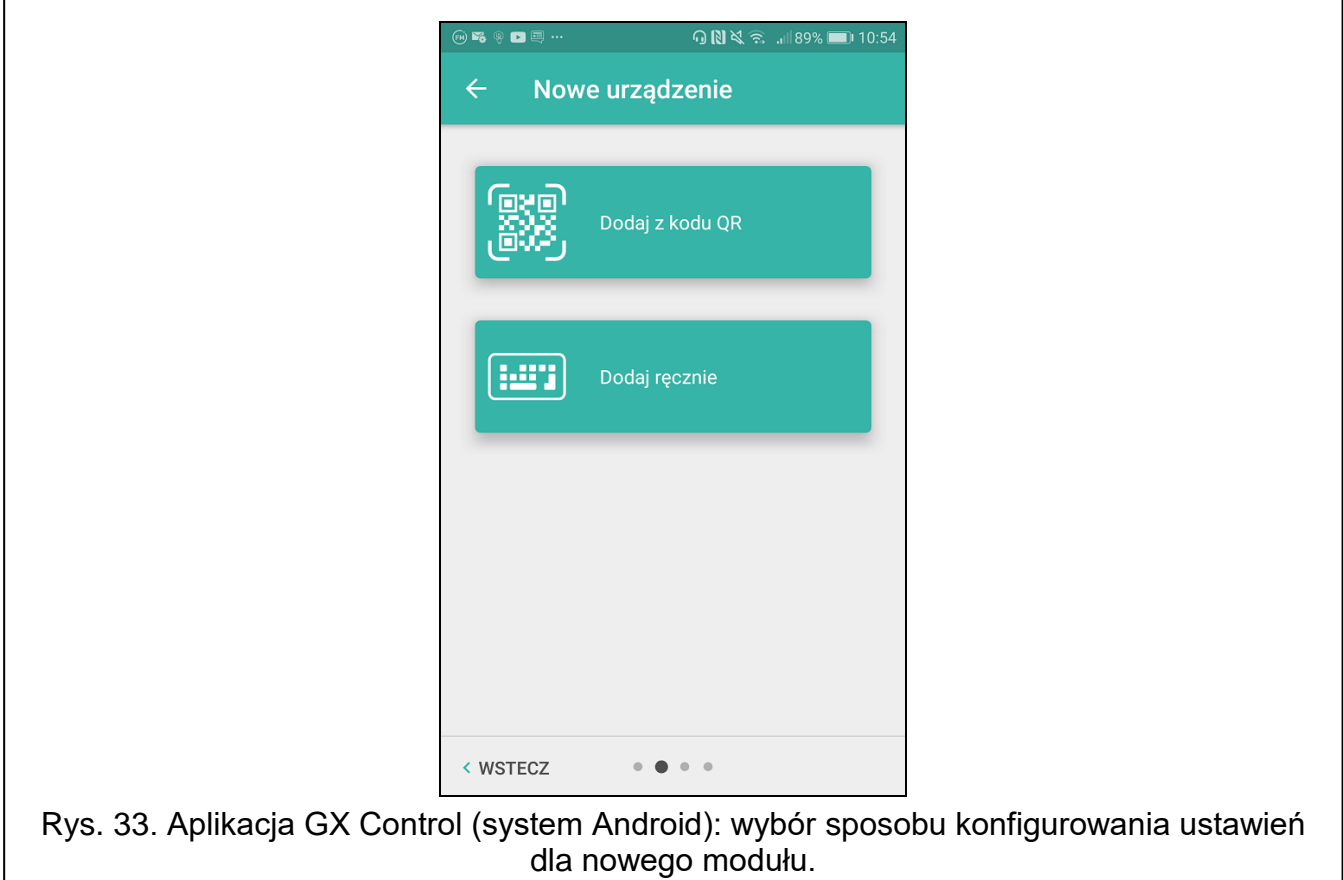

#### <span id="page-43-0"></span>**Dodaj z kodu QR**

Po dotknięciu przycisku uruchomiony zostanie skaner kodu QR, co umożliwi odczytanie ustawień komunikacji z kodu QR (patrz: s. [19\)](#page-20-0).

Jeżeli ustawienia komunikacji zostaną skonfigurowane w jednym urządzeniu mobilnym, można te ustawienia łatwo skopiować do innego urządzenia mobilnego. Wystarczy wyświetlić kod QR w urządzeniu, w którym ustawienia komunikacji z danym modułem już są skonfigurowane, i odczytać go w drugim urządzeniu.

#### **Dodaj ręcznie**

Po dotknięciu przycisku wyświetlone zostanie okno (patrz: rys. [34\)](#page-44-2), w którym należy:

 wprowadzić nazwę modułu (umożliwi identyfikację modułu podczas korzystania z aplikacji),

- wprowadzić adres MAC modułu (adres sprzętowy modułu),
- wprowadzić numer ID modułu (indywidualny numer identyfikacyjny na potrzeby komunikacji przez serwer SATEL – patrz: zakładka "Projekt" s. [18\)](#page-19-3),
- wprowadzić hasło użytkownika (hasło zaprogramowane w module patrz: "Użytkownicy" s. [40\)](#page-41-0),
- wybrać ikonę (ułatwi identyfikację modułu podczas korzystania z aplikacji).

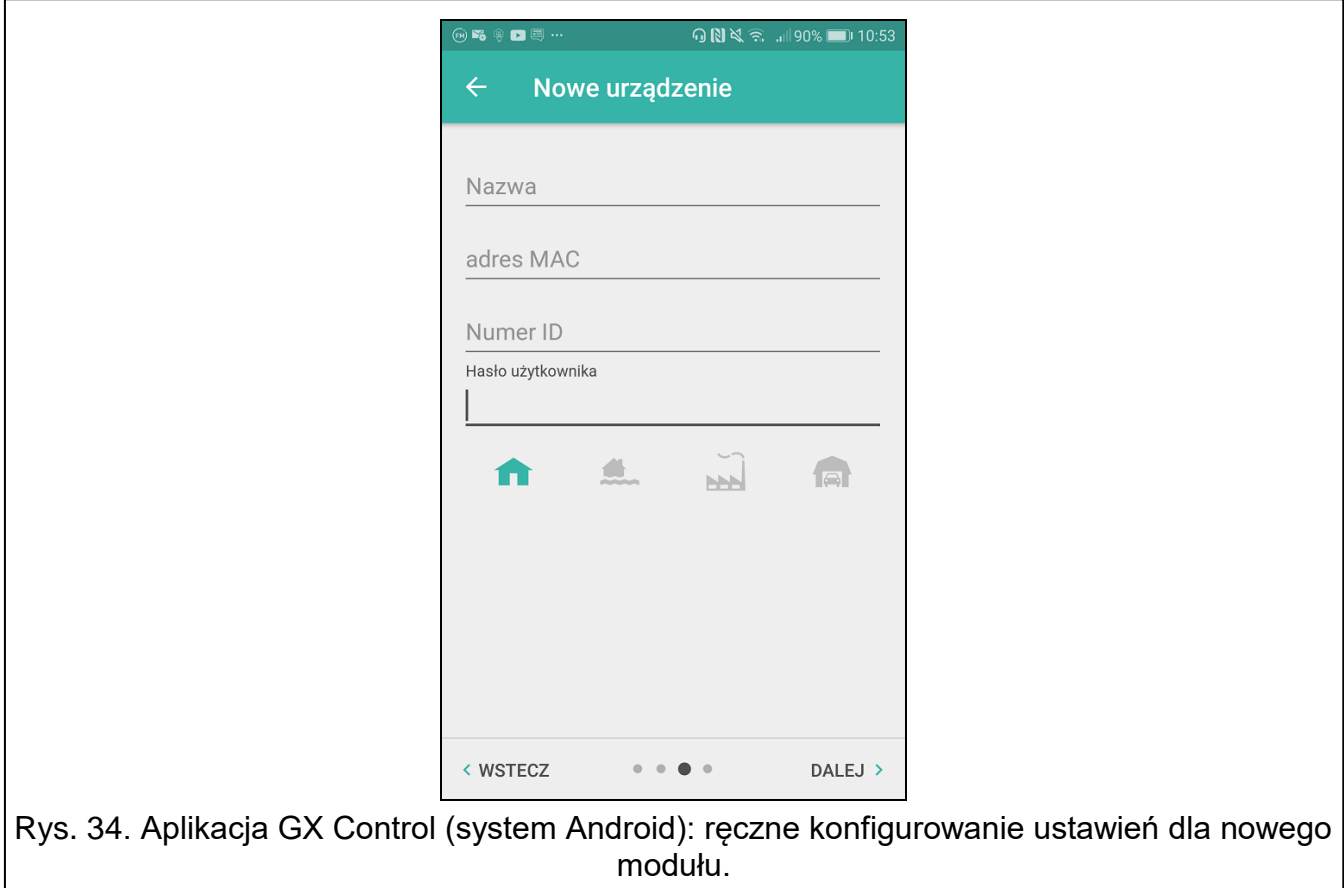

## <span id="page-44-2"></span><span id="page-44-0"></span>**8. Aktualizacja oprogramowania modułu**

*Podczas aktualizacji oprogramowania moduł nie realizuje swoich normalnych funkcji. Zapisz ustawienia modułu przed aktualizacją oprogramowania.*

## <span id="page-44-1"></span>**8.1 Aktualizacja lokalna**

- 1. Pobierz ze strony www.satel.pl program aktualizujący oprogramowanie modułu ETHM-A.
- 2. Połącz port USB modułu z portem komputera.
- 3. Uruchom program aktualizujący oprogramowanie modułu.
- 4. Kliknij na .

 $\vert i \vert$ 

5. Gdy wyświetlone zostanie okno z pytaniem, czy kontynuować aktualizację oprogramowania, kliknij "Yes". Oprogramowanie modułu zostanie zaktualizowane.

## <span id="page-45-0"></span>**8.2 Aktualizacja zdalna**

- 1. Zaprogramuj w module parametry, które umożliwiają zdalną aktualizację oprogramowania modułu (patrz: zakładka ["Zdalna aktualizacja"](#page-38-0) s. [37\)](#page-38-0).
- 2. Zainicjuj aktualizację z programu GX Soft (patrz: s. [11\)](#page-12-0).

## <span id="page-45-1"></span>**9. Przywrócenie ustawień fabrycznych**

- 1. Kliknij na zakładkę "Projekt" w programie GX Soft.
- 2. Kliknij na przycisk "Ustawienia fabryczne". Wyświetlone zostanie okno z pytaniem, czy chcesz przywrócić ustawienia fabryczne w module.
- 3. Kliknij na "Tak".

## <span id="page-45-2"></span>**10. Dane techniczne**

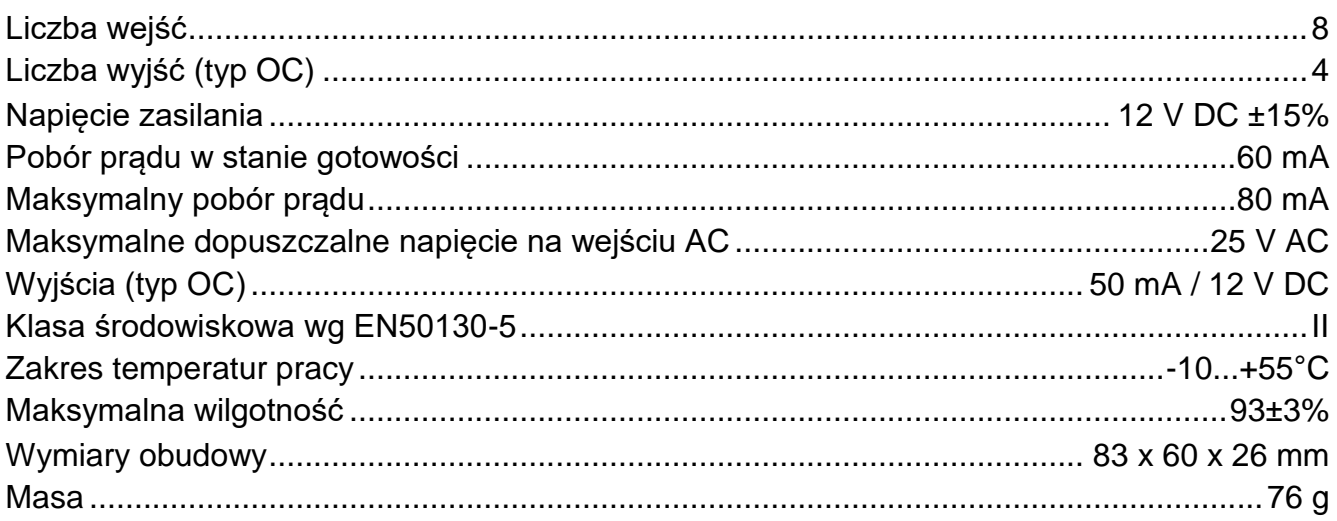

## <span id="page-45-3"></span>**11. Załącznik**

## <span id="page-45-4"></span>**11.1 Format danych protokołu MQTT, JSON i JSON/HTTP**

## <span id="page-45-5"></span>**11.1.1 Format ramek wysyłanych przez moduł**

#### **Format ramki głównej**

Za pomocą protokołów MQTT, JSON i JSON/HTTP moduł wysyła cyklicznie do serwera ramkę z danymi rejestrowanymi przez moduł. Określ, jakie dane mają być wysyłane w ramce (patrz: ["Ramka"](#page-40-0) s. [39\)](#page-40-0). Dla ramki wysyłanej za pomocą protokołu JSON/HTTP możesz również zdefiniować nagłówek (patrz: ["Nagłówek HTTP"](#page-39-0) s. [38\)](#page-39-0). Przykłady ramek wysyłanych przy pomocy poszczególnych protokołów przedstawione są poniżej.

#### <span id="page-45-6"></span>*Protokół MQTT i JSON*

```
{"MAC":"868325024202972", "I1":11841, "BI2":1, "I3":0, "I4":0,
"I5":0, "I6":0, "I7":0, "I8":0, "AC":0, "S1":0, "BS2":1, "S3":0, 
"S4":0, "S5":0, "S6":0, "S7":0, "S8":0, "O1":1, "O2":0, "O3":1, 
"O4":0, "P":13692, "EV":44, "MEV":619}}
```
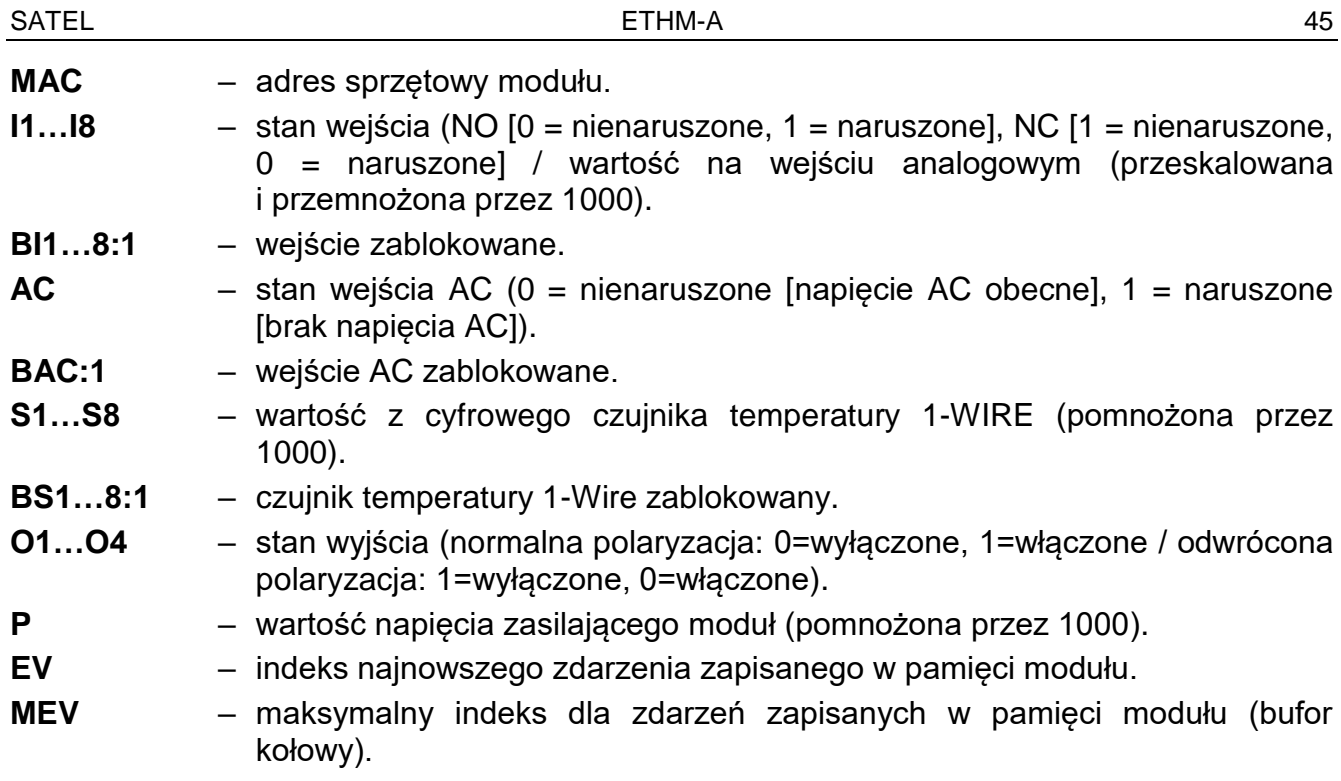

#### <span id="page-46-0"></span>*Protokół JSON/HTTP*

```
POST http://192.168.7.230:502/write HTTP/1.1
User-Agent: ETHM-A 1.00.000
Content-Type: application/json
{"MAC":"868325024202972", "I1":11841, "BI2":1, "I3":0, "I4":0, 
"I5":0, "I6":0, "I7":0, "I8":0, "AC":0, "S1":0, "BS2":1, "S3":0, 
"S4":0, "S5":0, "S6":0, "S7":0, "S8":0, "O1":1, "O2":0, "O3":1, 
"O4":0, "RSSI":64, "P":13692, "SP":"XY [2G]", "EV":44, "MEV":619}
```
**192.168.7.230** – adres serwera, z którym odbywa się komunikacja (%H%).

**502** – numer portu TCP używanego do komunikacji z serwerem (%P%).

**1.00.000** – numer wersji oprogramowania modułu (%V%).

Opis pozostałych danych patrz ["Protokół MQTT i JSON"](#page-45-6).

#### <span id="page-46-1"></span>**Format ramek z wynikami dodatkowych pomiarów**

Za pomocą protokołów MQTT, JSON i JSON/HTTP moduł może wysyłać cyklicznie do serwera dwie dodatkowe ramki zawierające dane rejestrowane przez czujniki analogowe (jedna ramka) i cyfrowe czujniki temperatury 1-WIRE (druga ramka). Ramki są wysyłane przez moduł po uruchomieniu w module funkcji dodatkowego pomiaru (patrz: "Dodatkowy [pomiar"](#page-40-1) s. [39\)](#page-40-1). Patrz poniższy przykład (ramki protokołu MQTT lub JSON):

{"MAC":"868325024202972", "I1\_avg":10, "I1\_min":0, "I1\_max":51, "I2\_avg":13585, "I2\_min":9818, "I2\_max":13914, "I3\_avg":10, "I3 min":0, "I3 max":63, "I4 avg":6, "I4 min":0, "I4 max":55, "I5\_avg":5, "I5\_min":0, "I5\_max":52, "I6\_avg":5, "I6\_min":0, "I6 max":68, "I7 avg":4, "I7 min":0, "I7 max":64, "I8 avg":5, "I8 min":0, "I8 max":47}

{"MAC":"868325024202972", "S1\_avg":27250, "S1\_min":27250, "S1 max":27250, "S2 avg":25000, "S2 min":25000, "S2 max":25000, "S3\_avg":26250, "S3\_min":26250, "S3\_max":26250, "S4\_avg":26000, "S4\_min":26000, "S4\_max":26000, "S5\_avg":25250, "S5\_min":25250, "S5\_max":25250, "S6\_avg":25970, "S6\_min":26000, "S6\_max":26000, "S7\_avg":26500, "S7\_min":26500, "S7\_max":26500, "S8\_avg":26250, "S8\_min":26250, "S8\_max":26250}

**MAC** – adres sprzętowy modułu. **I1\_arg…I8\_arg** – średnia wartość z pomiarów zarejestrowanych na wejściu w czasie trwania cyklu pomiarowego (przeskalowana i przemnożona przez 1000). **I1 min…I8 min –** minimalna wartość zarejestrowana na wejściu w czasie trwania cyklu pomiarowego (przeskalowana i przemnożona przez 1000). **I1 max... I8\_max –** maksymalna wartość zarejestrowana na wejściu w czasie trwania cyklu pomiarowego (przeskalowana i przemnożona przez 1000). **S1\_arg …S8\_arg** – średnia wartość temperatury z pomiarów zarejestrowanych przez cyfrowy czujnik 1-Wire w czasie trwania cyklu pomiarowego (pomnożona przez 1000). **S1 min...S8 min** – minimalna temperatura zarejestrowana przez cyfrowy czujnik 1-Wire w czasie trwania cyklu pomiarowego (pomnożona przez 1000). **S1 max... S8 max** – maksymalna temperatura zarejestrowana przez cyfrowy czujnik 1-Wire w czasie trwania cyklu pomiarowego (pomnożona przez 1000). **11.1.2 Format ramki sterującej modułem**

<span id="page-47-0"></span>Za pomocą protokołu JSON i MQTT można wysłać do modułu ramkę z poleceniem sterującym:

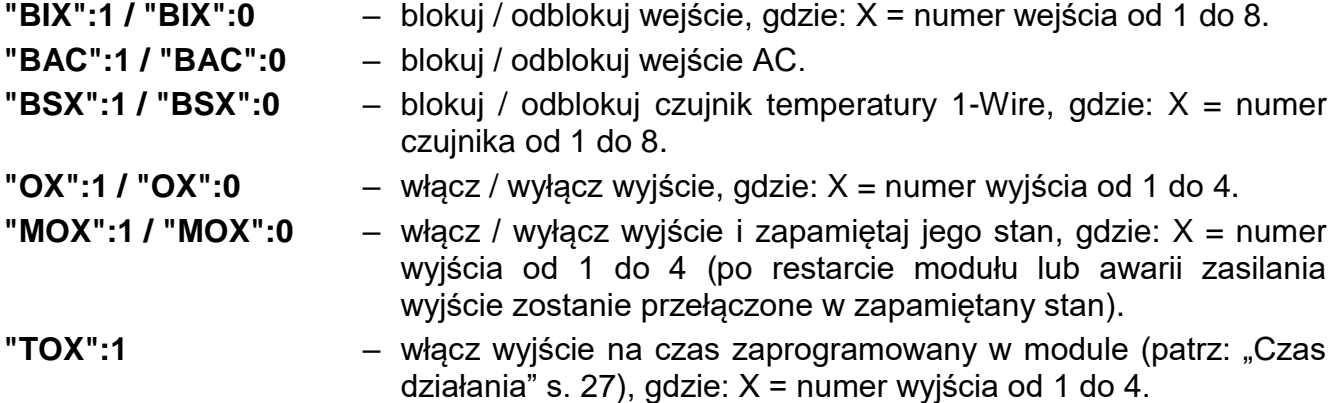

Wysłana do modułu ramka można zawierać kilka poleceń sterujących zestawionych w dowolnej kolejności, patrz poniższy przykład:

**{"MO3":0, "O2":1, "TO5":1, "BI2":1, "BS1":0, "BAC":1}**

gdzie:

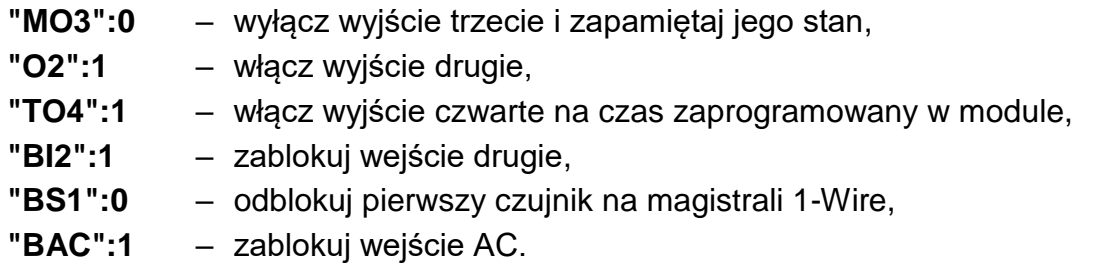

#### <span id="page-48-0"></span>**11.1.3 Format ramki uruchamiającej odczyt historii zdarzeń**

Za pomocą protokołu JSON i MQTT można wysłać do modułu ramkę z poleceniem sterującym, które uruchomi odczyt zdarzeń zapisanych w pamięci modułu. Patrz poniższy przykład:

**{"GEV":{"EV":27, "CNT":10, "DIR":"-"}}**

gdzie:

- **GEV** polecenie sterujące, którego wysłanie do moduł uruchomi odczyt zdarzeń zgodnie z następującymi parametrami:
	- **EV** indeks zdarzenia, od którego ma się rozpocząć odczyt,
	- **CNT** liczba zdarzeń, które mają być odczytane (liczba odczytanych zdarzeń może być ograniczona liczbą wolnej pamięci w buforze modułu),
	- **DIR** kierunek odczytu:
		- **-** jeżeli mają być odczytane zdarzenia starsze od zdarzenia, od którego rozpoczyna się odczyt,
		- **+** jeżeli mają być odczytane zdarzenia nowsze od zdarzenia, od którego rozpoczyna się odczyt.

W odpowiedzi na polecenie moduł wyśle ramkę z listą zdarzeń, gdzie dla każdego zdarzenia prezentowane są następujące informacje:

- **EV** indeks zdarzenia,
- **ET** rodzaj zdarzenia (powiązany z polem data),
- **TS** czas GMT unixtimestamp,
- **DATA** opis zdarzenia.